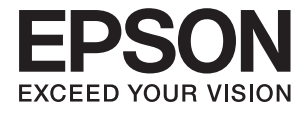

# **DS-870 DS-970 Ръководство на потребителя**

## <span id="page-1-0"></span>**Авторско право**

Никоя част от тази публикация не може да се възпроизвежда, съхранява в система за обработка или да се прехвърля под каквато и да е форма или с каквито и да е средства — електронни, механични, фотокопиране, записване или по друг начин — без предварителното писмено разрешение от Seiko Epson Corporation. Не се поема никаква патентна отговорност по отношение на употребата на съдържащата се тук информация. Не се поема отговорност за повреди, дължащи се на използването на информацията тук. Информацията в настоящия документ е предназначена само за използване с този продукт на Epson. Epson не носи отговорност за използването на тази информация по отношение на други продукти.

Нито Seiko Epson Corporation, нито нейните свързани дружества носят отговорност към купувача на този продукт или към трети страни за щети, загуби или разходи, понесени от купувача или от трети страни, в резултат на инцидент, неправилна употреба или злоупотреба с този продукт, или неупълномощени модификации, ремонти или промени на този продукт, или (с изключение на САЩ) липса на стриктно спазване на инструкциите за експлоатация и поддръжка на Seiko Epson Corporation.

Seiko Epson Corporation и нейните филиали не носят отговорност за повреди или проблеми, възникнали от употребата на каквато и да е опция или консумативи, различни от указаните като оригинални продукти на Epson или одобрени от Epson продукти от Seiko Epson Corporation.

Seiko Epson Corporation не носи отговорност за повреди, възникнали в резултат на електромагнитни смущения, които възникват от употребата на интерфейсни кабели, различни от обозначените като одобрени от Epson продукти от Seiko Epson Corporation.

© 2018 Seiko Epson Corporation

Съдържанието на това ръководство и спецификациите на този продукт подлежат на промяна без предизвестие.

## <span id="page-2-0"></span>**Търговски марки**

- ❏ EPSON® е регистрирана търговска марка, а EPSON EXCEED YOUR VISION или EXCEED YOUR VISION е търговка марка на Seiko Epson Corporation.
- ❏ Microsoft, Windows, Windows Server, and Windows Vista are either registered trademarks or trademarks of Microsoft Corporation in the United States and/or other countries.
- ❏ Apple, macOS, and OS X are trademarks of Apple Inc., registered in the U.S. and other countries.
- ❏ Adobe, Adobe Reader, and Acrobat are registered trademarks of Adobe Systems Incorporated.
- ❏ Intel® is a registered trademark of Intel Corporation.
- ❏ The SuperSpeed USB Trident Logo is a registered trademark of USB Implementers Forum, Inc.
- ❏ Общо изявление: Всички други имена на продукти, използвани в този документ, са само с цел идентификация и могат да са търговски марки на съответните им притежатели. Epson не разполага с никакви права над тези марки.

## *Съдържание*

## *[Авторско право](#page-1-0)*

## *[Търговски марки](#page-2-0)*

## *[Относно това ръководство](#page-6-0)*

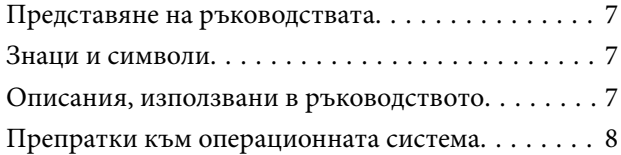

## *[Важни инструкции](#page-8-0)*

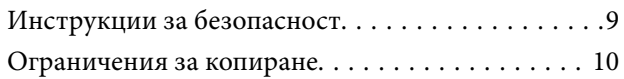

## *[Основна информация за скенера](#page-11-0)*

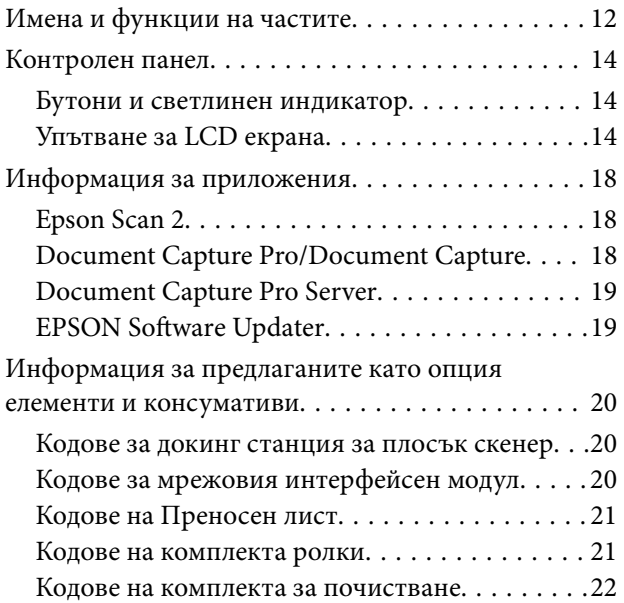

## *[Спецификации на оригиналите и](#page-22-0)  [поставяне на оригиналите](#page-22-0)*

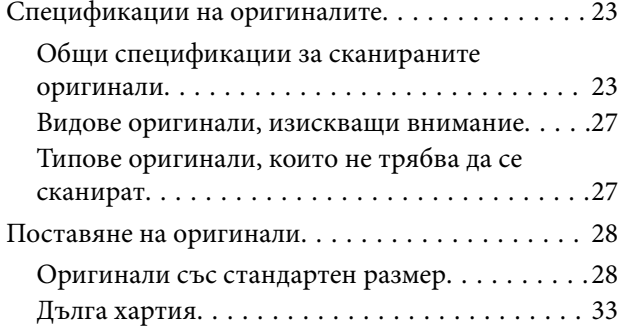

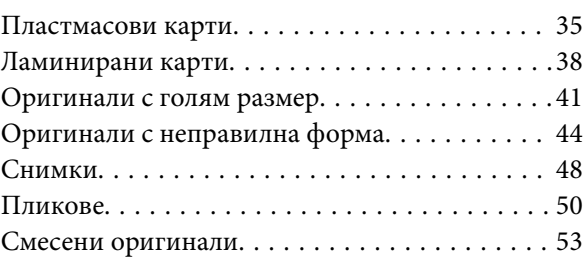

## *[Основни операции за сканиране](#page-56-0)*

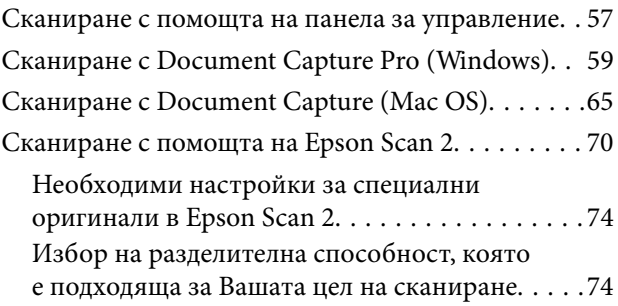

## *[Сканиране с използване на](#page-75-0)  [разширени функции](#page-75-0)*

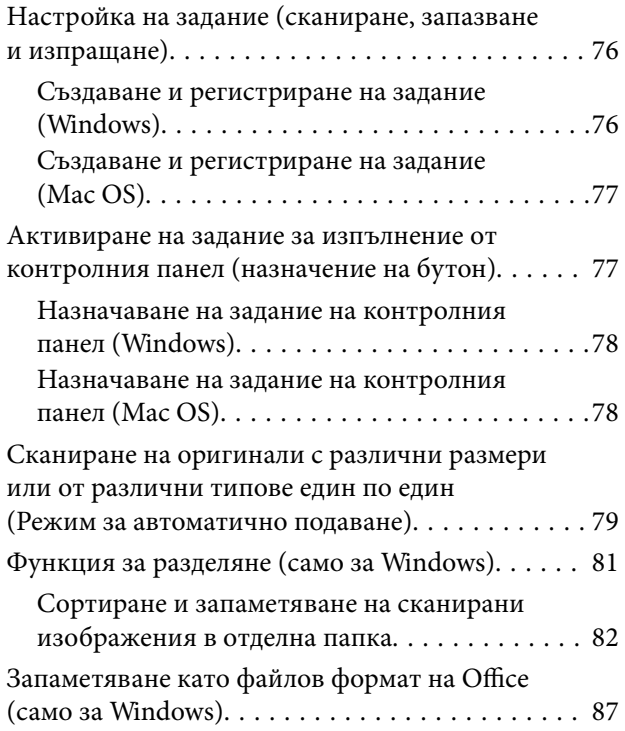

## *[Опции на менюто на контролния](#page-89-0)  [панел](#page-89-0)*

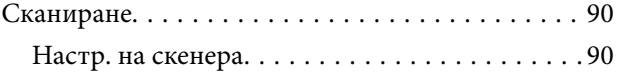

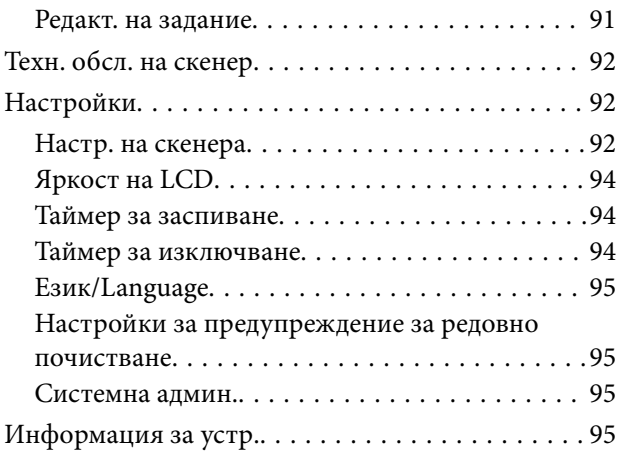

## *[Използване на докинг станцията](#page-96-0)  [за плосък скенер](#page-96-0)*

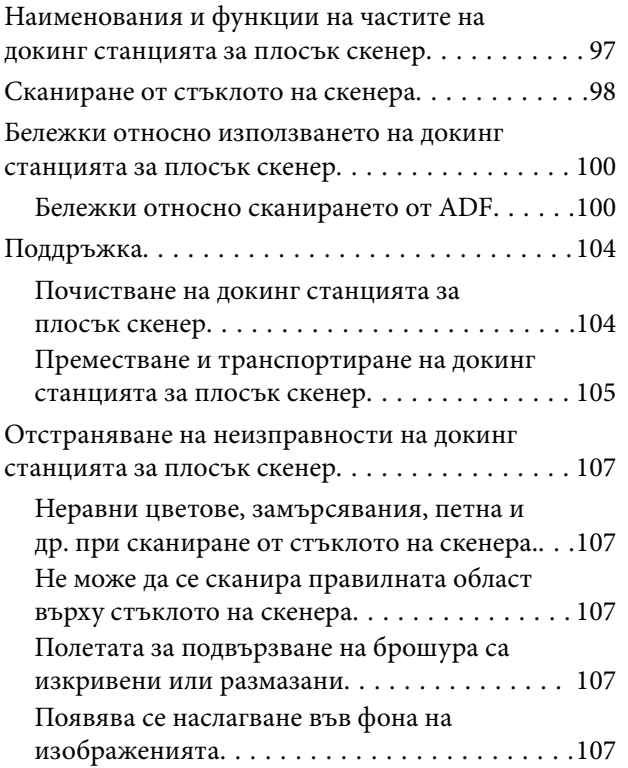

## *[Поддръжка](#page-108-0)*

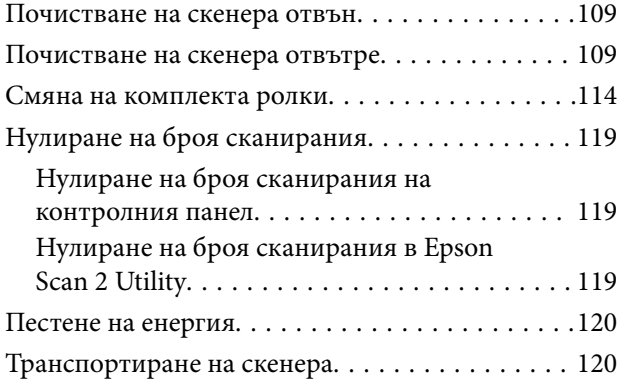

[Актуализиране на приложения и на фърмуера. 122](#page-121-0)

## *[Решаване на проблеми](#page-122-0)*

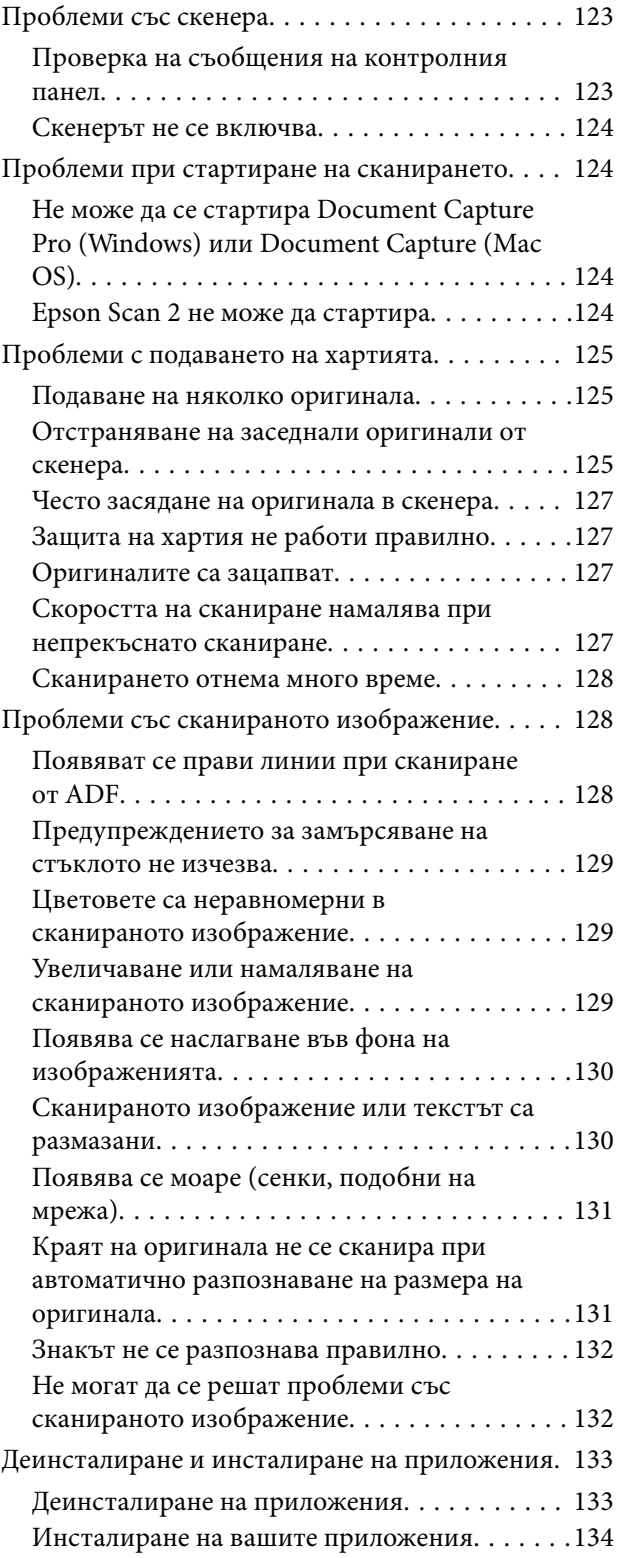

## *[Технически спецификации](#page-135-0)*

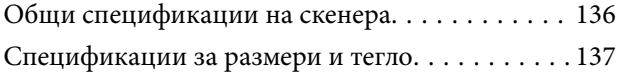

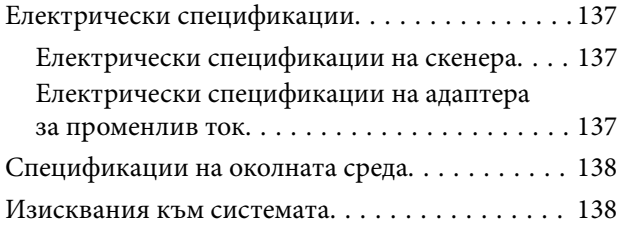

## *[Стандарти и одобрения](#page-139-0)*

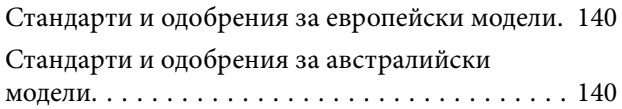

## *[Къде можете да получите помощ](#page-140-0)*

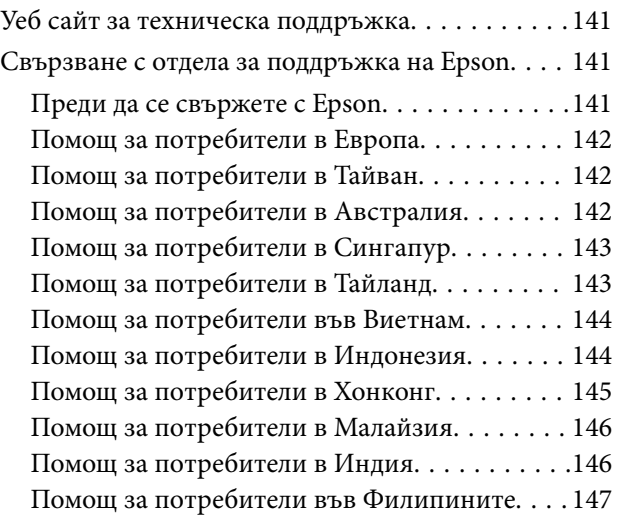

## <span id="page-6-0"></span>**Относно това ръководство**

## **Представяне на ръководствата**

Ще намерите най-новите версии на следните ръководства в уебсайта за поддръжка на Epson.

<http://www.epson.eu/Support> (Европа)

<http://support.epson.net/> (извън Европа)

- ❏ Ръководство за инсталация (ръководство на хартия)
- Предлага информация за настройката на продукта и инсталиране на приложението.
- ❏ Ръководство на потребителя (електронно ръководство)

Предлага инструкции за използване на продукта, поддръжка и отстраняване на проблеми.

Освен горните ръководства вижте помощните файлове в различните приложения на Epson.

## **Знаци и символи**

!*Внимание:*

Инструкции, които трябва да се следват внимателно, за да се избегнат наранявания.

## **P** Важно:

Инструкции, които трябва да се спазват внимателно, за да се избегнат повреди на оборудването.

#### *Забележка:*

Предоставя допълнителна и справочна информация.

#### **Още по темата**

& Връзки към свързани раздели.

## **Описания, използвани в ръководството**

- ❏ Снимките на екраните са от Windows 10 или macOS High Sierra. Съдържанието, показвано на екраните, може да се различава според модела и ситуацията.
- ❏ Илюстрациите, използвани в ръководството, са само за справка. Въпреки че е възможно те да се различават до известна степен от действителния продукт, методите на работа са едни и същи.

## <span id="page-7-0"></span>**Препратки към операционната система**

### **Windows**

В настоящото ръководство термини като "Windows 10", "Windows 8.1", "Windows 8", "Windows 7", "Windows Vista", "Windows XP", "Windows Server 2016", "Windows Server 2012 R2", "Windows Server 2012", "Windows Server 2008 R2", "Windows Server 2008", "Windows Server 2003 R2", и "Windows Server 2003" се отнасят до следните операционни системи. В допълнение, "Windows" се използва за справка с всички версии и "Windows Server" се използва за справка с "Windows Server 2016", "Windows Server 2012 R2", "Windows Server 2012", "Windows Server 2008 R2", "Windows Server 2008", "Windows Server 2003 R2" и "Windows Server 2003".

- ❏ Операционна система Microsoft® Windows® 10
- ❏ Операционна система Microsoft® Windows® 8.1
- ❏ Операционна система Microsoft® Windows® 8
- ❏ Операционна система Microsoft® Windows® 7
- ❏ Операционна система Microsoft® Windows Vista®
- ❏ Операционна система Microsoft® Windows® XP със сервизен пакет 3
- ❏ Операционна система Microsoft® Windows® XP Professional x64 Edition със сервизен пакет 2
- ❏ Операционна система Microsoft® Windows Server® 2016
- ❏ Операционна система Microsoft® Windows Server® 2012 R2
- ❏ Операционна система Microsoft® Windows Server® 2012
- ❏ Операционна система Microsoft® Windows Server® 2008 R2
- ❏ Операционна система Microsoft® Windows Server® 2008
- ❏ Операционна система Microsoft® Windows Server® 2003 R2
- ❏ Операционна система Microsoft® Windows Server® 2003 със сервизен пакет 2

### **Mac OS**

В настоящото ръководство "Mac OS" се отнася до macOS High Sierra, macOS Sierra, OS X El Capitan, OS X Yosemite, OS X Mavericks, OS X Mountain Lion, Mac OS X v10.7.x и Mac OS X v10.6.8.

## <span id="page-8-0"></span>**Важни инструкции**

## **Инструкции за безопасност**

Прочетете и следвайте тези инструкции, за да се гарантира безопасното използване на този продукт и на опциите. Непременно запазете настоящото ръководство за бъдещи справки. Освен това, не забравяйте да следвате всички предупреждения и указания, маркирани по продукта и опциите.

❏ Някои от символите, използвани върху този продукт, и опциите са за гарантиране на безопасността и правилното използване на продукта. Посетете дадения по-долу уебсайт, за да научите значението на символите.

<http://support.epson.net/symbols>

- ❏ Поставете продукта и опциите върху равна стабилна повърхност с размери извън основата на продукта и опциите във всички посоки. Ако поставяте продукта и опциите до стена, оставете разстояние наймалко 10 см между гърба на продукта и опциите и стената.
- ❏ Поставете продукта и опциите достатъчно близо до компютъра, така че интерфейсният кабел да може лесно да стигне до него. Не поставяйте и не съхранявайте продукта и опциите или адаптера за променлив ток на открито, близо до замърсяване или прах, вода, източници на топлина или на места, изложени на удари, вибрации, висока температура или влажност, пряка слънчева светлина, източници на силна светлина или среда с резки промени в температурата или влажността.
- ❏ Не пипайте с мокри ръце.
- ❏ Поставете продукта и опциите близо до електрически контакт, така че адаптерът да може лесно да бъде изключен.
- ❏ Кабелът на адаптера за променлив ток трябва да бъде поставен така, че да няма търкане, разрязване, разнищвания, смачкване и огъване. Да не се поставят предмети върху кабела и да не се стъпва или гази върху адаптера за променлив ток или кабела. Обърнете особено внимание кабелът да е прав в края.
- ❏ Използвайте само доставения с продукта захранващ кабел и не използвайте кабела с каквото и да е друго оборудване. Използването на други кабели с този продукт или използването на доставения захранващ кабел с друго оборудване може да причини пожар или електрически удар.
- ❏ Използвайте само адаптера за променлив ток, предоставен с вашия продукт. Използването на какъвто и да е друг адаптер може да причини пожар, токов удар или нараняване.
- ❏ Адаптерът за променлив ток е предназначен за използване с продукта, заедно с който е бил доставен. Не опитвайте да го използвате с други електронни уреди, освен ако не е изрично указано.
- ❏ Използвайте само типа източник на захранване, указан на етикета на адаптера за променлив ток, и винаги използвайте директно стандартен домашен електрически контакт с адаптера за променлив ток, отговарящ на местните стандарти за безопасност.
- ❏ Когато свързвате този продукт и опциите към компютър или друго устройство с кабел, осигурете правилната ориентация на конекторите. Всеки конектор има само една правилна ориентация. Неправилното поставяне на конектор може да повреди и двете устройства, свързани с кабела.
- ❏ Избягвайте използването на контакти в една и съща електрическа верига заедно с фотокопирни машини или климатични системи, които периодично се включват и изключват.
- ❏ Ако използвате удължител с продукта, уверете се, че номиналната стойност за общия ампераж на устройствата, включени в удължителя, не надвишава номиналния ампераж на кабела. Освен това се уверете, че номиналният общ ампераж на всички устройства, включени в стенния контакт, не надвишава номиналния ампераж на контакта.
- <span id="page-9-0"></span>❏ Никога не разглобявайте, модифицирайте или опитвайте да ремонтирате адаптера за променлив ток, продукта или опциите на продукта сами, както изрично е посочено в ръководствата на продукта.
- ❏ Не вкарвайте предмети в отворите, те могат да докоснат опасни точки под напрежение или да причинят късо съединение. Внимавайте за опасности от токов удар.
- ❏ Ако щепселът се повреди, подменете комплектния кабел или се консултирайте с квалифициран електротехник. Ако в щепсела има предпазители, трябва да ги подмените с предпазители с подходящ размер и номинални стойности.
- ❏ Разкачете продукта, опциите и адаптера за променлив ток и потърсете квалифициран сервизен персонал в следните случаи: адаптерът за променлив ток или щепселът е повреден; в продукта опциите или адаптера за променлив ток е навлязла течност; продуктът или адаптерът за променлив ток е бил изпуснат или кутията е била повредена; продуктът, опциите или адаптерът за променлив ток не работят нормално или показват явна промяна в работните си характеристики. (Не променяйте контролните механизми, които не са описани в инструкциите за работа.)
- ❏ Разкачете продукта и адаптера за променлив ток преди почистване. Почиствайте само с влажна кърпа. Не използвайте течност или аерозолни почистващи препарати, освен ако не е изрично указано в ръководствата за продукта.
- ❏ Ако не планирате да използвате продукта дълго време, извадете адаптера за променлив ток от контакта.
- ❏ След като смените консумативите, изхвърлете ги по правилен начин, като следвате местните разпоредби. Не ги разглобявайте.
- ❏ Ако течнокристалният екран е повреден, свържете се с търговеца, от който сте закупили продукта. Ако разтворът от течните кристали попадне върху ръцете ви, измийте ги обилно със сапун и вода. Ако разтворът от течните кристали попадне в очите ви, наплискайте ги незабавно с вода. Ако усетите дискомфорт или проблеми със зрението след като сте ги измили обилно, потърсете незабавно лекар.

## **Ограничения за копиране**

Спазвайте следните ограничения, за да осигурите отговорно и законно използване на Вашия продукт.

Копирането на следните предмети е забранено със закон:

- ❏ Банкноти, монети, борсови ценни книжа, издадени от правителството, държавни облигации и общински облигации
- ❏ Неизползвани пощенски марки, пощенски картички с предплатена пощенска такса и други официални пощенски артикули с валидна пощенска такса
- ❏ Гербови марки, издадени от правителството и облигации, издадени в съответствие със законова процедура

Бъдете внимателни при копиране на следните предмети:

- ❏ Частни борсови ценни книжа (акционерни сертификати, преотстъпвани книжа, чекове и други), месечни пропуски, билети за намаление и други.
- ❏ Паспорти, шофьорски книжки, талони за технически преглед, пътни пропуски, купони за храна, билети и други.

#### *Забележка:*

Копирането на тези предмети може да е забранено по закон.

Отговорно използване на материали със защитени авторски права:

Продуктите може да се използват неправомерно чрез копиране на материали със защитени авторски права. Ако не действате по съвет на компетентен адвокат, внимателно и с уважение получете разрешение от притежателя на авторските права, преди да копирате публикуван материал.

## <span id="page-11-0"></span>**Основна информация за скенера**

## **Имена и функции на частите**

**Изглед отпред**

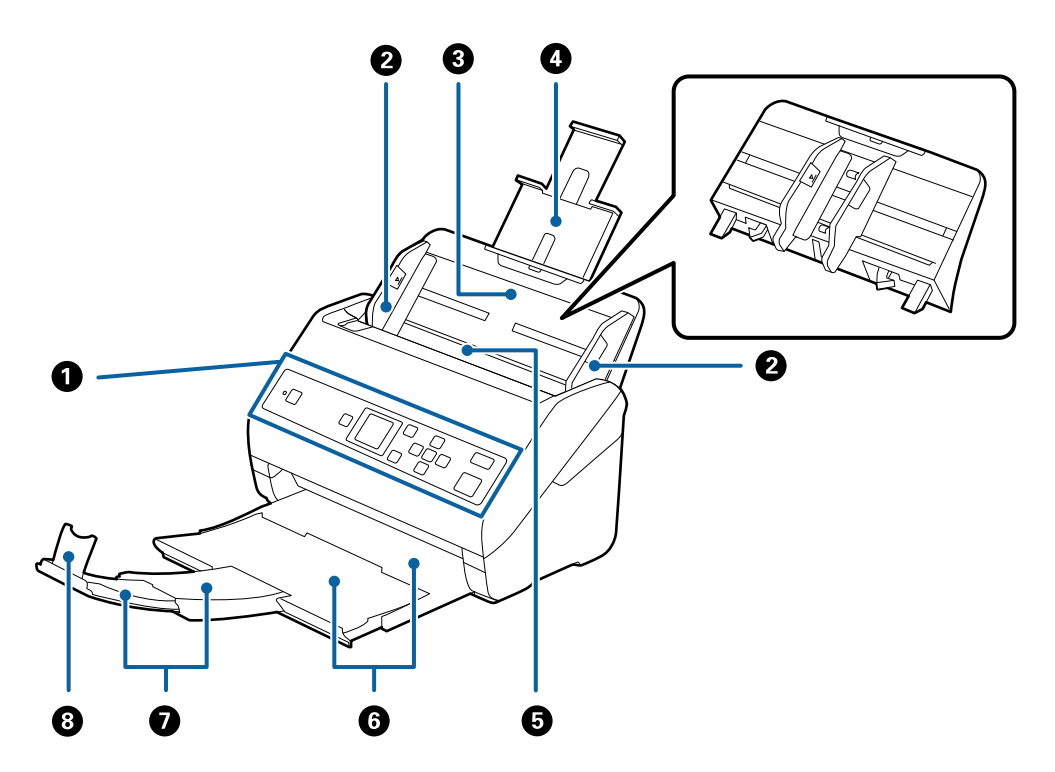

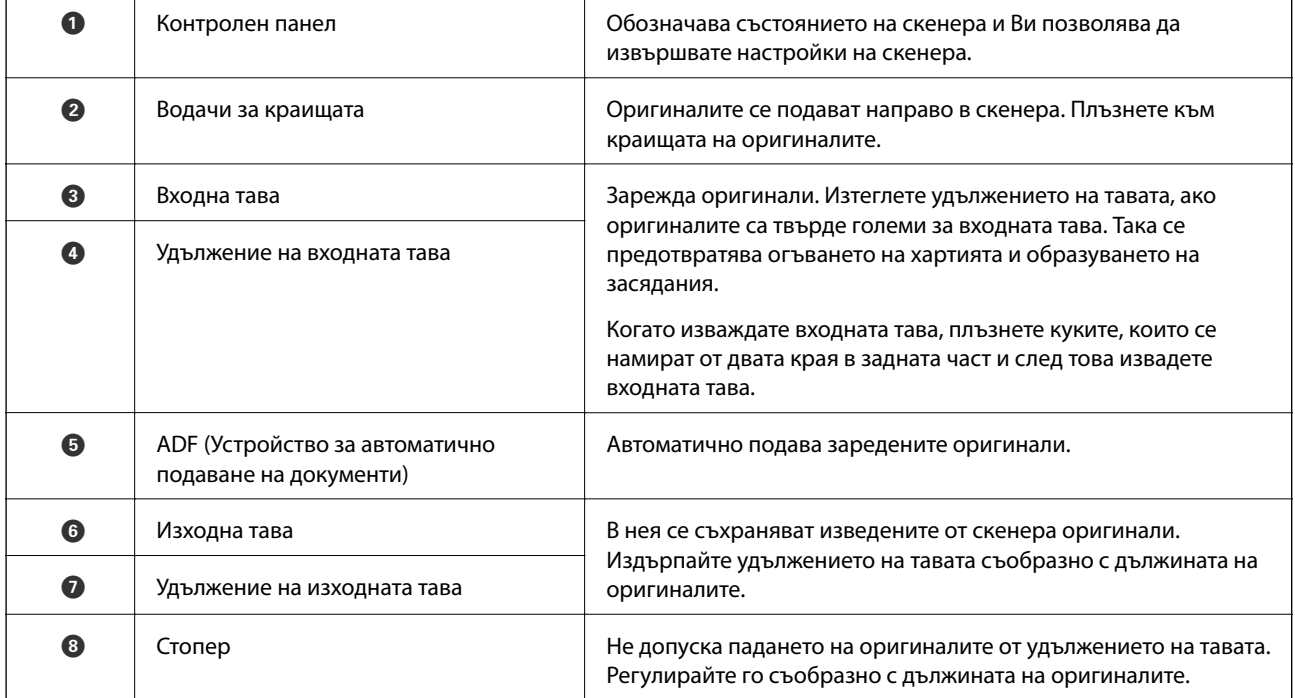

### **Основна информация за скенера**

## **Изглед отзад**

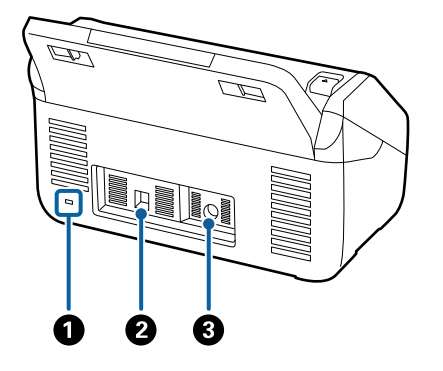

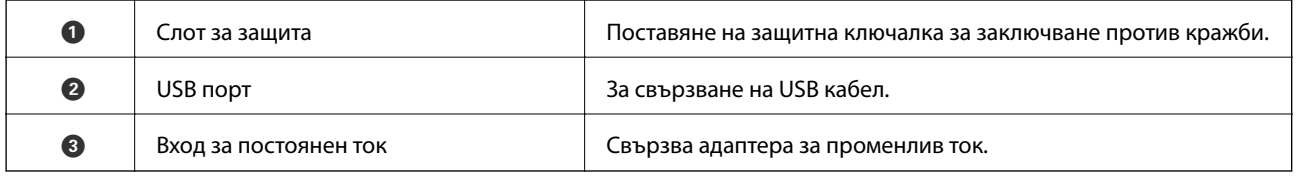

### **Изглед отвътре**

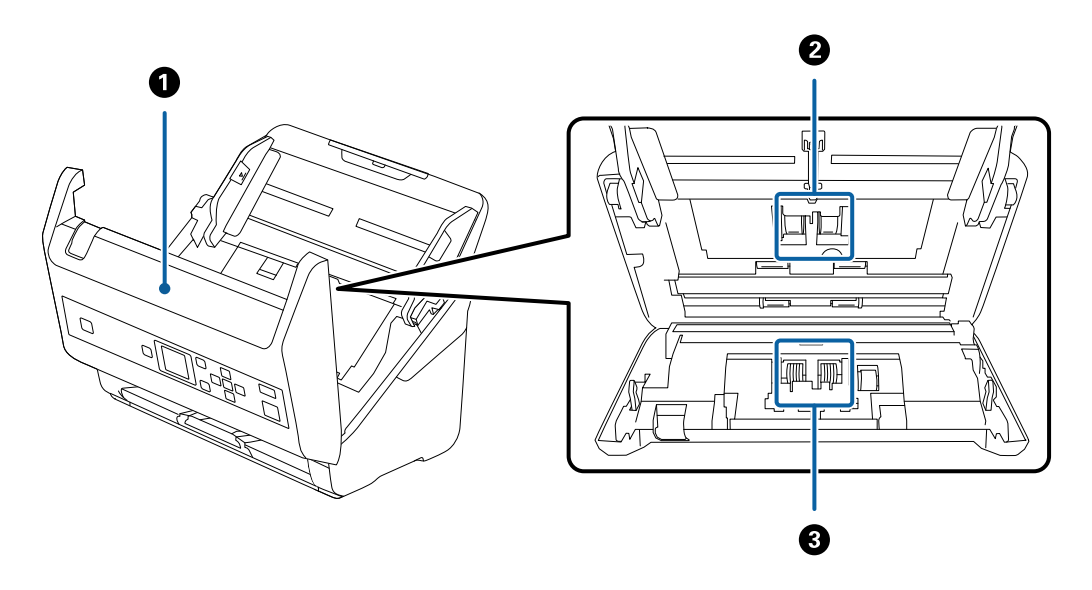

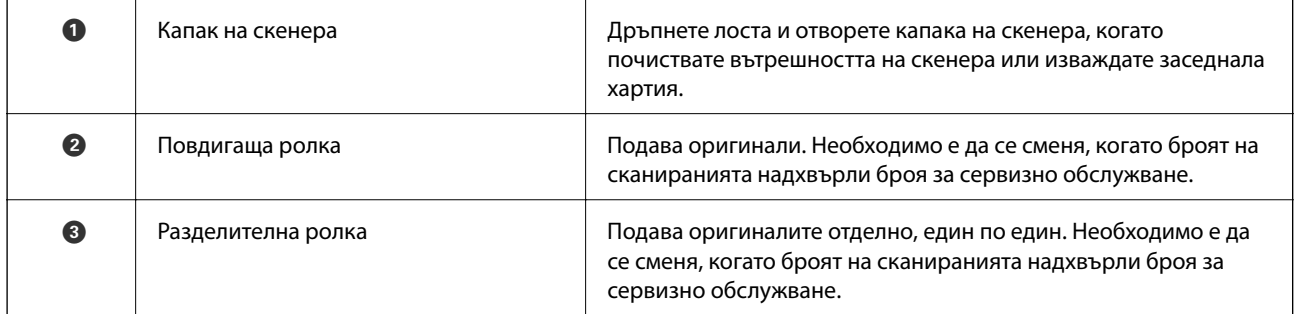

### **Още по темата**

- $\rightarrow$  ["Почистване на скенера отвътре" на страница 109](#page-108-0)
- $\blacktriangleright$  ["Смяна на комплекта ролки" на страница 114](#page-113-0)

## <span id="page-13-0"></span>**Контролен панел**

## **Бутони и светлинен индикатор**

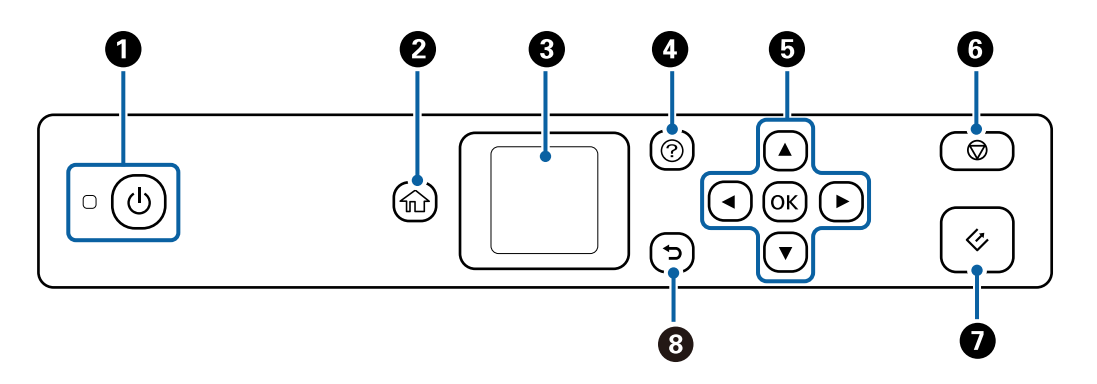

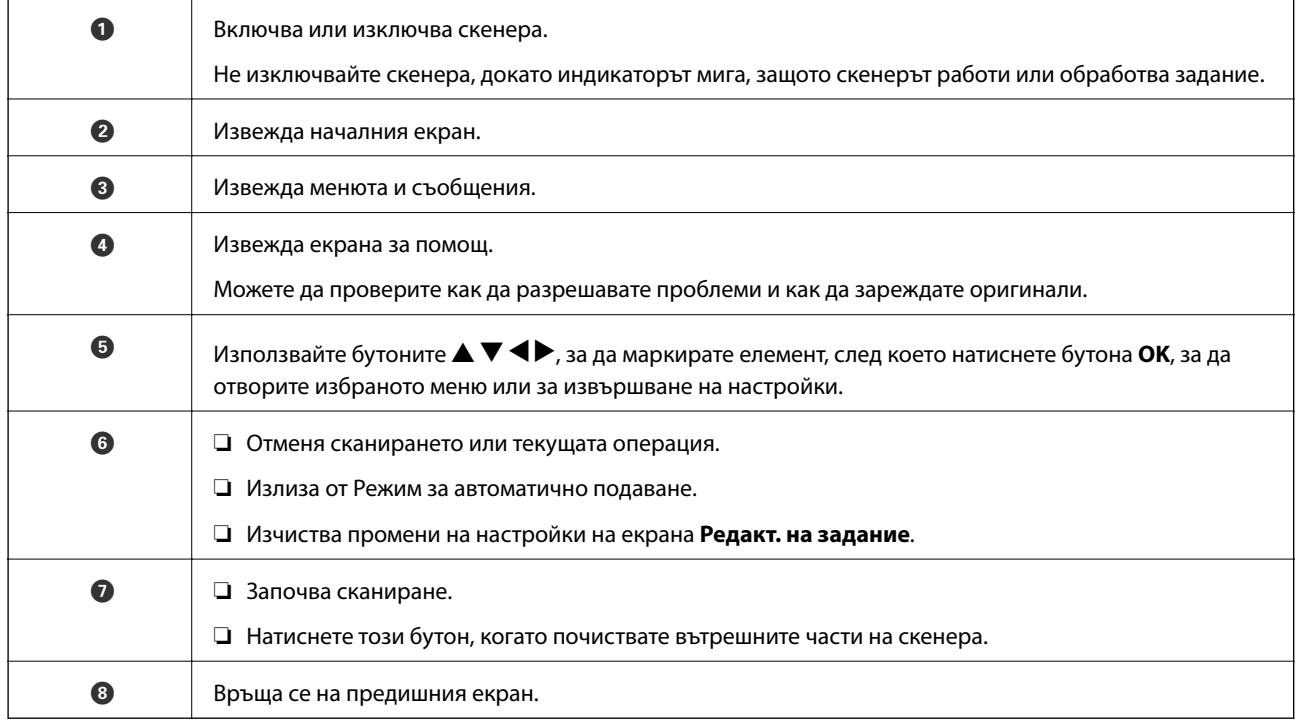

## **Упътване за LCD екрана**

На LCD екрана се извеждат менюта и съобщения. Изберете меню или настройка чрез натискане на бутоните  $\blacktriangle \blacktriangledown \blacktriangle \blacktriangleright$ .

### **Основна информация за скенера**

## **Упътване за началния екран**

Иконите и менютата по-долу се показват на началния екран.

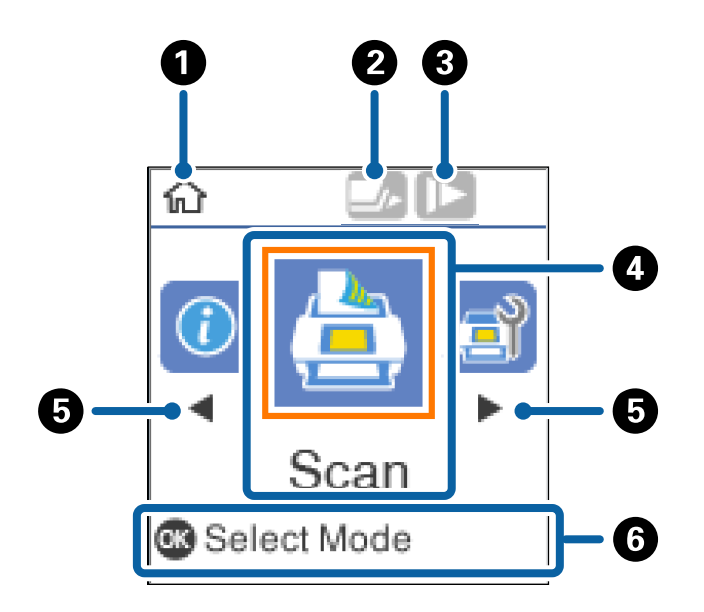

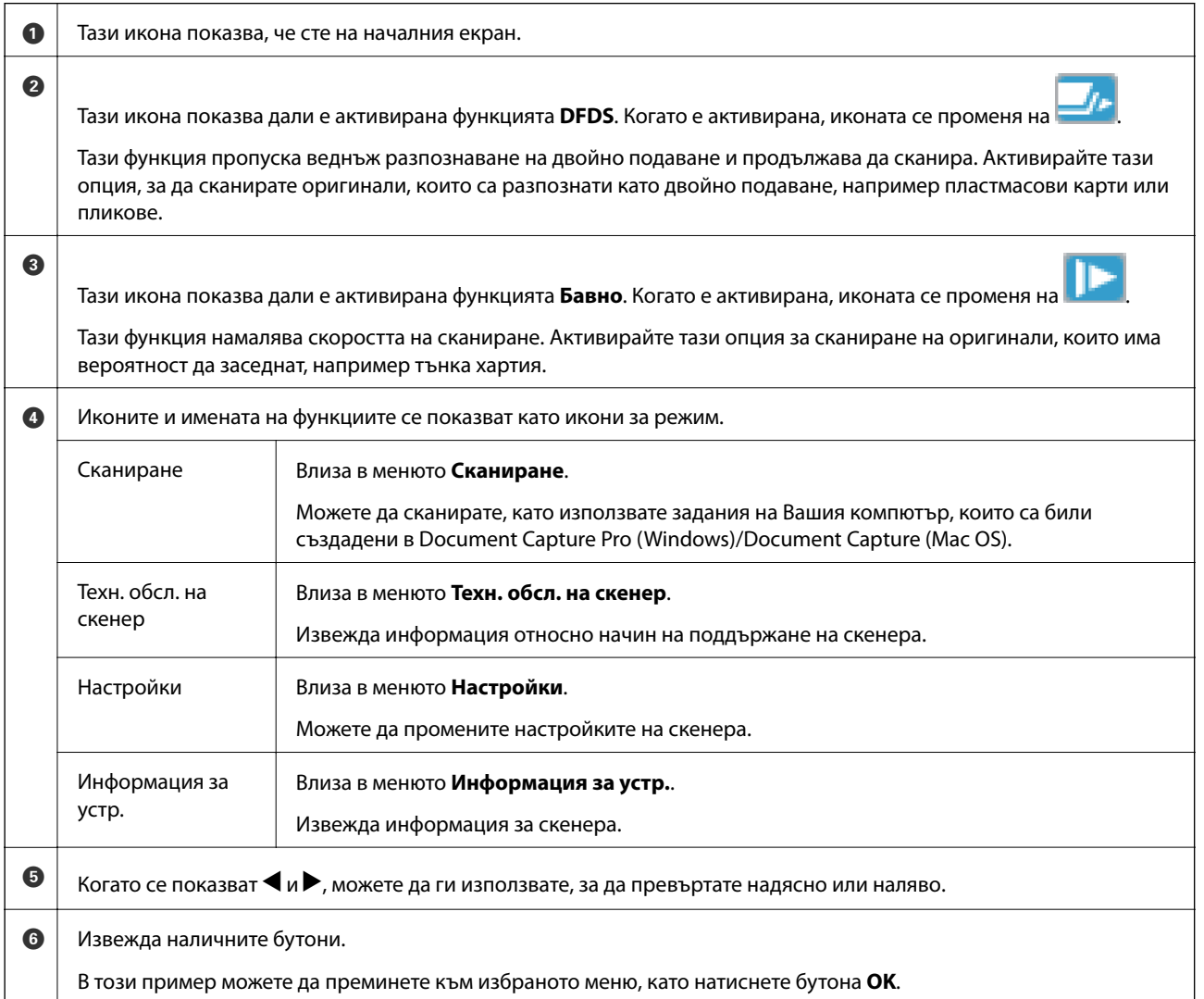

#### **Още по темата**

- & ["Сканиране с помощта на панела за управление" на страница 57](#page-56-0)
- & ["Опции на менюто на контролния панел" на страница 90](#page-89-0)
- & ["Смяна на комплекта ролки" на страница 114](#page-113-0)

## **Преглед на анимации с указания**

Можете да гледате анимирани ръководства, които разясняват начина на поддръжка на скенера, смяна на ролките, поставяне на различни видове оригинали и т.н.

- ❏ Натиснете бутона на скенера за извеждане на помощния екран. Изберете **Как да** и след това изберете елементите, които искате да видите.
- ❏ Натиснете бутона **OK** при извеждане на **Как да** в долната част на екрана за работа за извеждане на зависими от контекста анимации.

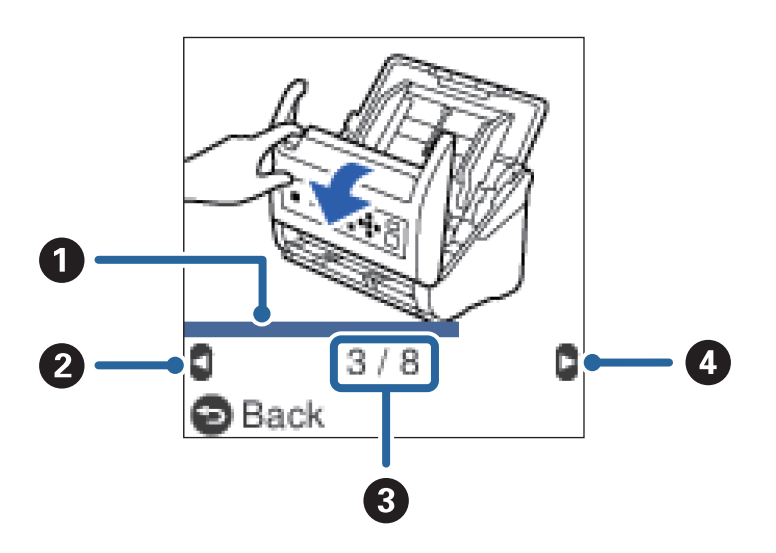

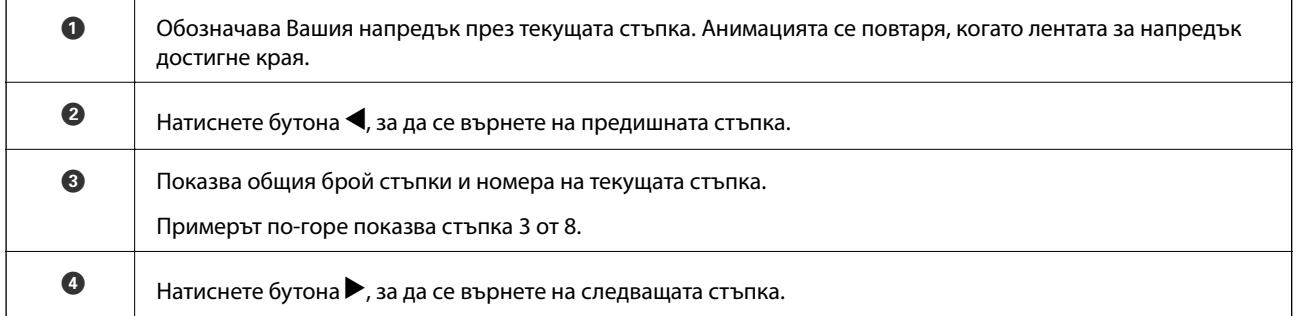

## **Ограничаване на достъпа на потребители за контролния панел**

Можете да ограничите достъпа на потребители за настройки на контролния панел с помощта на **Огр. потр. достъп**.

#### *Забележка:*

Ако скенерът има администратор, свържете се с него, преди да активирате *Огр. потр. достъп*.

1. Изберете **Настройки** от началния екран с помощта на бутон **• или •**, след което натиснете бутона **OK**.

- 2. Изберете Системна админ. с бутона  $\blacktriangleleft$  или  $\blacktriangleright$  и след това натиснете бутона **ОК**.
- 3. Изберете **Огр. потр. достъп** с бутона  $\blacktriangleleft$  или  $\blacktriangleright$  и след това натиснете бутона **ОК**.
- 4. Изберете Включено с бутона ▼ или ▲ и след това натиснете бутона ОК.
- 5. При извеждане на съобщението *За разр. на Огр. потр. достъп вижте документацията.* задръжте едновременно натиснати бутоните  $\blacktriangle$  и  $\nabla$  за повече от една секунда.

След задаване на **Огр. потр. достъп** ще бъдете върнати на екрана **Настройки**.

- 6. След това проверете дали **Огр. потр. достъп** е правилно зададено. Натиснете бутона **OK** на менюто **Системна админ.**.
- 7. При извеждане на съобщението *Огр. потр. достъп е разр. За повече детайли вижте документацията.* **Огр. потр. достъп** е правилно зададено.

## *Достъп до ограничени настройки на контролния панел*

Ако опцията **Огр. потр. достъп** е активирана, Вие можете да влезете в настройките с помощта на задействане на специален ключ.

#### *Забележка:*

Ако скенерът има администратор, свържете се с него преди да осъществите достъп до ограничени настройки.

- 1. При извеждане на съобщението *Огр. потр. достъп е разр. За повече детайли вижте* документацията. задръжте едновременно натиснати бутоните ▲ и ▼ за повече от една секунда. Извежда се екранът с настройки за избраното меню и можете да редактирате настройките.
- 2. Извършете настройките, след което натиснете бутона **OK**.

### *Дезактивиране на ограничаване на достъпа на потребители за контролния панел*

Следвайте стъпките по-долу, за да дезактивирате **Огр. потр. достъп**.

#### *Забележка:*

Ако скенерът има администратор, свържете се с него преди да дезактивирате *Огр. потр. достъп*.

- 1. Изберете **Настройки** от началния екран с помощта на бутона  $\blacktriangleleft$  или  $\blacktriangleright$ , след което натиснете бутона **OK**.
- 2. Изберете Системна админ. с бутона  $\blacktriangleleft$  или  $\blacktriangleright$  и след това натиснете бутона ОК.
- 3. При извеждане на съобщението *Огр. потр. достъп е разр. За повече детайли вижте* документацията. задръжте едновременно натиснати бутоните ▲ и ▼ за повече от една секунда. Извежда се екранът **Системна админ.** и можете да редактирате настройките.
- 4. Изберете **Огр. потр. достъп** с бутона  $\blacktriangleleft$  или  $\blacktriangleright$  и след това натиснете бутона **ОК**.
- 5. Изберете Изключено с бутона ▲ или ▼ и след това натиснете бутона ОК.

#### <span id="page-17-0"></span>*Менюта за настройки, които могат да бъдат ограничени*

Можете да ограничите достъпа на потребители за следните менюта, като активирате **Огр. потр. достъп**.

Информация за устр.

- ❏ **Бр. ск. след см. ролка**
- ❏ **Бр. скан. след Ред. почиств.**

#### Настройки

- ❏ **Настр. на скенера**
	- · Защита на хартия
	- · Замърс. по стъкло
	- · Откр. на двойно подав.
- ❏ **Таймер за заспиване**
- ❏ **Таймер за изключване**
- ❏ **Език/Language**
- ❏ **Настройки за предупреждение за редовно почистване**
- ❏ **Системна админ.**

## **Информация за приложения**

Настоящият раздел представя приложенията, които са налични за Вашия скенер. Последното приложение може да бъде инсталирано от уебсайта на Epson.

## **Epson Scan 2**

Epson Scan 2 е драйвер за управление на вашия скенер, който дава възможност за използването на разнообразни настройки за сканиране. Той също така позволява да стартирате сканирането или като самостоятелно приложение, или като използвате софтуер на съвместимо с TWAIN приложение.

Вижте помощните указания за Epson Scan 2 за подробности как да използвате приложението.

## **Document Capture Pro/Document Capture**

Document Capture Pro е приложение, което Ви позволява лесно да дигитализирате оригинали като документи и формуляри.

Можете да запазвате сканирани изображения в определена папка, да изпращате по имейл и да извършвате копиране чрез свързване към принтер. Можете също да разделяте документи с помощта на информация за разделяне като баркодове и автоматично да обработвате нови файлове. Това Ви позволява да улесните начина на работа с електронни документи, като четене на големи документи, и да се възползвате максимално от мрежовите функции.

Document Capture Pro е само за Windows. За Mac OS използвайте Document Capture, а за Windows Server използвайте Document Capture Pro Server.

Вижте помощта Document Capture Pro (Windows) или Document Capture (Mac OS) за информация относно употребата на приложението.

#### **Основна информация за скенера**

<span id="page-18-0"></span>*Забележка:*

Document Capture Pro не поддържа Windows Vista/Windows XP.

#### **Задание:**

Когато се извършат последователно, следните операции са известни като задание: **1. Scan** > **2. Save** > **3. Send**.

Като регистрирате предварително серия от операции като задание, можете да извършите всички операции просто като изберете заданието. Чрез назначаването на задание към контролния панел на скенера, можете да стартирате задание от контролния панел (Button Assignment).

#### **Функция за разделяне:**

Можете автоматично да обработвате сложни операции по сортиране или организиране с помощта на различни методи на откриване като празни страници със/без баркодове, които са поставени между оригиналите, или баркодове върху оригиналите.

Можете също да сортирате множество сканирани изображения като отделни файлове и да запазвате всеки файл в конкретни папки с помощта на тези методи или като задавате определени страници.

## **Document Capture Pro Server**

Document Capture Pro Server е приложение за Windows Server, което Ви позволява да управлявате до 100 скенера в мрежата чрез сървъри.

С помощта на уеб браузъра Вие можете да регистрирате и да наблюдавате скенери или да регистрирате задания: **1. Scan** > **2. Save** > **3. Send** и ги назначете към индивидуални скенери. Можете да сканирате просто като изберете задание на скенер, управляван от Document Capture Pro Server.

За допълнителна информация се свържете с Вашия местен офис на Epson.

#### *Забележка:*

За да използвате това приложение Ви е необходимо допълнителното мрежово интерфейсно устройство.

## **EPSON Software Updater**

EPSON Software Updater е приложение, което проверява за нови или актуализирани приложения в интернет и ги инсталира.

Можете също така да актуализирате цифровото ръководство за скенера.

#### *Забележка:*

Не се поддържат операционни системи Windows Server.

## <span id="page-19-0"></span>**Информация за предлаганите като опция елементи и консумативи**

## **Кодове за докинг станция за плосък скенер**

Докинг станцията комбинира продукта (листоподаващия скенер) и плосък скенер, което Ви позволява да го използвате като единичен скенер. Това ви дава възможност да сканирате картон, брошури и т.н., които не можете да подавате чрез използване на ADF.

#### *Забележка:*

Не можете да използвате едновременно мрежовия интерфейсен модул и докинг станцията за плосък скенер.

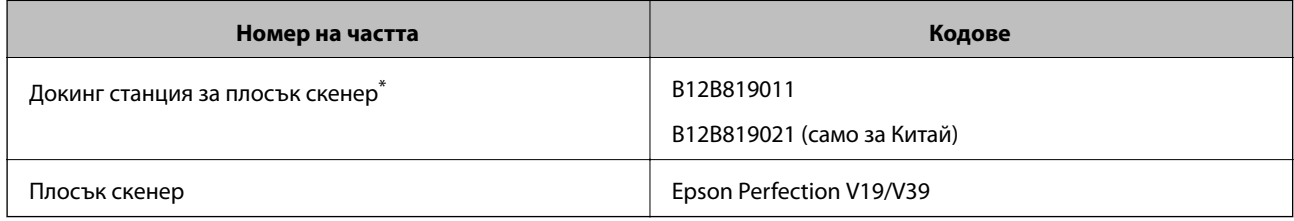

Само за Windows

## **Кодове за мрежовия интерфейсен модул**

Можете да сканирате през мрежа с помощта на Document Capture Pro (само за Windows). Чрез регистрирането на често използвани настройки за процеси на сканиране, като например запаметяване, сортиране и т.н., с име, като например "задание", можете да намалите работното натоварване и да повишите ефективността, като просто изберете "задание" на контролния панел. За повече подробности вижте ръководството.

#### *Забележка:*

Не можете да използвате едновременно мрежовия интерфейсен модул и докинг станцията за плосък скенер.

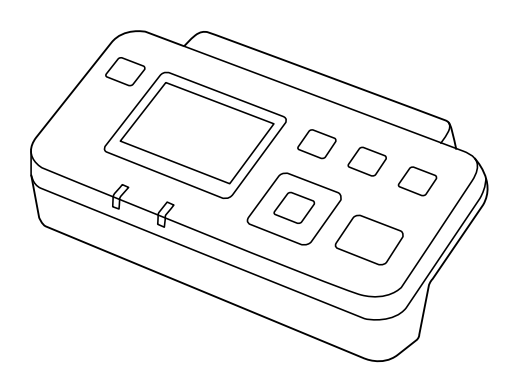

#### **Основна информация за скенера**

<span id="page-20-0"></span>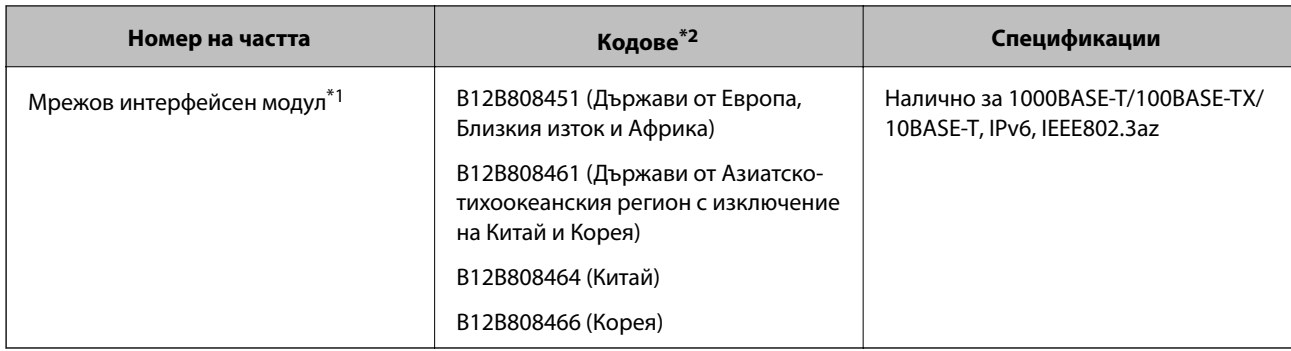

- \*1 Когато се монтира, не можете да използвате скенера или компютър по USB връзка.
- \*2 Кодовете може да се различават в зависимост от региона.

## **Кодове на Преносен лист**

Използването на Преносен лист Ви дава възможност за сканиране на оригинали с неправилна форма или снимки, които могат лесно да бъдат надраскани. Можете да сканирате оригинали, които са по-големи от размер A4, с носещ лист, като го сгънете на две.

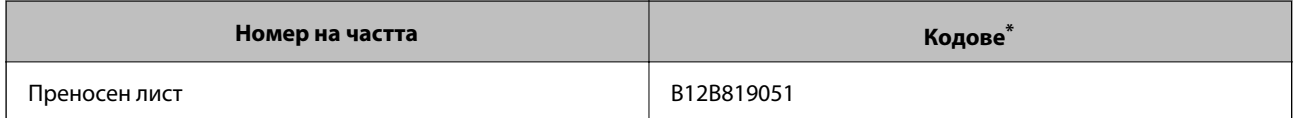

Можете да използвате носещия лист само с кода.

#### **Още по темата**

- & ["Общи спецификации за сканираните оригинали" на страница 23](#page-22-0)
- & ["Поставяне на оригинали с голям размер" на страница 42](#page-41-0)
- & ["Поставяне на оригинали с неправилна форма" на страница 45](#page-44-0)
- & ["Поставяне на снимки" на страница 48](#page-47-0)

## **Кодове на комплекта ролки**

Частите (повдигащата ролка и разделителната ролка) трябва да бъдат сменени, когато броят на сканиранията превиши броя за сервизно обслужване. Можете да проверите последния брой сканирания на контролния панел или в Epson Scan 2 Utility.

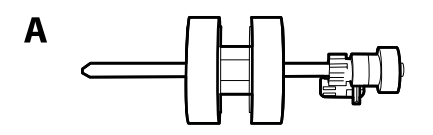

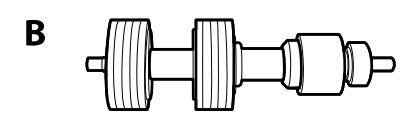

A: повдигаща ролка, B: разделителна ролка

#### **Основна информация за скенера**

<span id="page-21-0"></span>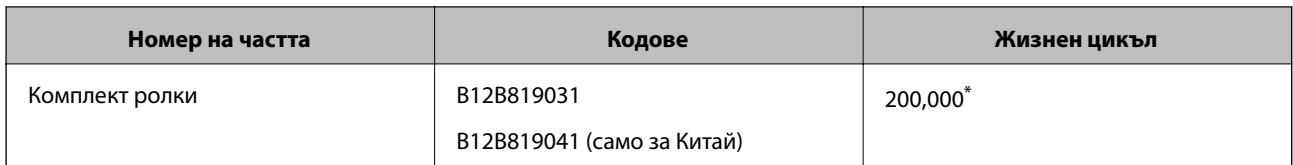

Този брой е бил постигнат чрез последователно сканиране при използване на оригинални хартии за тестване на Epson и служи като ориентир за цикъла на смяна. Цикълът на смяна може да варира в зависимост от различните типове хартии, като например хартия, която генерира много хартиен прах, или хартия с груба повърхност, която би могла да съкрати жизнения цикъл.

#### **Още по темата**

- & ["Смяна на комплекта ролки" на страница 114](#page-113-0)
- & ["Нулиране на броя сканирания на контролния панел" на страница 119](#page-118-0)

## **Кодове на комплекта за почистване**

Използвайте този комплект, когато почиствате вътрешните части на скенера. Този комплект включва почистваща течност и кърпа.

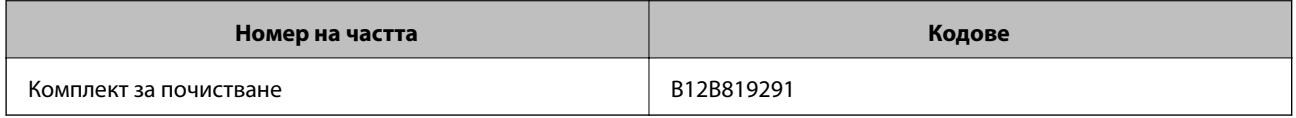

#### **Още по темата**

& ["Почистване на скенера отвътре" на страница 109](#page-108-0)

## <span id="page-22-0"></span>**Спецификации на оригиналите**

Този раздел обяснява спецификациите и условията за оригиналите, които могат да бъдат заредени в ADF.

## **Общи спецификации за сканираните оригинали**

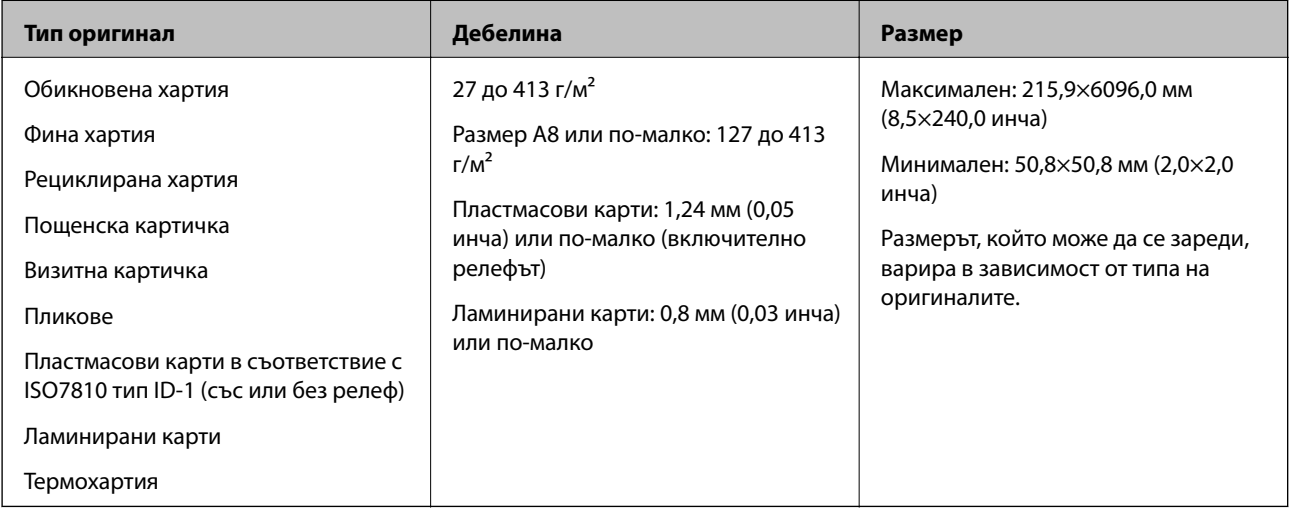

#### *Забележка:*

❏ Всички оригинали трябва да бъдат подравнени във водещия край.

❏ Уверете се, че огъванията по водещия край на оригиналите са в дадените по-долу граници.

A трябва да бъде 3 мм или по-малко.

 $\bullet$  трябва да бъде 1 мм или по-малко, докато  $\bullet$  е равно на или е по-малко от  $\bullet$ . Когато  $\bullet$  е равно на или повече от 10 пъти по-голямо от  $\mathbf{2}, \mathbf{2}$  може да бъде повече от 1 мм.

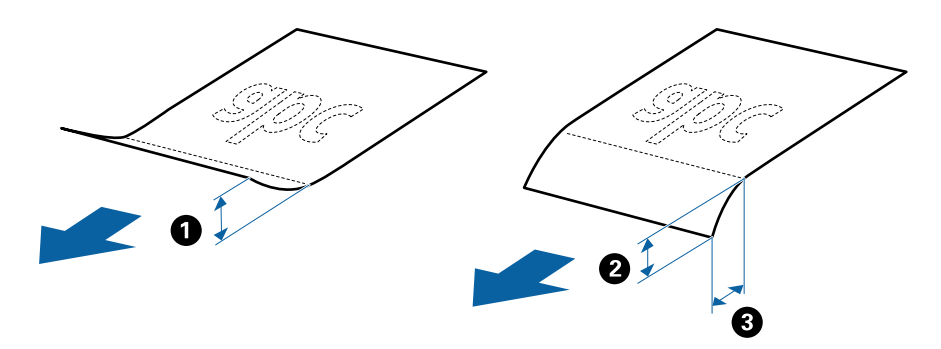

 $\Box$  Дори когато оригиналът отговарят на изискванията за оригинали, които могат да бъдат поставени в ADF, той може да не бъдат подаван от ADF или качеството на сканиране може да се влоши в зависимост от свойствата и качеството на хартията.

## **Спецификации на оригинали със стандартен размер**

Списъкът на оригиналите със стандартен размер, които можете да зареждате в скенера.

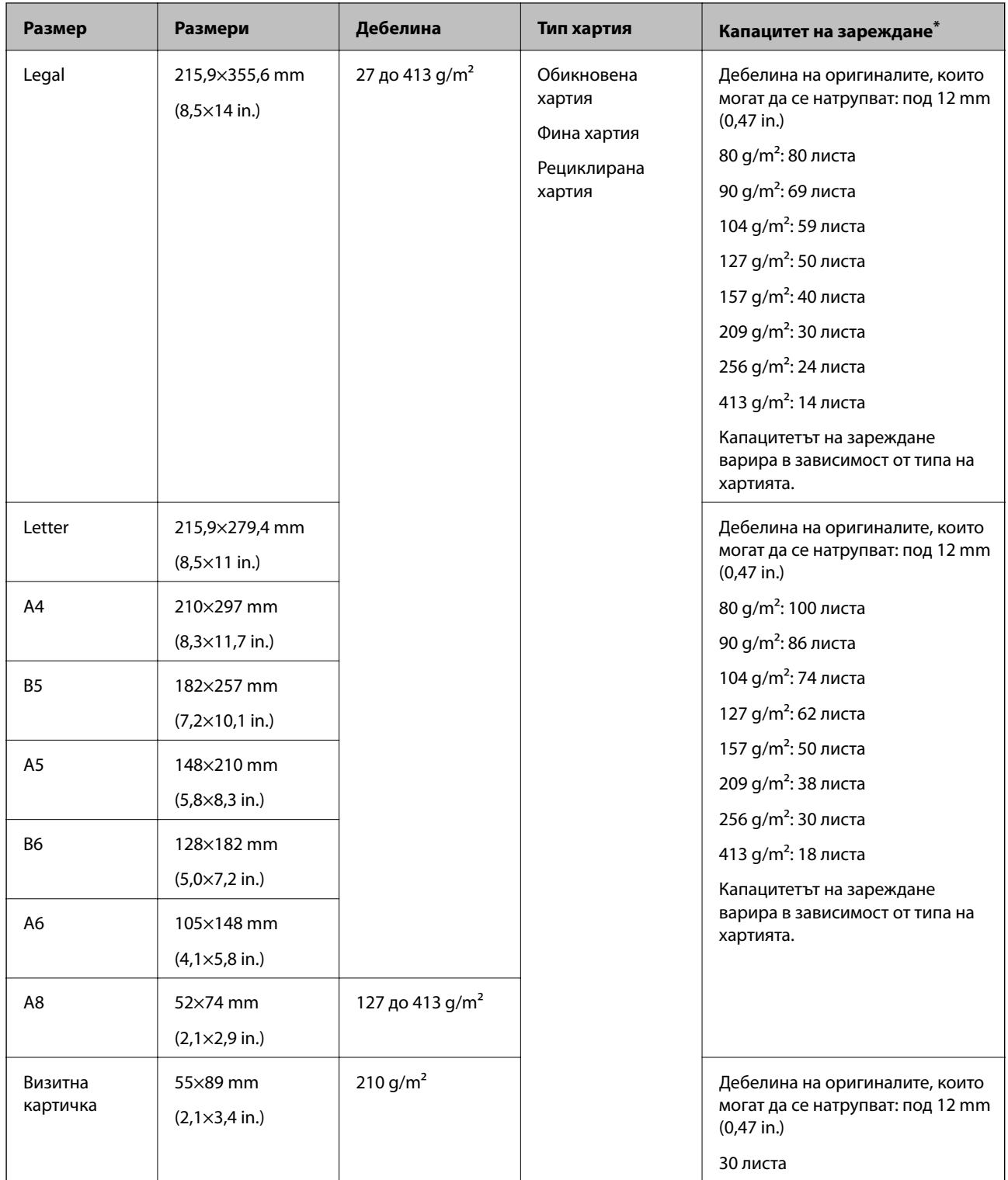

\* Можете да допълвате оригиналите до максималния капацитет по време на сканиране.

## **Спецификации на дълга хартия**

Спецификацията на дългата хартия, която можете да зареждате в скенера.

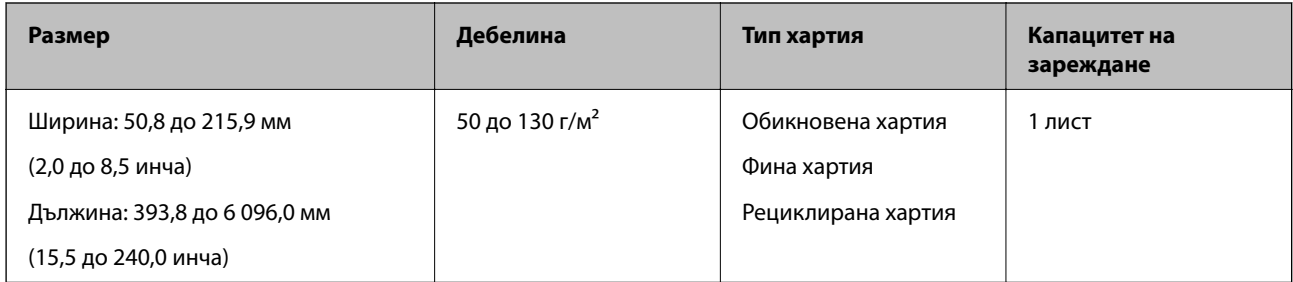

## **Спецификации на пластмасови карти**

Спецификацията на пластмасовите карти, които можете да зареждате в скенера.

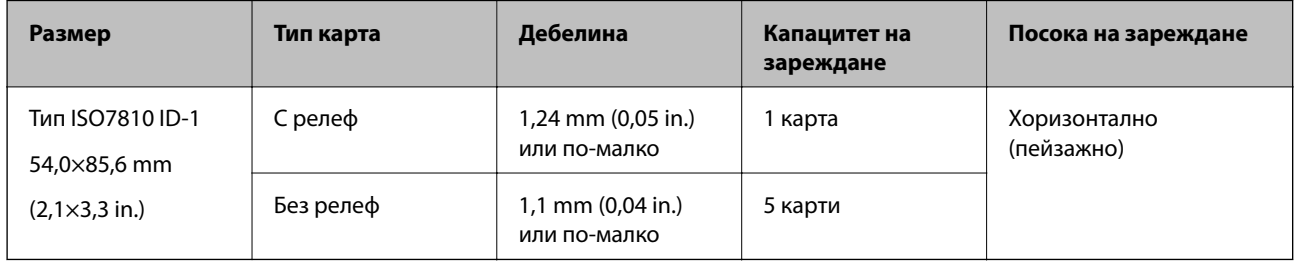

## **Спецификации на ламинирани карти**

Спецификацията на ламинираните карти, които можете да зареждате в скенера.

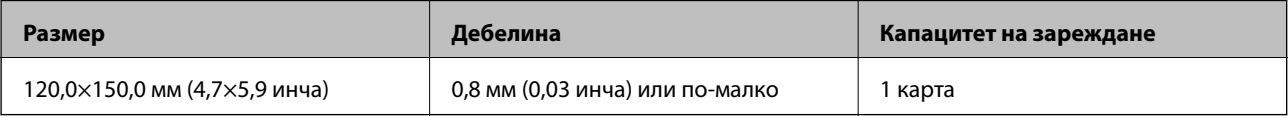

## **Спецификации за оригинали, които използват Преносен лист**

Предлаганият като опция Преносен лист представлява лист, предназначен да транспортира оригинали през скенера. Можете да сканирате оригинали, които са по-големи от размер A4/Letter, важни документи или снимки, които не трябва да бъдат повредени, тънка хартия, оригинали с неправилно форма и т.н.

Таблицата по-долу указва условията за използване на Преносен лист.

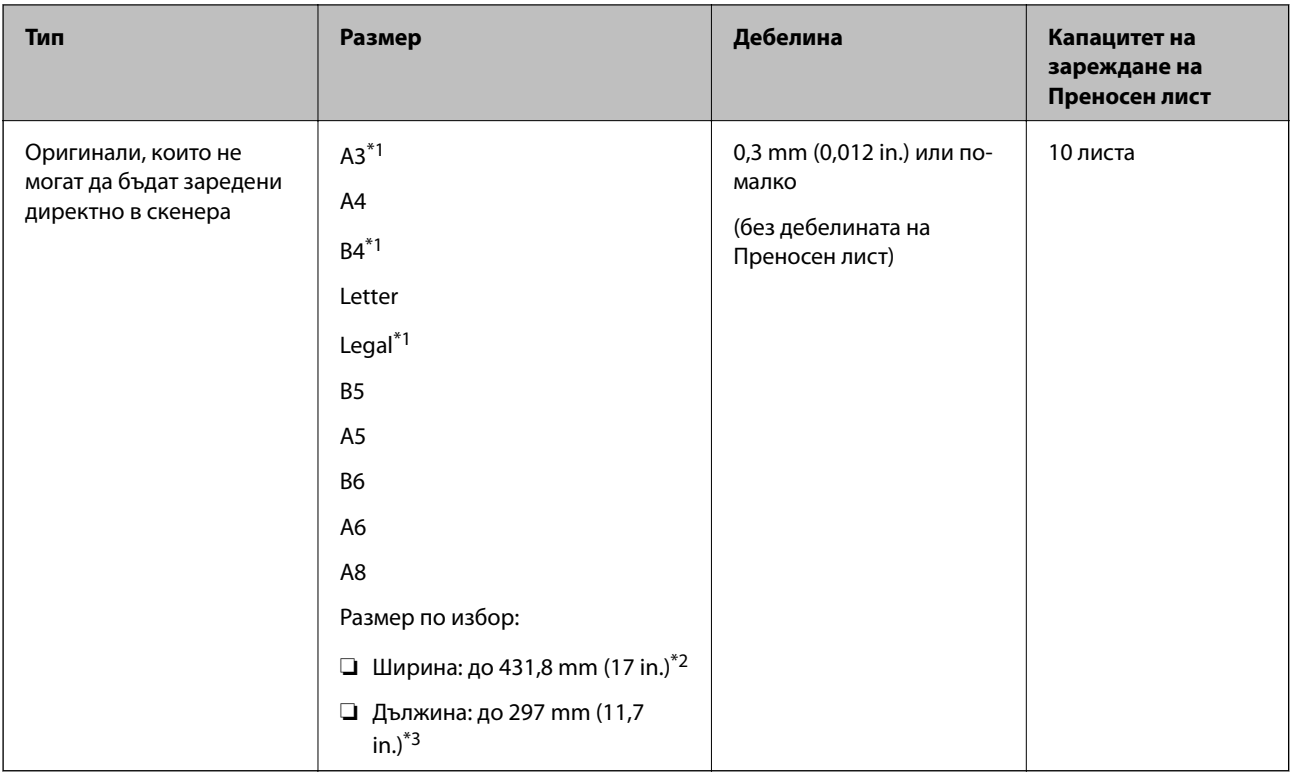

- \*1 Сгънете на две, за да ги поставите.
- \*2 Оригинали, които са по-широки от 215,9 mm (8,5 in.), следва да бъдат сгънати на две.
- \*3 Водещият край на оригинала трябва да бъде поставен в свързващата част на Преносен лист, когато сканирате оригинал, който е дълъг приблизително 297 mm (11,7 in.). В противен случай дължината на сканираното изображение може да бъде по-голяма от предвижданото, тъй като скенерът сканира до края на Преносен лист, когато изберете **Автоматично откриване** като настройката за **Размер на документа** в приложението.

#### **Още по темата**

& ["Кодове на Преносен лист" на страница 21](#page-20-0)

## **Спецификации на пликове**

Спецификацията на пликовете, които можете да зареждате в скенера.

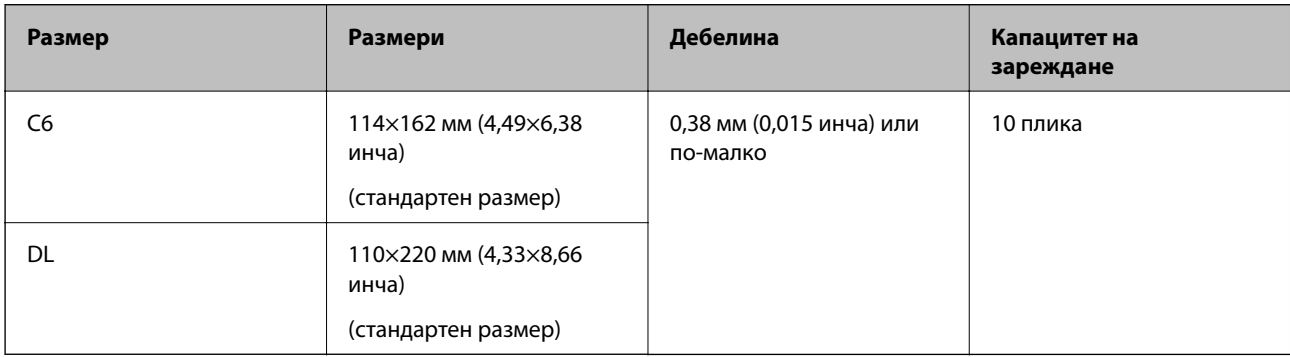

## <span id="page-26-0"></span>**Видове оригинали, изискващи внимание**

Следните типове оригинали е възможно да не се сканират успешно.

- ❏ Оригинали с неравна повърхност, като например фирмени бланки.
- ❏ Оригинали с гънки или линии от сгъване
- ❏ Перфорирани оригинали
- ❏ Оригинали с етикети или стикери
- ❏ Самокопираща хартия
- ❏ Огънати оригинали
- ❏ Гланцирана хартия

## c*Важно:*

Самокопиращата хартия съдържа химически вещества, които могат да повредят ролките. Ако сканирате самокопираща хартия, почиствайте редовно листоподаващата ролка и разделителната ролка. Освен това, сканирането на самокопираща хартия може да съкрати срока на експлоатация на ролките по-бързо в сравнение със сканирането на обикновена хартия.

#### *Забележка:*

- ❏ Нагънатите оригинали могат да се сканират по-добре, ако забавите скоростта на подаване по време на сканиране или изгладите гънките, преди да пристъпите към зареждане.
- ❏ За да сканирате деликатни оригинали или оригинали, който лесно се нагъват, използвайте Преносен лист (продава се отделно).
- ❏ За сканиране на оригинали, които са неправилно разпознати като двойно подаване, задайте *DFDS* на *Включено* на контролния панел, преди да възобновите сканирането, или изберете *Изключен* в *Да се открива подаване на два залепени оригинала* на раздела *Основни настройки* в прозореца Epson Scan 2. Когато използвате Document Capture Pro, Вие можете да отворите прозореца, като натиснете бутона *Detailed Settings* на екрана *Scan Settings*.
- ❏ Етикетите или стикерите трябва да са здраво залепени към оригиналите, без да се подава лепило.
- ❏ Опитайте се да изгладите навитите оригинали, преди да пристъпите към сканиране.

#### **Още по темата**

- & ["Основна информация за скенера" на страница 12](#page-11-0)
- & ["Поддръжка" на страница 109](#page-108-0)

## **Типове оригинали, които не трябва да се сканират**

Следните типове оригинали не трябва да се сканират.

- ❏ Снимки
- ❏ Брошури
- ❏ Нехартиен оригинал (като например джобове/папки/пликове за документи, тъкани или метално фолио)
- ❏ Оригинали с телбод или кламери
- ❏ Оригинали с нанесено лепило
- ❏ Скъсани/откъснати оригинали

- <span id="page-27-0"></span>❏ Силно намачкани или нагънати оригинали
- ❏ Прозрачни оригинали, като например фолио за OHP (ретропрожекционен апарат)
- ❏ Оригинали с индиго на гърба
- ❏ Оригинали с мокро мастило
- ❏ Оригинали със закрепени лепкави бележки

#### *Забележка:*

- ❏ Не подавайте снимки, ценни оригинални произведения на изкуството или важни документи, които не искате да повредите или деформирате, директно в скенера. Неправилното подаване може да намачка или повреди оригинала. Когато сканирате такива оригинали, не забравяйте да използвате Преносен лист (продава са отделно).
- ❏ Накъдрени, намачкани или огънати оригинали могат също така да бъдат сканирани, ако използвате Преносен лист (продава са отделно).

#### **Още по темата**

& ["Снимки" на страница 48](#page-47-0)

## **Поставяне на оригинали**

## **Оригинали със стандартен размер**

## **Спецификации на оригинали със стандартен размер**

Списъкът на оригиналите със стандартен размер, които можете да зареждате в скенера.

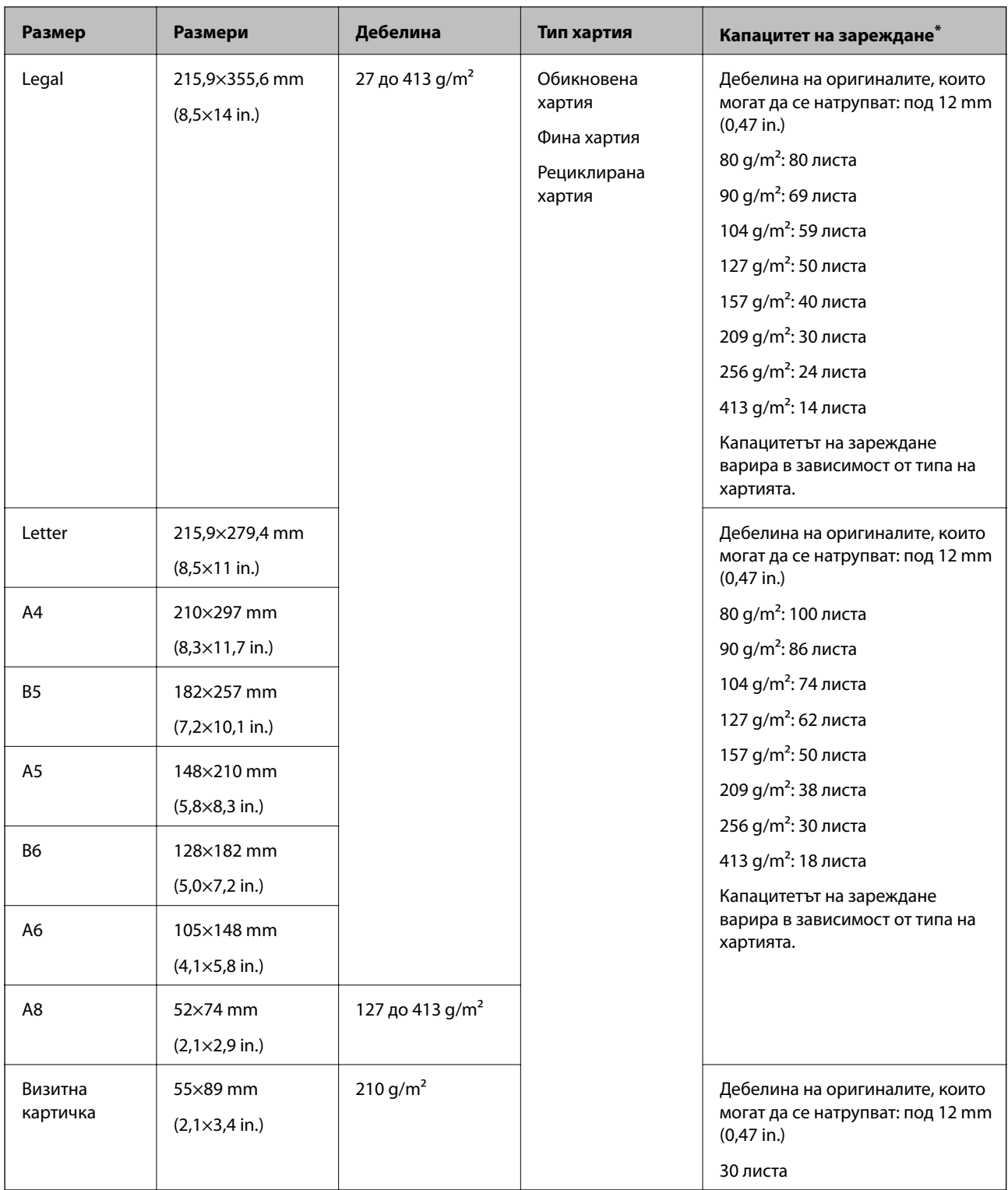

\* Можете да допълвате оригиналите до максималния капацитет по време на сканиране.

### **Поставяне на оригинали със стандартен размер**

1. Издърпайте удължението на входната тава. Изтеглете изходната тава, издърпайте удължението, след което вдигнете ограничителя.

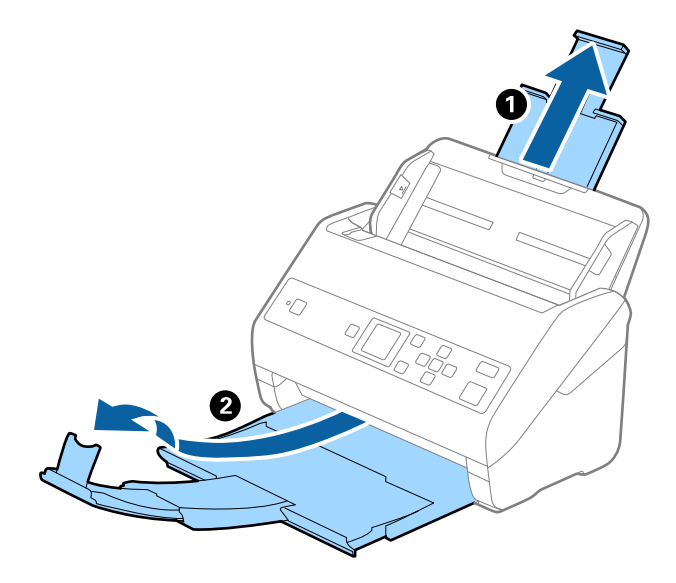

#### *Забележка:*

- ❏ За оригинали с размер A4 или по-големи не забравяйте да изтеглите изходната тава и да издърпате удължението *ѝ*.
- ❏ Уверете се, че сте изтеглили удълженията на изходната тава така, че тавата да е малко по-дълга от дължината на оригинала, и сте повдигнали ограничителя така, че изхвърлените оригинали да могат свободно да се натрупват върху изходната тава.
- ❏ Стоперът може да се мести напред или назад по удължението на изходната тава, така че можете лесно да регулирате положението на стопера в най-добрата позиция за оригиналите, които се сканират.
- ❏ Ако при сканиране на обемисти оригинали те се удрят в изходната тава и падат от нея, приберете я и не я използвайте за натрупване на изхвърлените оригинали.
- ❏ Ако върху сканираните изображения продължават да падат изхвърлени оригинали, като удрят повърхността под скенера, нашата препоръка е да поставите скенера до ръба на маса, където изхвърлените оригинали могат да падат свободно и Вие можете да ги хващате.
- 2. Плъзнете докрай водачите на краищата на входната тава.

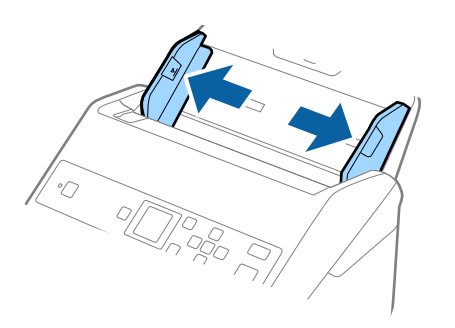

3. Разлистете оригиналите.

Хванете и двата края на оригиналите и ги разлистете няколко пъти.

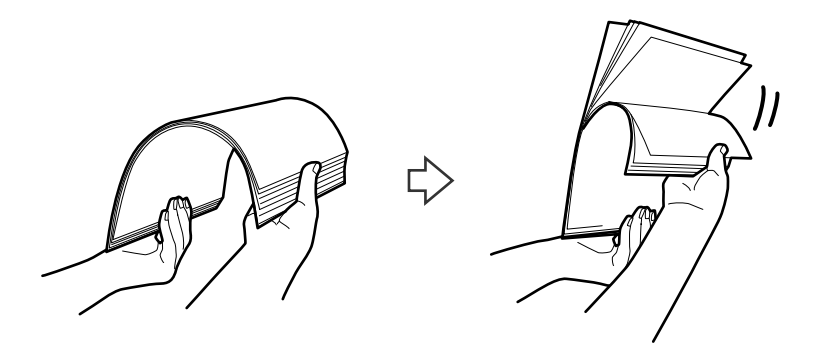

4. Подравнете краищата на оригиналите, като печатната страна да е обърната надолу, и плъзнете водещия край така, че да образува клинообразна форма.

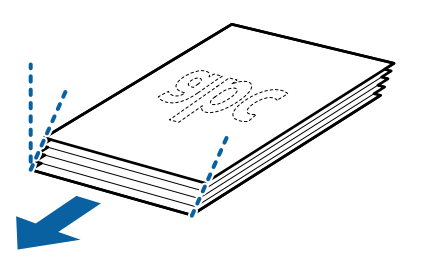

5. Заредете оригиналите във входната тава с лицето надолу, като горният край да е обърнат към ADF. Плъзнете оригиналите в ADF, докато не срещнат съпротивление.

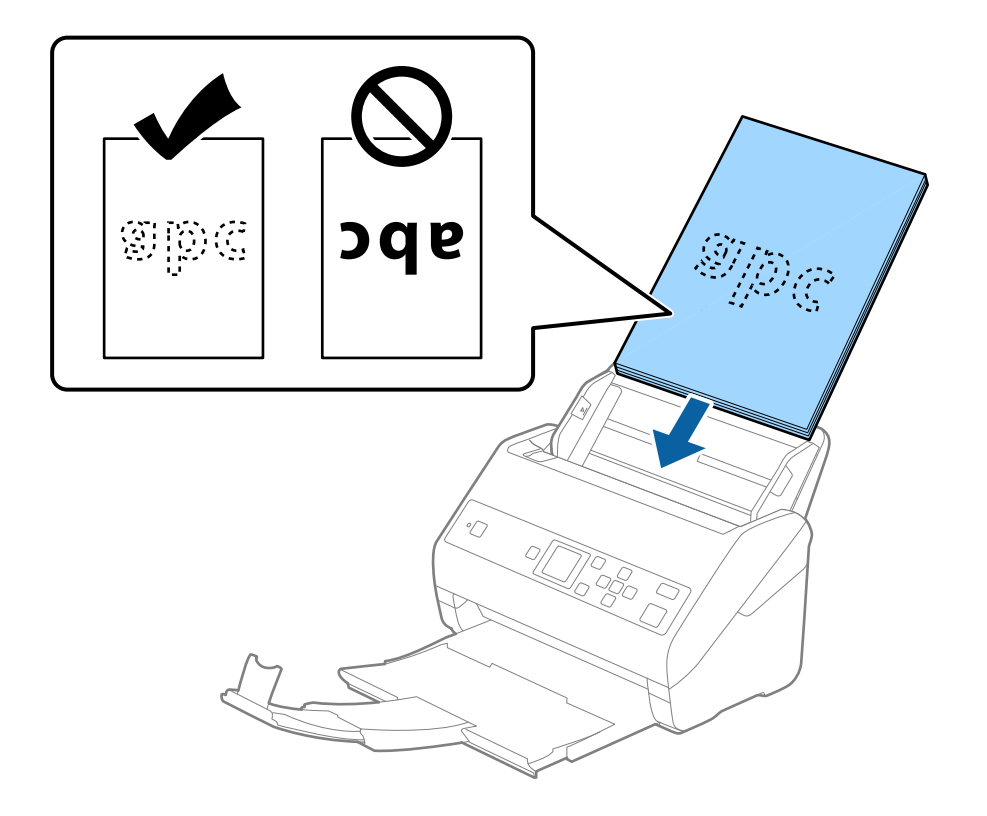

6. Плъзнете водачите на краищата така, че да прилепнат към ръба на оригиналите, като се уверите, че между оригиналите и водачите няма разстояние. В противен случай е възможно оригиналите да бъдат подавани под наклон.

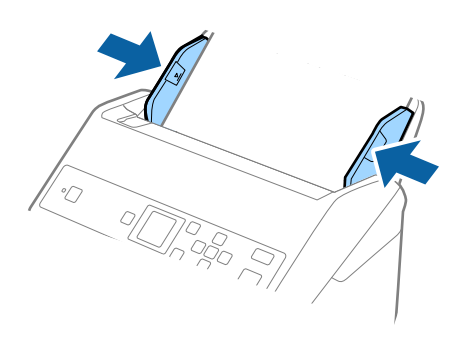

#### *Забележка:*

❏ Когато сканирате оригинали с перфорирани отвори, като например извадени от папка перфорирани листа, заредете оригиналите с отворите обърнати настрани или надолу. Не трябва да има каквито и да е отвори в границите на ивица от 30 mm (1,2 in.) в центъра на оригиналите. Може обаче да има отвори в границите на 30 mm (1,2 in.) от водещия край на оригиналите. Уверете се, че ръбовете на перфорираните отвори нямат остатъци от хартия или огъвания.

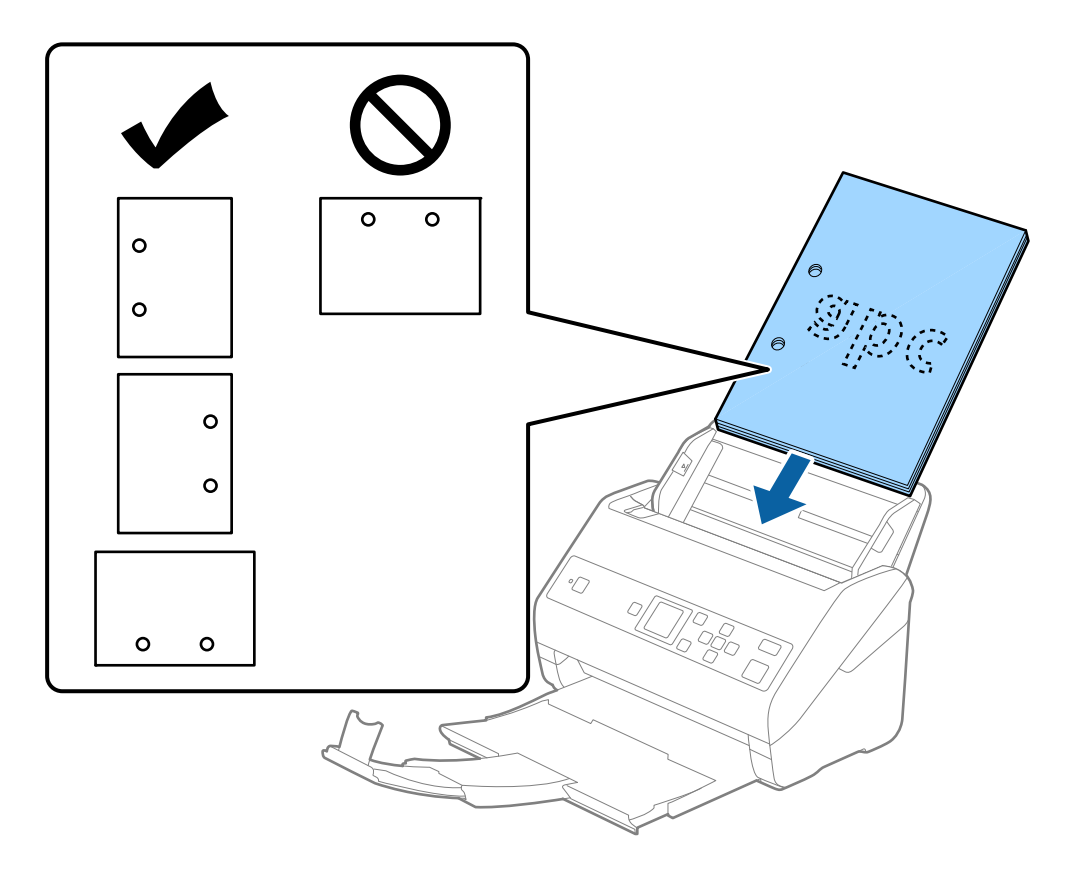

❏ Когато сканирате тънка хартия с гънки, които предизвикват засядания или двойно подаване, е възможно да подобрите ситуацията чрез активиране на *Бавно*. За да направите това, изберете *Настройки* > *Настр. на скенера* > *Бавно* на контролния панел и задайте на *Включено*, за да намалите скоростта на подаване.

## <span id="page-32-0"></span>**Дълга хартия**

## **Спецификации на дълга хартия**

Спецификацията на дългата хартия, която можете да зареждате в скенера.

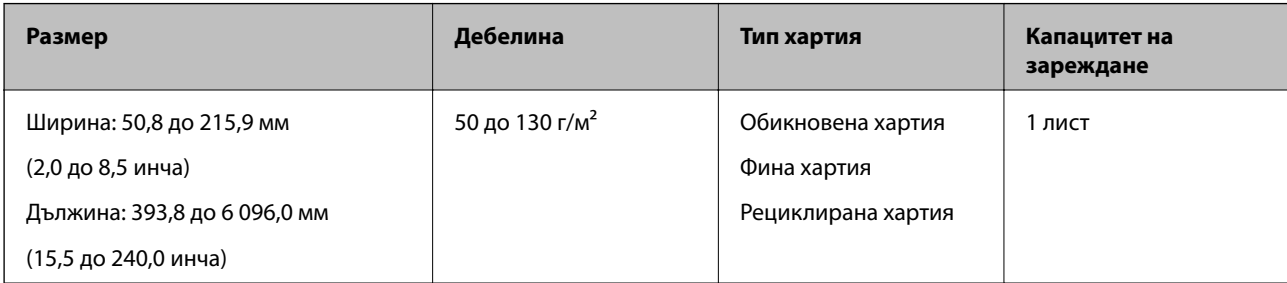

## **Поставяне на дълга хартия**

1. Изтеглете изходната тава.

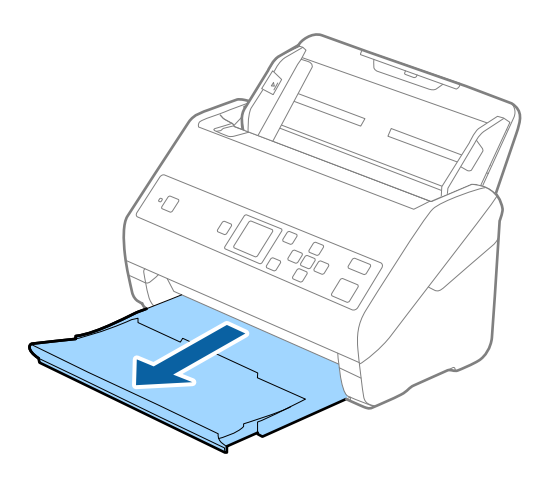

*Забележка:* Не изтегляйте удължението на входната тава и удълженията на изходната тава и не вдигайте стопера.

2. Плъзнете докрай водачите на краищата на входната тава.

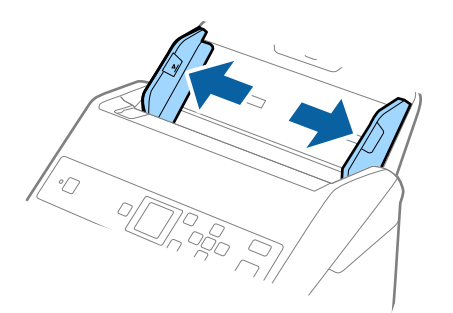

3. Заредете оригинала направо във входната тава с лицето надолу, като горният край да е обърнат към ADF.

Плъзнете оригинала в ADF, докато не срещне съпротивление.

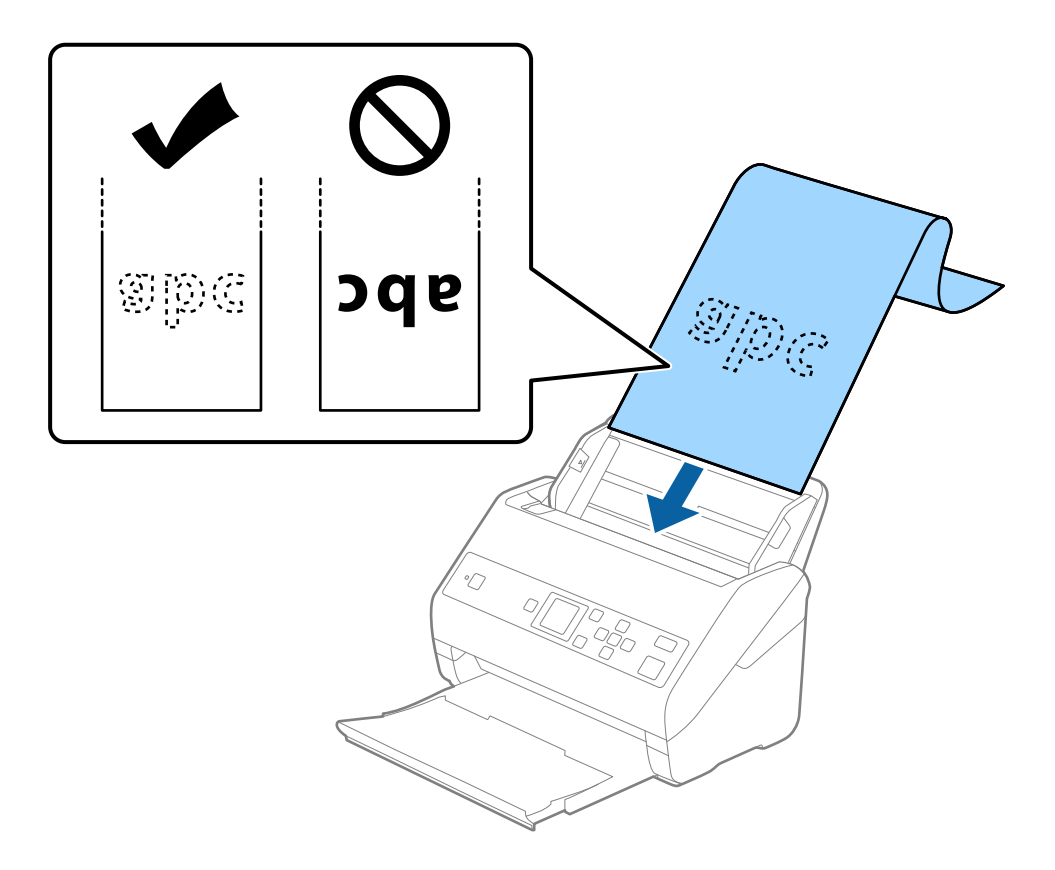

4. Плъзнете водачите на краищата, за да прилепнат към ръба на дългата хартия, като се уверите, че между ръба на хартията и водачите няма празни места. В противен случай е възможно оригиналите да бъдат подавани под наклон.

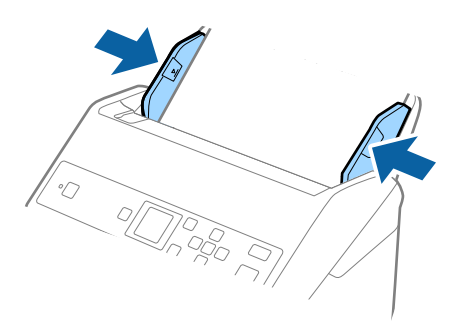

#### <span id="page-34-0"></span>*Забележка:*

- ❏ Можете да сканирате дълга хартия в следните разделителни способности.
	- · Височина от 393,8 до 1346,2 mm (15,5 до 53 in.): 600 dpi или по-малко
	- · Височина от 1346,3 до 5461,0 mm (53 до 215 in.): 300 dpi или по-малко
	- · Височина от 5461,1 до 6096,0 mm (215 до 240 in.): 200 dpi или по-малко
- ❏ Трябва да посочите размера на хартията в прозореца Epson Scan 2. Когато използвате Document Capture Pro, Вие можете да отворите прозореца, като натиснете бутона *Detailed Settings* на екрана *Scan Settings*.

Има три начина за определяне на размера на хартията в прозореца Epson Scan 2.

Ако дължината е 3048 mm (120 in.) или по-малко, можете да изберете *Авт.открив.(дълга харт.)* за автоматично откриване на размера.

Ако дължината на хартията е повече от 3048 mm (120 in.), следва да изберете *Персонализиране* и да въведете размера на хартията. Ако дължината е 5461 mm (215 in.) или по-малко, можете да използвате *Откриване на дължина на хартия*, вместо да въвеждате височината на хартията. Ако хартията е по-дълга от 5461 mm (215 in.), следва да въведете както ширината, така и височината на хартията.

❏ Придържайте дългата хартия откъм входната страна, за да не пада извън ADF, както и откъм изходната страна, за да може изхвърлената хартия да не пада от изходната тава.

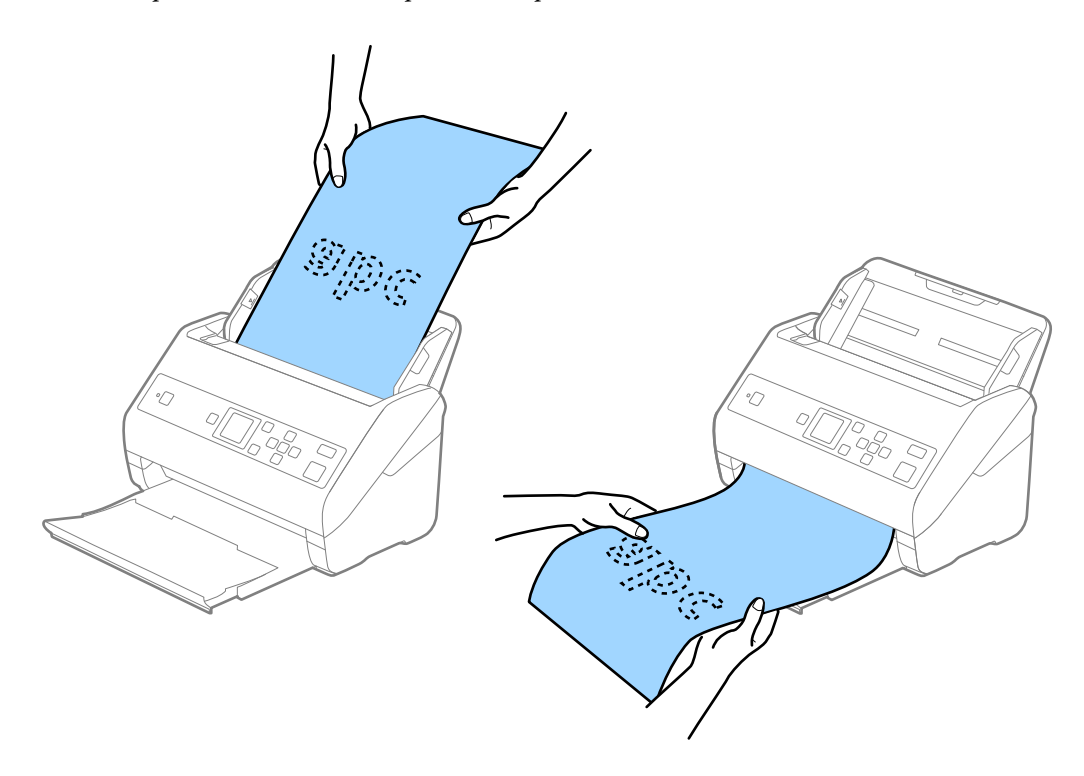

#### **Още по темата**

& ["Необходими настройки за специални оригинали в Epson Scan 2" на страница 74](#page-73-0)

## **Пластмасови карти**

## **Спецификации на пластмасови карти**

Спецификацията на пластмасовите карти, които можете да зареждате в скенера.

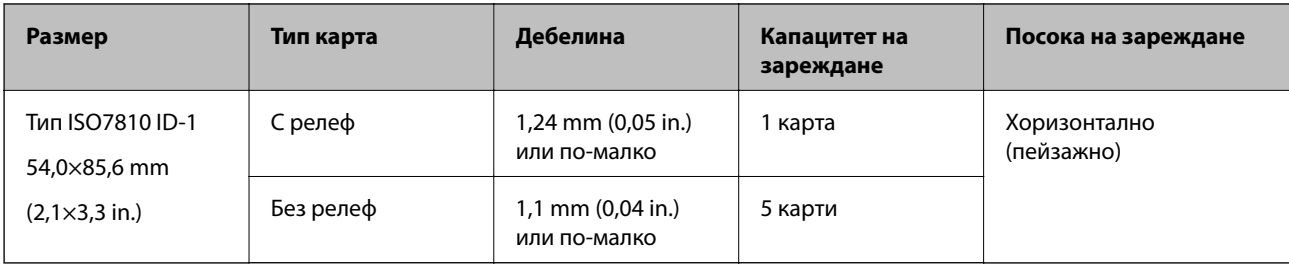

## **Поставяне на пластмасови карти**

1. Плъзнете изходната тава и повдигнете ограничителя.

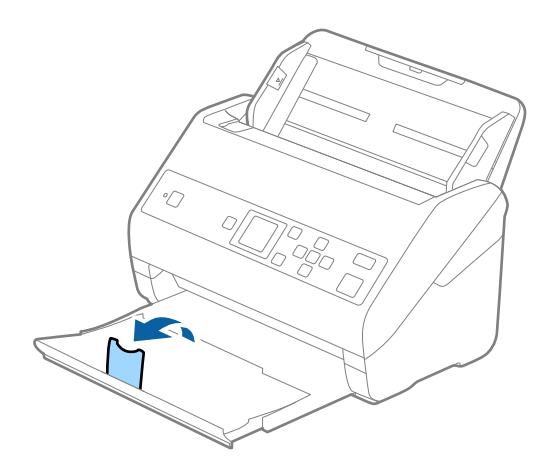

2. Плъзнете докрай водачите на краищата на входната тава.

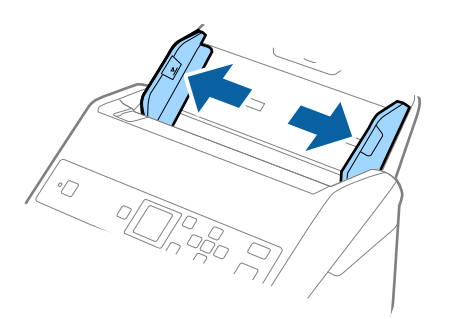
3. Заредете пластмасовите карти във входната тава с лицето надолу, като горният край е обърнат към ADF.

Плъзнете пластмасовите карти в ADF, докато не срещнат съпротивление.

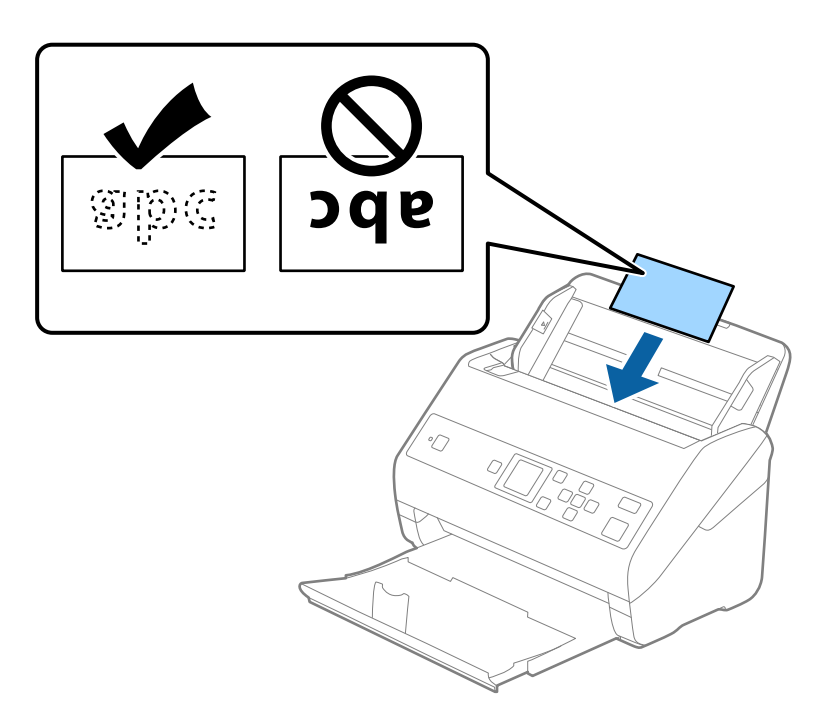

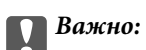

Не зареждайте пластмасови карти вертикално.

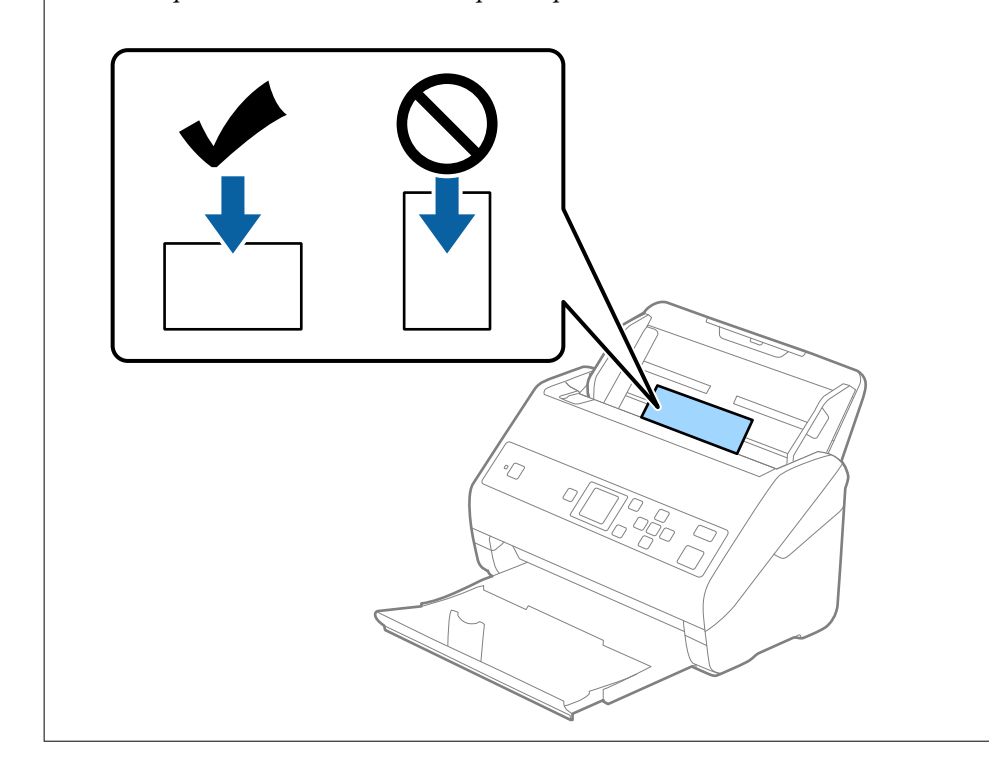

4. Плъзнете водачите на краищата така, че да прилепнат към ръба на пластмасовите карти.

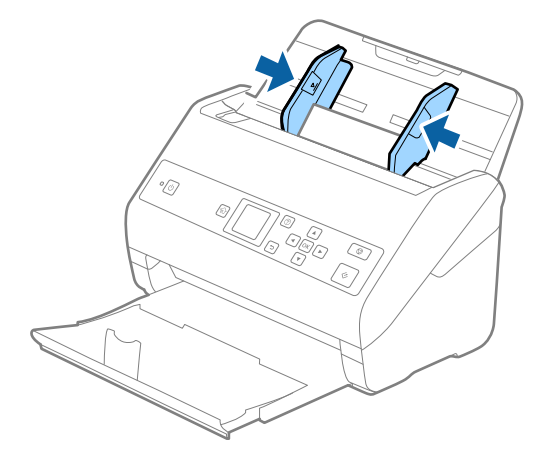

#### *Забележка:*

За сканиране на пластмасови карти, задайте подходящата настройка в прозореца Epson Scan 2. Когато използвате Document Capture Pro, Вие можете да отворите прозореца, като натиснете бутона *Detailed Settings* на екрана *Scan Settings*.

Изберете *Пластмасова карта (хоризонтална ориентация)* в *Размер на документа* или изберете *Изключен* в *Да се открива подаване на два залепени оригинала* в раздела *Основни настройки* на Epson Scan 2. За подробности вижте помощта за Epson Scan 2.

Ако опцията *Да се открива подаване на два залепени оригинала* в прозореца Epson Scan 2 е активирана и възникне грешка за двойно подаване, отстранете картата от ADF, заредете я отново, натиснете бутона

d, след което изберете *DFDS* (Пропускане при разпознаване на двойно подаване) на контролния панел, за да го зададете на *Включено*. Това дезактивира *Да се открива подаване на два залепени оригинала* за следващото сканиране и можете да сканирате отново. *DFDS* дезактивира *Да се открива подаване на два залепени оригинала* само за един лист.

#### **Още по темата**

 $\rightarrow$  ["Необходими настройки за специални оригинали в Epson Scan 2" на страница 74](#page-73-0)

# **Ламинирани карти**

# **Спецификации на ламинирани карти**

Спецификацията на ламинираните карти, които можете да зареждате в скенера.

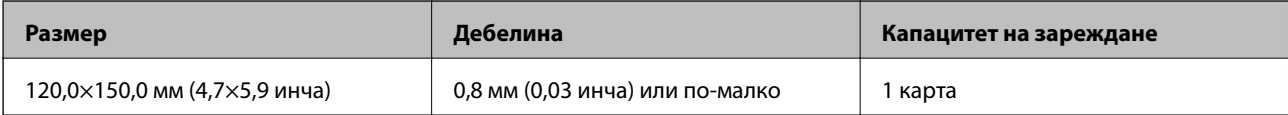

Ръководство на потребителя

## **Спецификации на оригиналите и поставяне на оригиналите**

# **Поставяне на ламинирани карти**

1. Плъзнете изходната тава и повдигнете ограничителя.

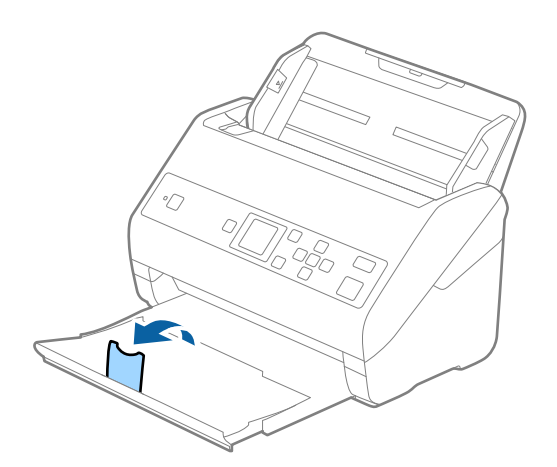

2. Плъзнете докрай водачите на краищата на входната тава.

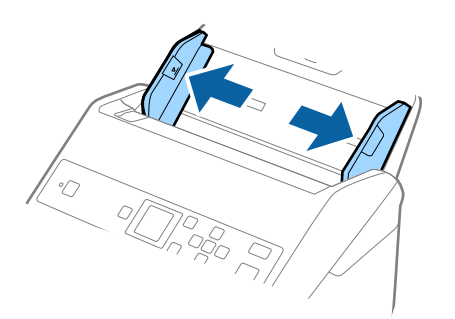

3. Заредете ламинираните карти във входната тава с лицето надолу, като горният край да е обърнат към ADF.

Плъзнете ламинираните карти в ADF, докато не срещнат съпротивление.

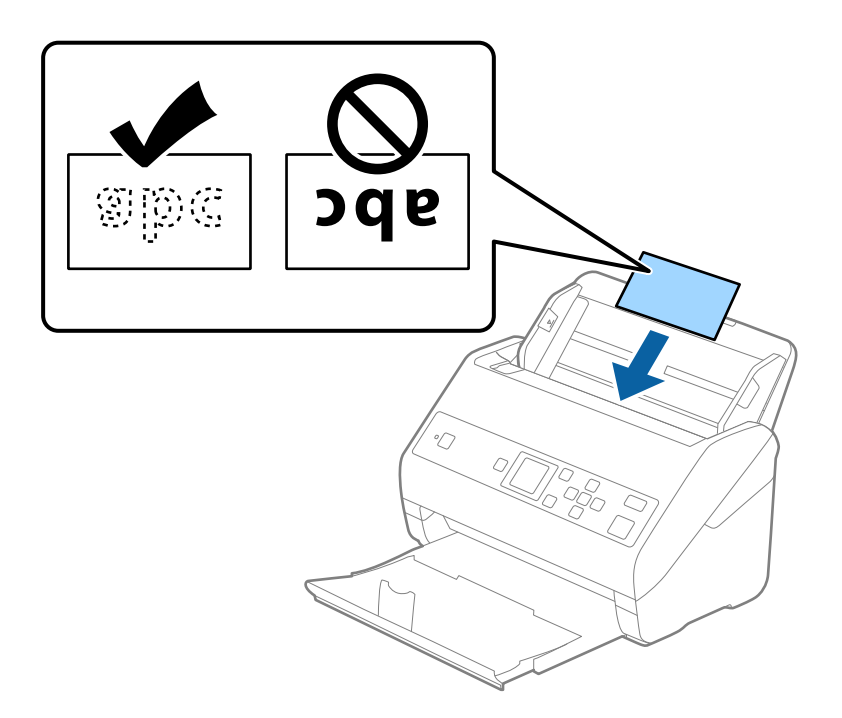

4. Плъзнете водачите на краищата така, че да прилепнат към ръба на ламинираните карти.

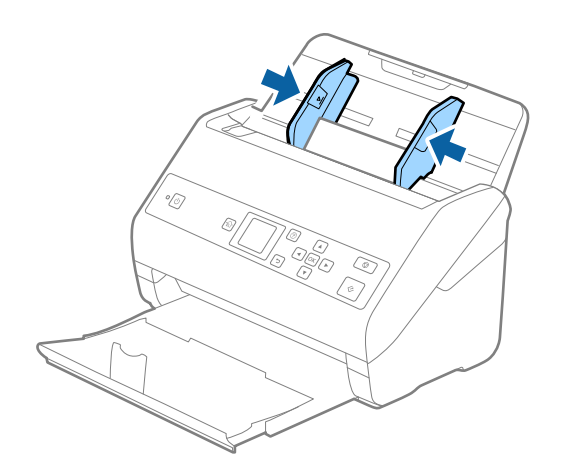

#### *Забележка:*

За сканиране на ламинирани карти, задайте подходящата настройка в прозореца Epson Scan 2. Когато използвате Document Capture Pro, Вие можете да отворите прозореца, като натиснете бутона *Detailed Settings* на екрана *Scan Settings*.

- ❏ За да увеличите точността на автоматично откриване на размер, изберете раздела *Основни настройки* > *Размер на документа* > *Настройки* > *Сканиране на ламинирана карта*. За подробности вижте помощта за Epson Scan 2.
- ❏ Изберете раздела *Основни настройки* > *Да се открива подаване на два залепени оригинала* > *Изключен*. За подробности вижте помощта за Epson Scan 2.

Ако опцията *Да се открива подаване на два залепени оригинала* е активирана в прозореца Epson Scan 2 и възникне грешка за двойно подаване, отстранете картата от ADF, заредете я отново, натиснете

бутона  $\blacktriangledown$ , след което изберете **DFDS** (Пропускане при разпознаване на двойно подаване) на контролния панел, за да го зададете на *Включено*. Това дезактивира *Да се открива подаване на два залепени оригинала* за следващото сканиране и можете да сканирате отново. *DFDS* дезактивира *Да се открива подаване на два залепени оригинала* само за един лист.

#### **Още по темата**

& ["Необходими настройки за специални оригинали в Epson Scan 2" на страница 74](#page-73-0)

# **Оригинали с голям размер**

# **Спецификации на оригинали с голям размер**

Като използвате продавания отделно Преносен лист и сгъвате оригиналите на две, можете да сканирате оригинали, по-големи от размер A4, като например A3 или B4.

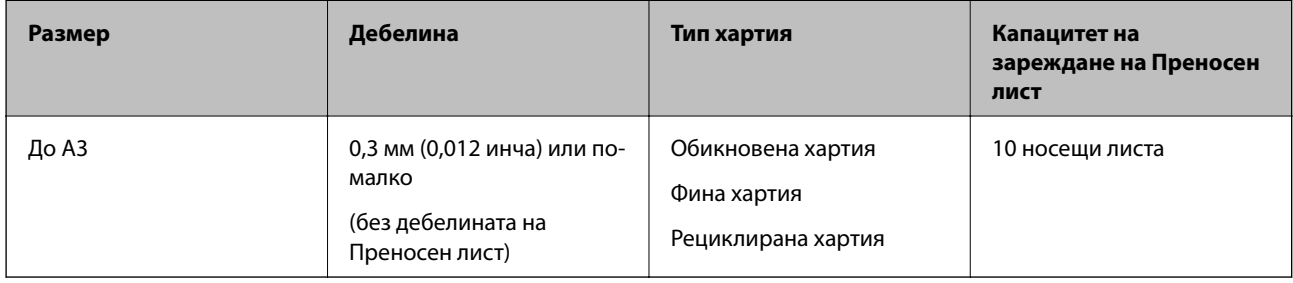

# **Поставяне на оригинали с голям размер**

1. Издърпайте удължението на входната тава. Изтеглете изходната тава, издърпайте удължението, след което вдигнете ограничителя.

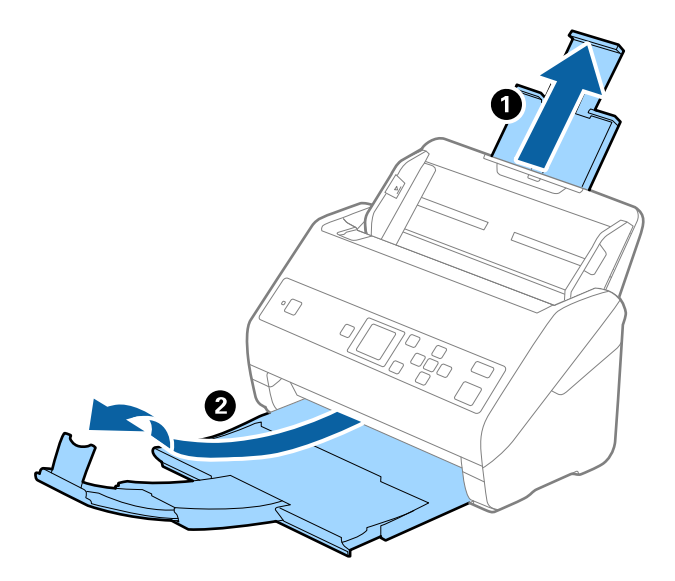

2. Плъзнете докрай водачите на краищата на входната тава.

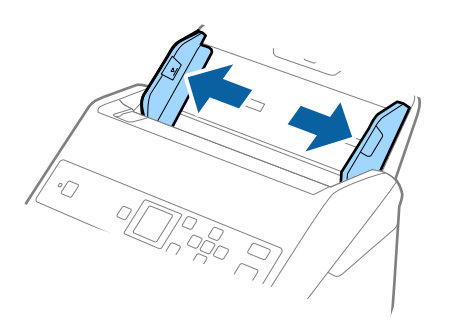

3. Разположете Преносен лист така, че илюстрацията на предния край да гледа нагоре, след което поставете оригинала в носещия лист, като го сгънете на две, така че страната, която ще се сканира, да гледа навън, с дясната страна отпред.

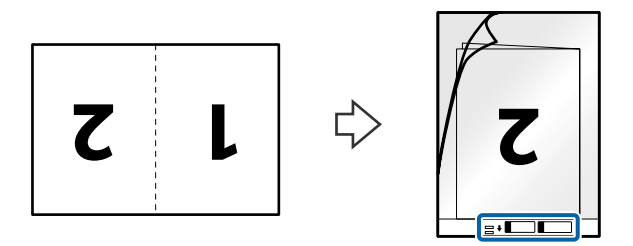

4. Заредете Преносен лист във входната тава с горния край обърнат към ADF. Плъзнете Преносен лист в ADF, докато не срещне съпротивление.

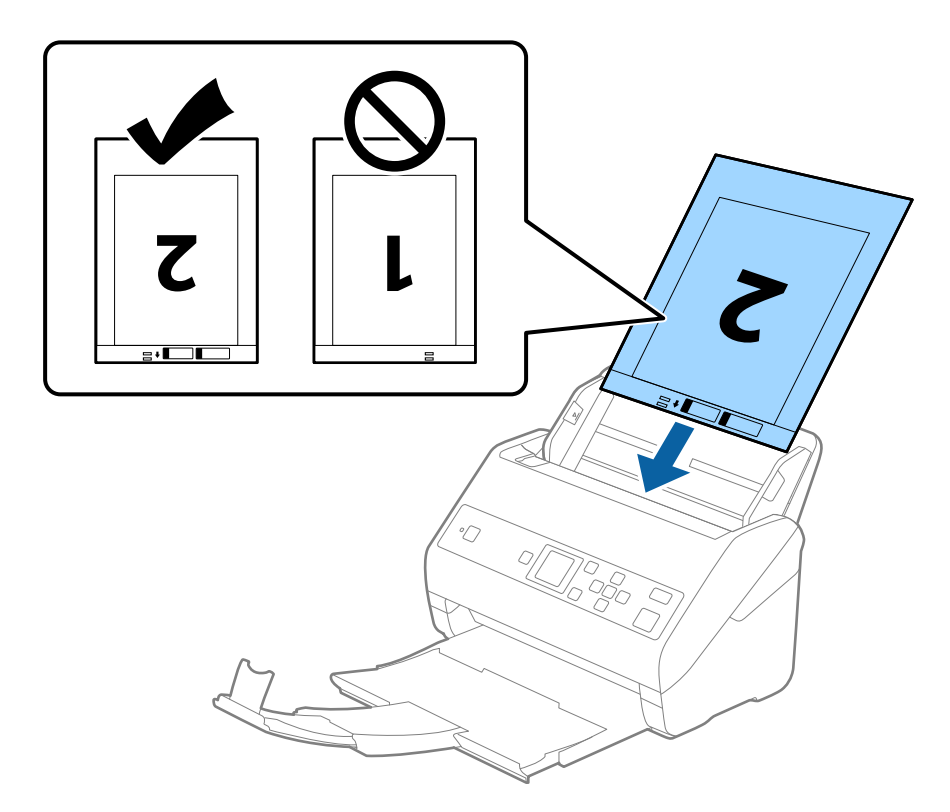

5. Плъзнете водачите на краищата, за да прилепнат към ръба Преносен лист, като се уверите, че между Преносен лист и водачите няма празни места. В противен случай е възможно носещият лист да бъде подаден под наклон.

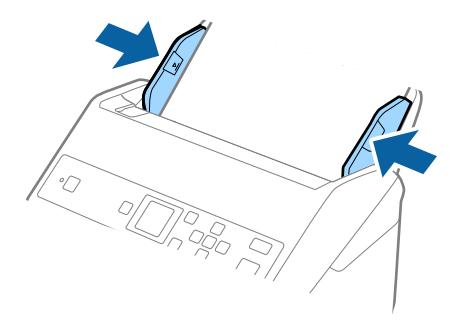

#### *Забележка:*

- ❏ Може да се наложи да не използвате Преносен лист, който е бил надраскан или с него е сканирано повече от 3000 пъти.
- ❏ За да сканирате и двата размера и да ги съедините, задайте подходящата настройка в прозореца Epson Scan 2. Когато използвате Document Capture Pro, Вие можете да отворите прозореца, като натиснете бутона *Detailed Settings* на екрана *Scan Settings*.

Изберете *Двустранно* от *Страна на сканиране* и изберете *Отляво и отдясно* от *подшити изображения* в прозореца Epson Scan 2. За подробности вижте помощта за Epson Scan 2.

- ❏ Когато сканирате Преносен лист чрез избиране на *Автоматично откриване* като настройката за *Размер на документа*, изображението автоматично се сканира чрез прилагане на *Завъртане по лист* в настройката *Корекция на наклона на документа*.
- ❏ Водещият край на оригинала трябва да бъде поставен в свързващата част на Преносен лист, когато сканирате оригинал, който е дълъг приблизително 297 mm. В противен случай дължината на сканираното изображение може да бъде по-голяма от предвижданото, тъй като скенерът сканира до края на Преносен лист, когато изберете *Автоматично откриване* като настройката за *Размер на документа* в прозореца Epson Scan 2.
- ❏ Използвайте само Преносен лист, предназначен за Вашия скенер. Преносен лист се разпознава автоматично от скенера чрез детектиране на два малки правоъгълни отвора в предния край. Пазете отворите чисти и не ги закривайте.

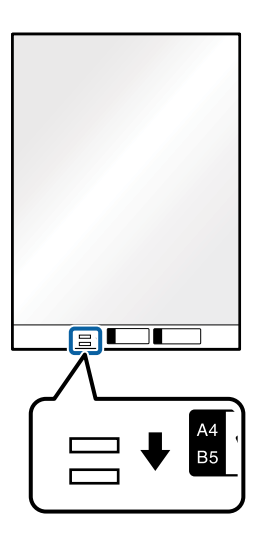

#### **Още по темата**

- & ["Кодове на Преносен лист" на страница 21](#page-20-0)
- & ["Необходими настройки за специални оригинали в Epson Scan 2" на страница 74](#page-73-0)

# **Оригинали с неправилна форма**

# **Спецификации на оригинали с неправилна форма**

Като използвате продавания отделно Преносен лист, можете да сканирате оригинали, които са нагънати, намачкани, много тънки или са с неправилна форма.

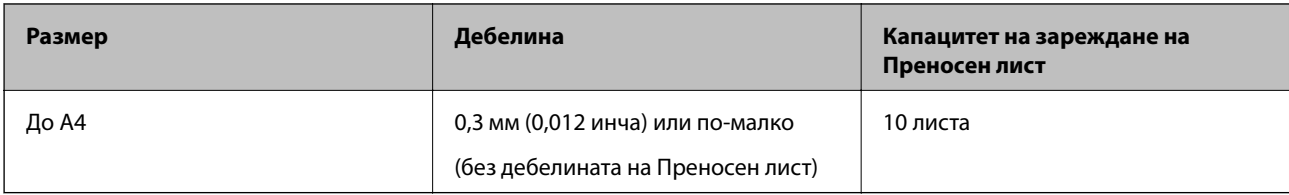

# **Поставяне на оригинали с неправилна форма**

1. Издърпайте удължението на входната тава. Изтеглете изходната тава, издърпайте удължението, след което вдигнете ограничителя.

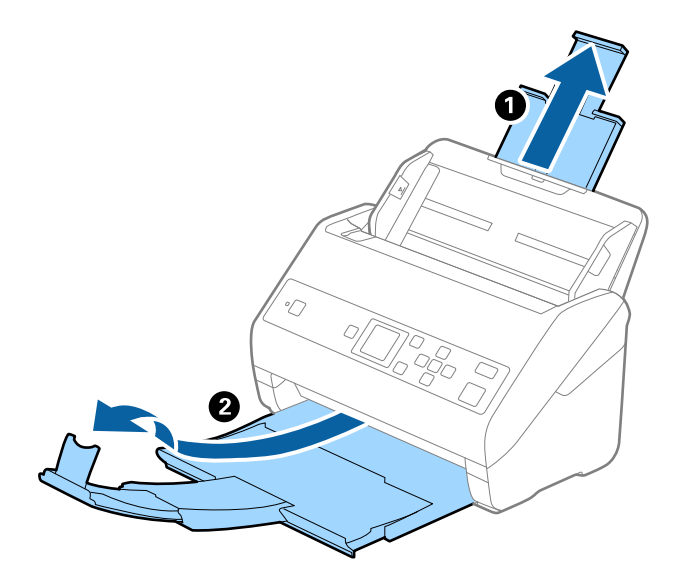

2. Плъзнете докрай водачите на краищата на входната тава.

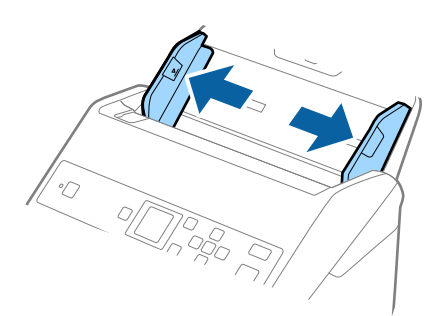

3. Разположете Преносен лист така, че илюстрацията на предния край да гледа нагоре, след което поставете оригинала в центъра на Преносен лист, като страната, която ще се сканира, да е с лицето надолу.

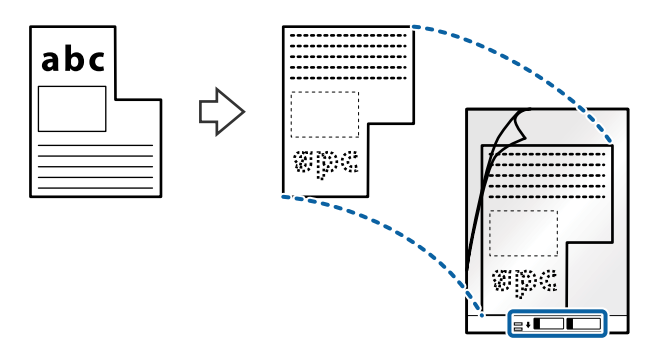

4. Заредете Преносен лист във входната тава с горния край обърнат към ADF. Плъзнете Преносен лист в ADF, докато не срещне съпротивление.

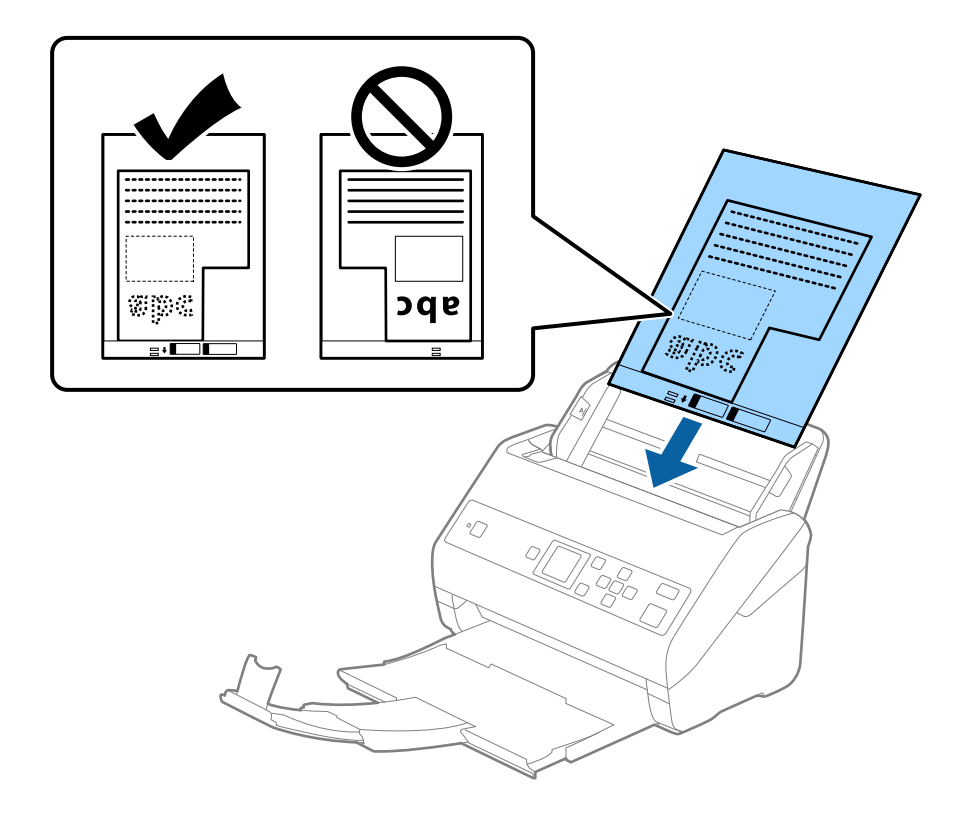

5. Плъзнете водачите на краищата, за да прилепнат към ръба Преносен лист, като се уверите, че между Преносен лист и водачите няма празни места. В противен случай е възможно носещият лист да бъде подаден под наклон.

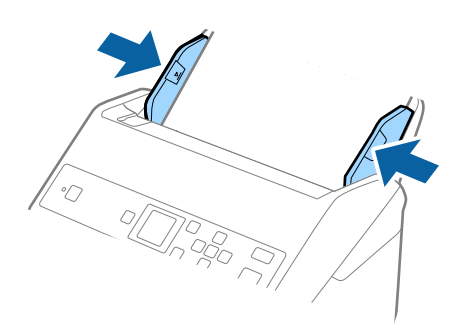

#### *Забележка:*

- ❏ Може да се наложи да не използвате Преносен лист, който е бил надраскан или с него е сканирано повече от 3000 пъти.
- ❏ Ако не можете да намерите подходящ размер за оригинала, който искате да сканирате, в списъка *Размер на документа*, изберете *Автоматично откриване*.

Когато използвате Epson Scan 2, можете също да изберете *Персонализиране*, за да създадете размер на документа по избор.

- ❏ Когато сканирате Преносен лист чрез избиране на *Автоматично откриване* като настройката за *Размер на документа*, изображението автоматично се сканира чрез прилагане на *Завъртане по лист* в настройката *Корекция на наклона на документа*.
- ❏ Използвайте само Преносен лист, предназначен за Вашия скенер. Преносен лист се разпознава автоматично от скенера чрез детектиране на два малки правоъгълни отвора в предния край. Пазете отворите чисти и не ги закривайте.

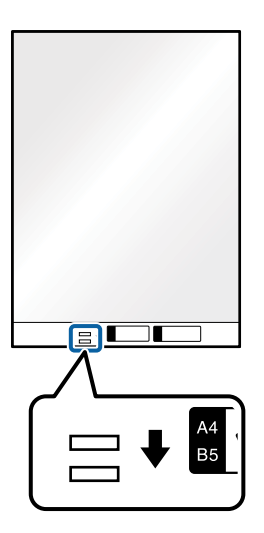

#### **Още по темата**

- & ["Кодове на Преносен лист" на страница 21](#page-20-0)
- & ["Необходими настройки за специални оригинали в Epson Scan 2" на страница 74](#page-73-0)

# **Снимки**

# **Спецификации на снимки**

Като използвате продавания отделно Преносен лист можете да сканирате снимки, без да се притеснявате, че могат да бъдат повредени.

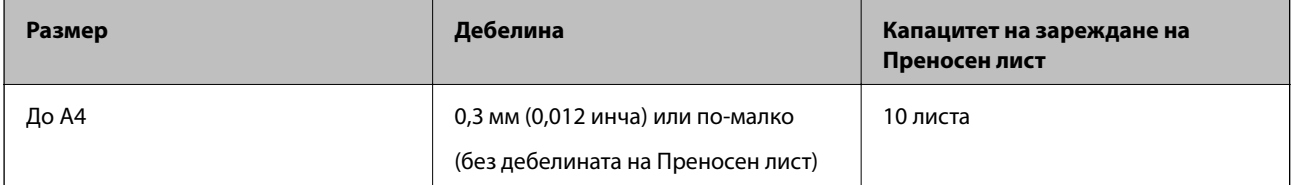

# **Поставяне на снимки**

1. Издърпайте удължението на входната тава. Изтеглете изходната тава, издърпайте удължението, след което вдигнете ограничителя.

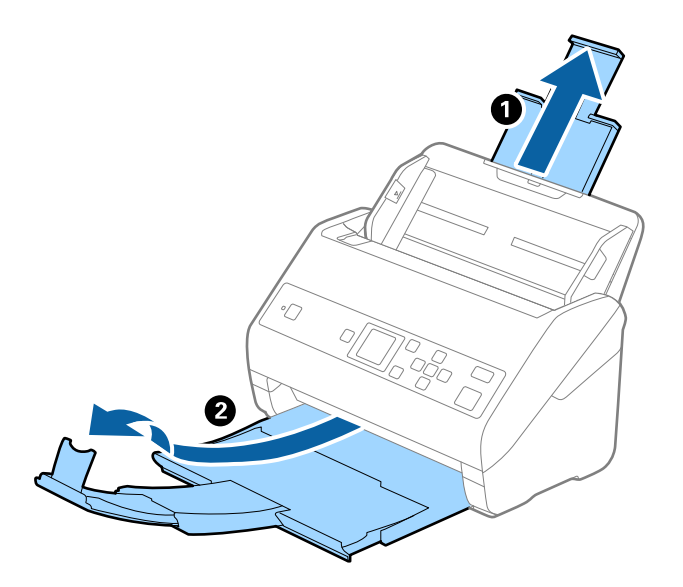

2. Плъзнете докрай водачите на краищата на входната тава.

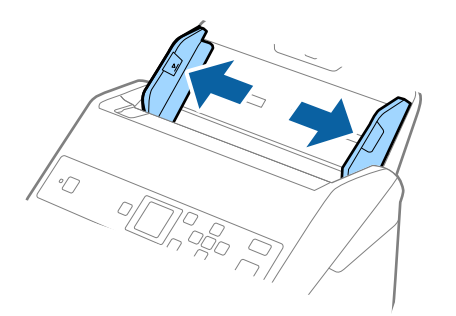

3. Разположете Преносен лист така, че илюстрацията на предния край да гледа нагоре, след което поставете снимката в центъра на Преносен лист, като страната, което ще се сканира, да е с лицето надолу.

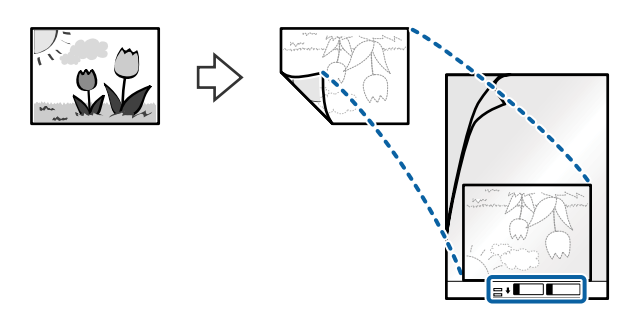

4. Заредете Преносен лист във входната тава с горния край обърнат към ADF.

Плъзнете Преносен лист в ADF, докато не срещне съпротивление.

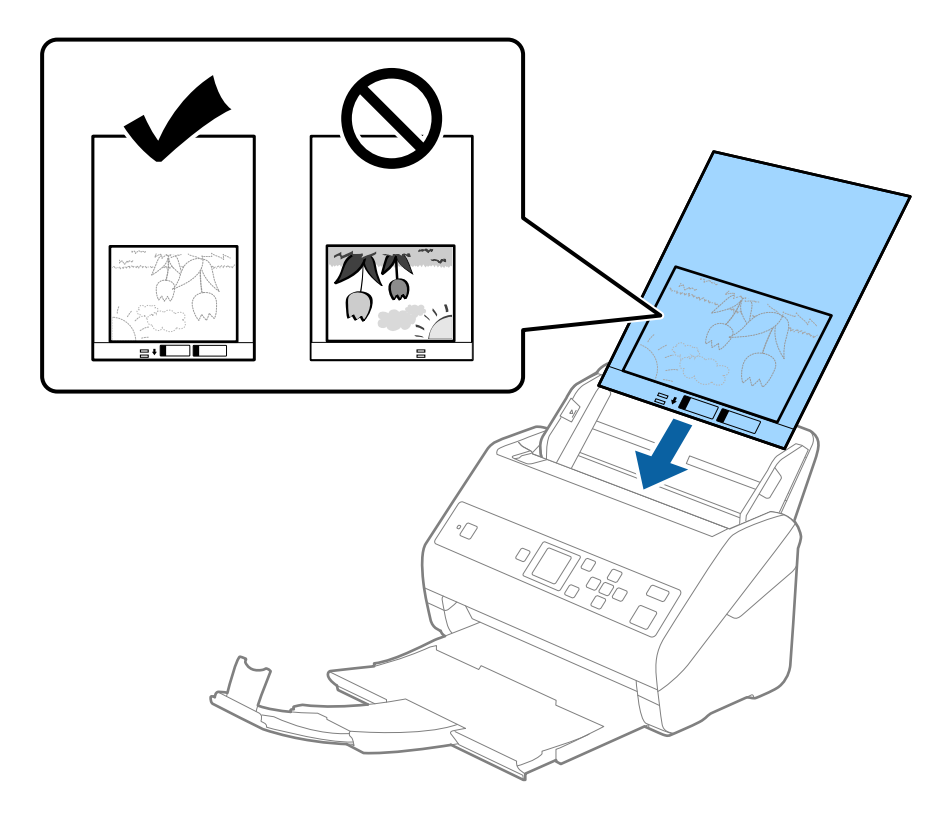

5. Плъзнете водачите на краищата, за да прилепнат към ръба Преносен лист, като се уверите, че между Преносен лист и водачите няма празни места. В противен случай е възможно носещият лист да бъде подаден под наклон.

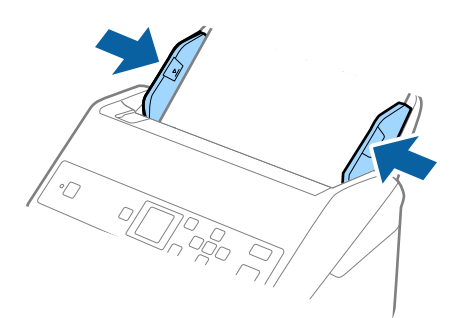

#### *Забележка:*

- ❏ Може да се наложи да не използвате Преносен лист, който е бил надраскан или с него е сканирано повече от 3000 пъти.
- ❏ Ако не можете да намерите подходящ размер за оригинала, който искате да сканирате, в списъка *Размер на документа*, изберете *Автоматично откриване*.

Когато използвате Epson Scan 2, можете също да изберете *Персонализиране*, за да създадете размер на документа по избор.

- ❏ Когато сканирате Преносен лист чрез избиране на *Автоматично откриване* като настройката за *Размер на документа*, изображението автоматично се сканира чрез прилагане на *Завъртане по лист* в настройката *Корекция на наклона на документа*.
- ❏ Не оставяйте снимки вътре в Преносен лист за продължителен период от време.
- ❏ Използвайте само Преносен лист, предназначен за Вашия скенер. Преносен лист се разпознава автоматично от скенера чрез детектиране на два малки правоъгълни отвора в предния край. Пазете отворите чисти и не ги закривайте.

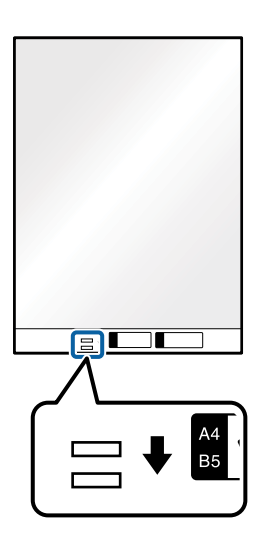

#### **Още по темата**

- & ["Кодове на Преносен лист" на страница 21](#page-20-0)
- & ["Необходими настройки за специални оригинали в Epson Scan 2" на страница 74](#page-73-0)

# **Пликове**

# **Спецификации на пликове**

Спецификацията на пликовете, които можете да зареждате в скенера.

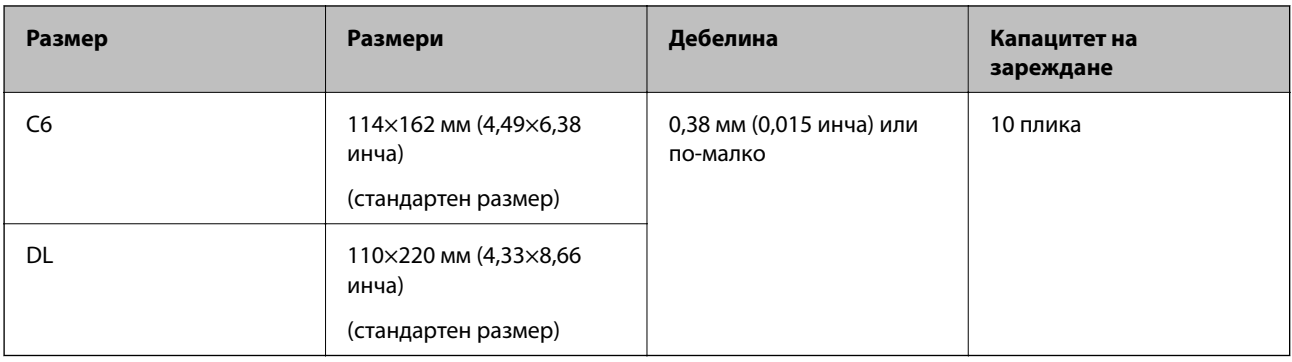

# **Поставяне на пликове**

1. Издърпайте удължението на входната тава. Изтеглете изходната тава, издърпайте удължението, след което вдигнете ограничителя.

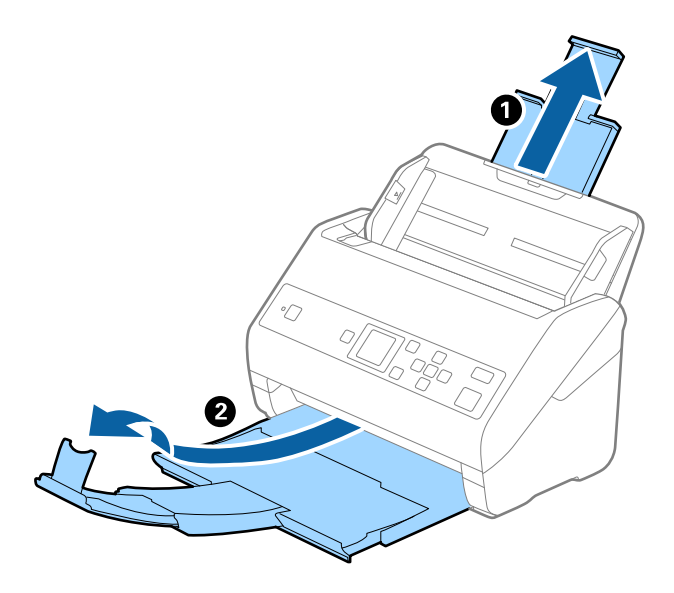

2. Плъзнете докрай водачите на краищата на входната тава.

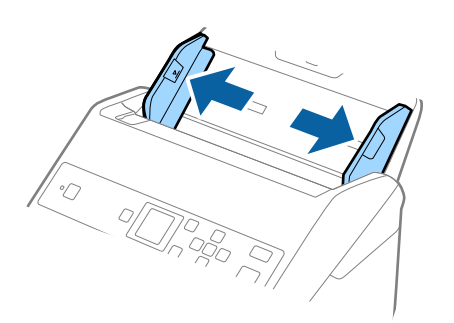

3. Заредете пликовете във входната тава с лицето надолу и се уверете, че отвореният край (страната на капака) на плика е обърнат настрани. За пликове, при които отвореният край (страната на капака) е обърнат към късата страна, можете да заредите плика с обърнат нагоре отворен край (страната на капака).

Плъзнете пликовете в ADF, докато не срещнат съпротивление.

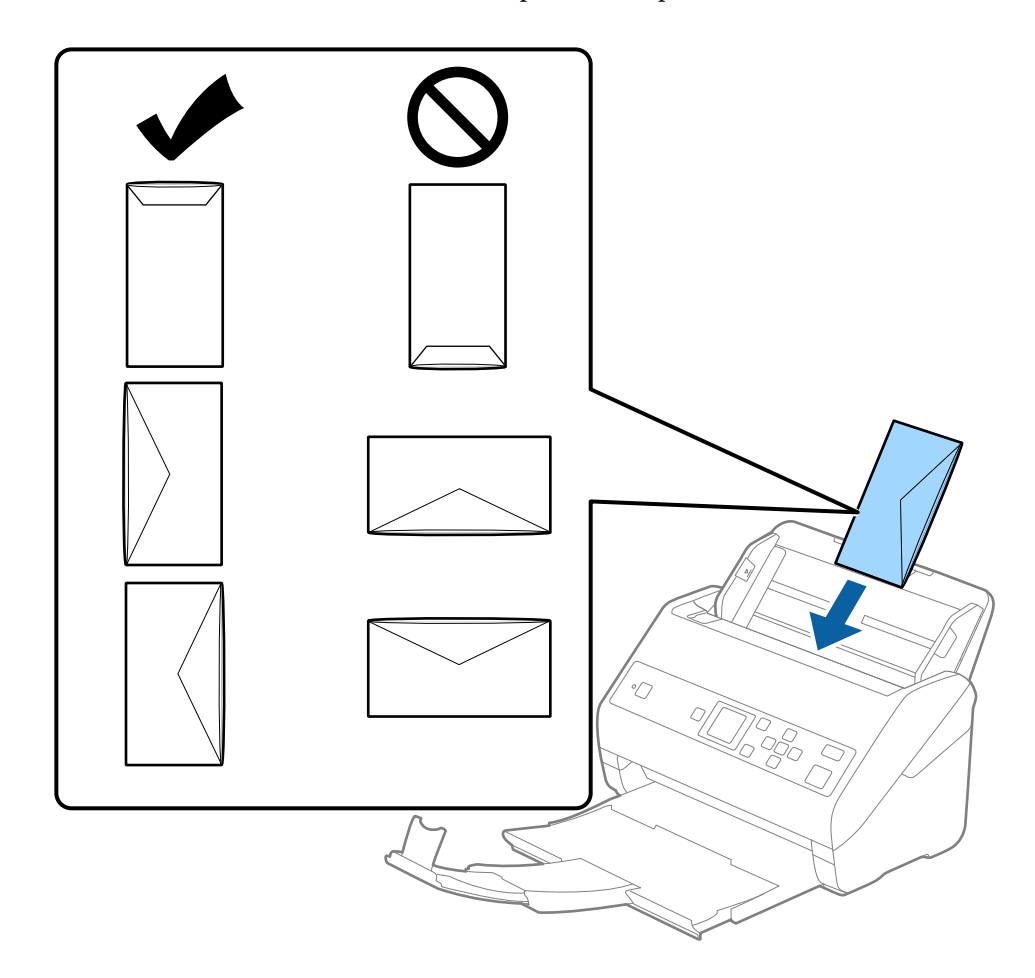

## **P** Важно:

Не зареждайте пликове с лепила по тях.

#### *Забележка:*

- ❏ Пликове, които не се отварят с разрязване с остър предмет на ръба на прозореца, може да не се сканират правилно.
- ❏ Пликове, които все още не са запечатани, могат да бъдат заредени с отворен прозорец и с лицето нагоре.

4. Плъзнете водачите за хартия, за да прилепнат към ръба на пликовете, като се уверите, че между пликовете и водачите няма празни места. В противен случай е възможно пликовете да бъдат подавани под наклон.

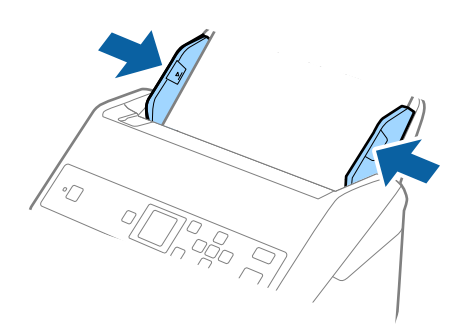

#### *Забележка:*

- ❏ Препоръчваме Ви да изберете подходящата опция за въртене или *Автоматично* като настройка за *Завъртане* в приложението.
- ❏ За сканиране на пликове изберете подходящата настройка в прозореца Epson Scan 2. Когато използвате Document Capture Pro, Вие можете да отворите прозореца, като натиснете бутона *Detailed Settings* на екрана *Scan Settings*.

Изберете раздела *Основни настройки* > *Да се открива подаване на два залепени оригинала* > *Изключен*. За подробности вижте помощта за Epson Scan 2.

Ако опцията *Да се открива подаване на два залепени оригинала* е активирана в прозореца Epson Scan 2 и възникне грешка за двойно подаване, отстранете плика от ADF, заредете го отново и натиснете

бутона  $\nabla$ , след което изберете **DFDS** (Пропускане при разпознаване на двойно подаване) на контролния панел, за да го зададете на *Включено*. Това дезактивира *Да се открива подаване на два залепени оригинала* за следващото сканиране и можете да сканирате отново. *DFDS* дезактивира *Да се открива подаване на два залепени оригинала* само за един лист.

#### **Още по темата**

& ["Необходими настройки за специални оригинали в Epson Scan 2" на страница 74](#page-73-0)

# **Смесени оригинали**

# **Спецификации на смесени оригинали с различен размер**

Можете да зареждате смесени оригинали от 50,8×50,8 mm (2,0×2,0 in.) до размер A4 (или Letter). Можете също така да зареждате смесени оригинали от различен тип или дебелина.

# c*Важно:*

- $\Box$  Когато поставяте и сканирате оригинали, които са комбинация от различни размери, оригиналите може да бъдат подадени наклонени, защото не всички оригинали се поддържат от водачите за хартия.
- ❏ Възможно е оригиналите да заседнат или да бъдат подадени наклонени, ако зададете различни типове или много различни размери оригинали, като например при следните случаи.
	- · Тънка хартия и дебела хартия
	- · Хартия с размер A4 и хартия с размер на карта
	- Ако оригиналите бъдат подадени наклонени, проверете дали е налично сканираното изображение.

#### *Забележка:*

- ❏ Ако оригиналите са заседнали или не се подават правилно, активирането на режим *Бавно* може да подобри подаването.
- ❏ Като алтернативна възможност можете да сканирате оригинали с различни размери и типове на хартията, като ги зареждате един по един с помощта на *Режим за автоматично подаване*.

# **Поставяне на смесени оригинали с различен размер**

1. Издърпайте удължението на входната тава. Изтеглете изходната тава, издърпайте удължението, след което вдигнете ограничителя.

#### *Забележка:*

При обемисти оригинали, за да не допуснете да се удрят в изходната тава и да падат навън, приберете изходната тава и не я използвайте за натрупване на изхвърлените оригинали.

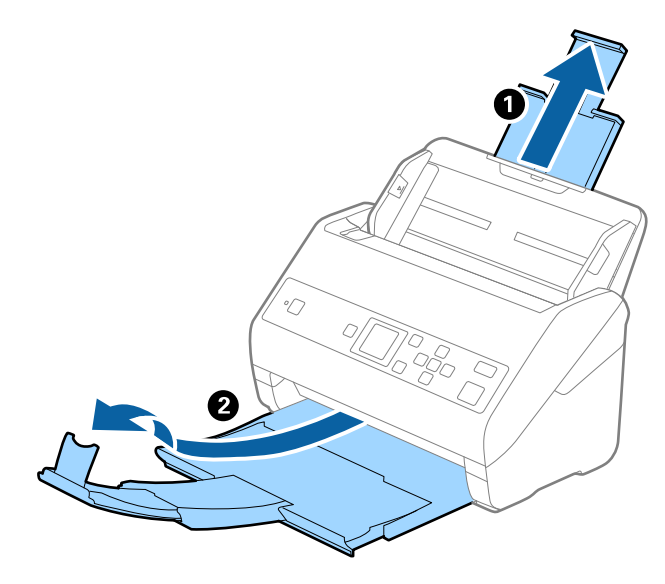

2. Плъзнете докрай водачите на краищата на входната тава.

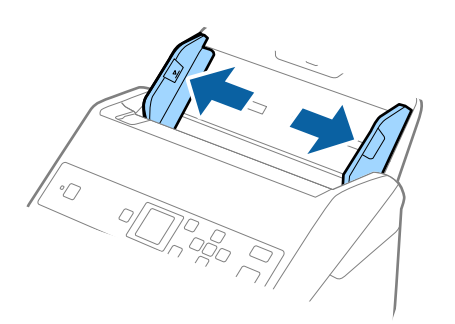

3. Заредете оригиналите в центъра на входната тава в низходяща последователност по отношение на размера на хартията, като най-широките са отзад, а най-тесните са отпред.

#### **P** Важно:

Проверете следните точки, когато задавате различни размери на оригинали.

- ❏ Плъзнете оригиналите, като подравните водещите им краища, докато не усетите съпротивление в ADF.
- $□$  Поставете оригиналите в центъра на входната тава. Направете справка с маркера ▲ на скенера като указание.
- ❏ Поставете оригиналите директно.
- В противен случай е възможно оригиналите да бъдат подадени под наклон или да заседнат.

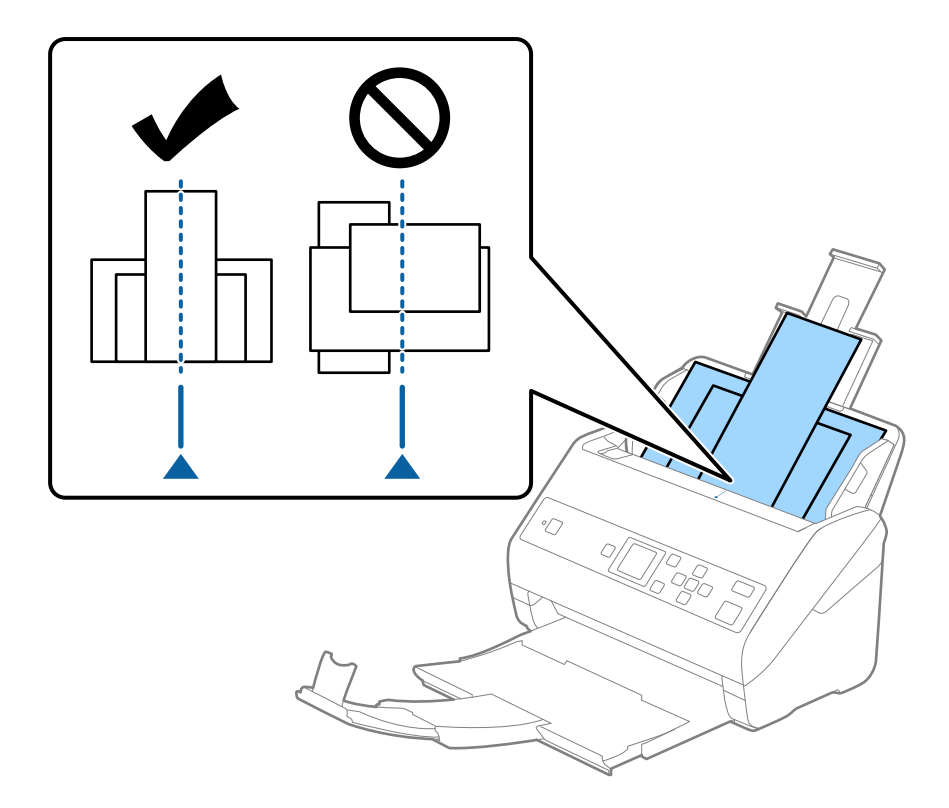

#### *Забележка:*

Заредете оригиналите във входната тава с лицето надолу и леко разместете горните краища под ъгъл към ADF.

4. Плъзнете водачите за хартия така, че да прилепнат към краищата на най-широкия оригинал.

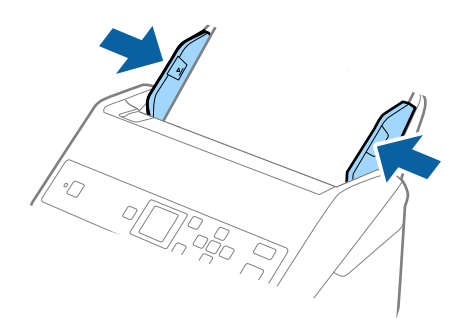

### **Още по темата**

& ["Сканиране на оригинали с различни размери или от различни типове един по един \(Режим за](#page-78-0) [автоматично подаване\)" на страница 79](#page-78-0)

# **Сканиране с помощта на панела за управление**

Можете да сканирате оригинали от контролния панел с помощта на заданията, създадени в Document Capture Pro (Windows)/Document Capture (Mac OS).

#### *Забележка:*

- ❏ Преди сканиране инсталирайте Document Capture Pro/Document Capture на Вашия компютър и създайте заданието. Това е предварително зададено задание, което запазва сканираните изображения като PDF.
- ❏ Document Capture Pro не поддържа Windows Vista/Windows XP.
- ❏ Уверете се, че скенерът и компютърът са правилно свързани.
- 1. Поставете оригиналите.
- 2. Изберете Сканиране от началния екран с помощта на бутон < или , след което натиснете бутона **OK**.

#### *Забележка:*

Ако екранът *Избор на задача* е вече изведен на контролния панел, отидете на следващата стъпка.

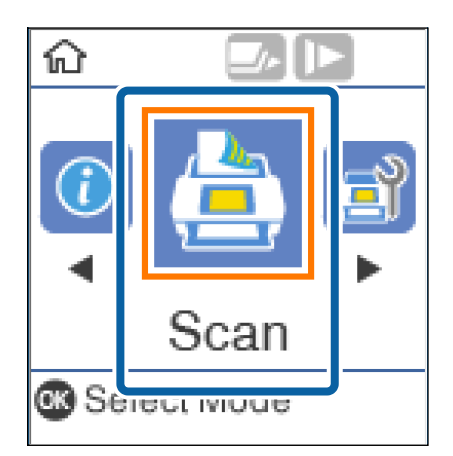

3. На екрана **Избор на задача** изберете заданието с помощта на бутона **4** или  $\blacktriangleright$ .

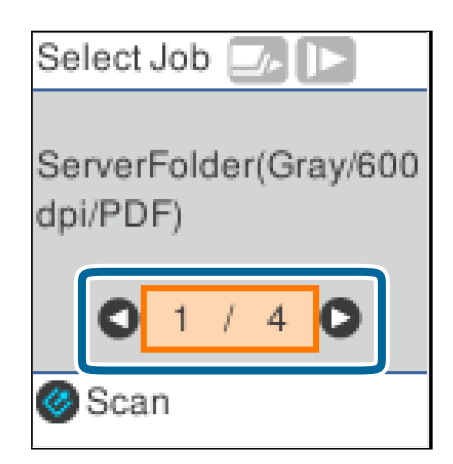

#### *Забележка:*

- ❏ Можете да започнете незабавно да сканирате на екрана *Избор на задача*, като натиснете бутона ].
- ❏ Натиснете бутона d за *Настр. на скенера*.

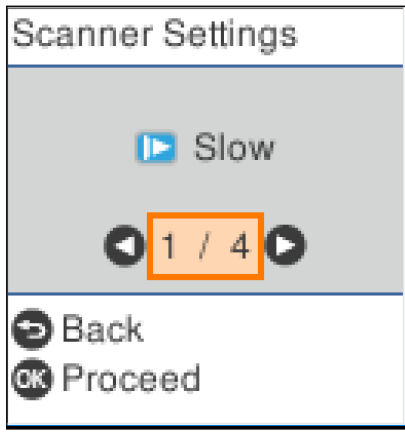

· *Бавно*: Намалете скоростта на сканиране. Използвайте тази опция за сканиране на оригинали, които има вероятност да заседнат, например тънка хартия.

· *DFDS*: Пропуска веднъж разпознаване на двойно подаване и продължава да сканира. Използвайте тази опция, за да сканирате оригинали, които са разпознати като двойно подаване, например пластмасови карти или пликове.

· *Защита на хартия*: Намалява повредата на оригинали като спира незабавно сканирането при възникване на грешка на подаване.

· *Замърс. по стъкло*: Открива мръсотия върху стъклената повърхност вътре в скенера.

След като извършите **Настр. на скенера**, натиснете <sup>+</sup> >, за да се върнете на екрана Избор на задача.

- 4. Натиснете бутона **OK** за преглед на настройките на задание.
- 5. Проверете настройките на задание.

Можете да превъртите екрана с помощта на бутоните  $\blacktriangle$  или  $\nabla$ .

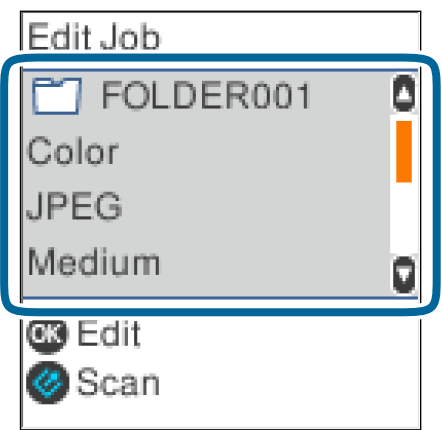

Ако искате да редактирате настройките за сканиране, натиснете бутона **OK**. Изберете елементите за настройка с помощта на бутона  $\blacktriangle$  или  $\nabla$ , след което редактирайте настройката с помощта на бутона  $\blacktriangleleft$  или  $\blacktriangleright$ . След като приключите с редактирането на заданието, натиснете бутона **OK**.

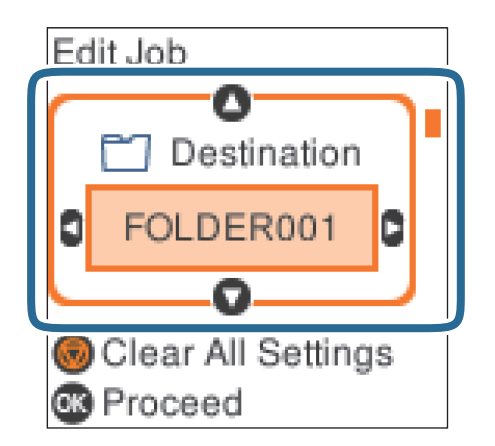

#### *Забележка:*

Ако зададете *Disable job setting changes on control panel* в Document Capture Pro/Document Capture, не можете да промените настройките.

6. Натиснете бутона  $\Diamond$ , за да започнете да сканирате.

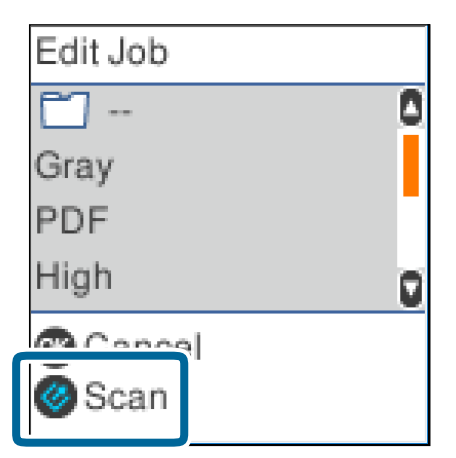

#### **Още по темата**

- & ["Поставяне на оригинали" на страница 28](#page-27-0)
- $\blacktriangleright$  ["Настройка на задание \(сканиране, запазване и изпращане\)" на страница 76](#page-75-0)
- $\blacktriangleright$  ["Активиране на задание за изпълнение от контролния панел \(назначение на бутон\)" на страница 77](#page-76-0)

# **Сканиране с Document Capture Pro (Windows)**

Това приложение Ви позволява да извършвате различни задачи, като например запис на изображението във Вашия компютър, изпращане чрез имейл, печат, качване в сървър или в облак. Можете да използвате разнообразни методи за сортиране на документите в отделни файлове, като например откриване на баркодове и знаци на страниците. Можете също така да регистрирате настройки за сканиране за дадено задание с цел да опростите операциите за сканиране.

Вижте помощта Document Capture Pro за информация относно функциите.

#### *Забележка:*

Document Capture Pro не поддържа Windows Vista, Windows XP и Windows Server.

- 1. Стартирайте Document Capture Pro.
	- ❏ Windows 10

Щракнете върху бутона за стартиране и изберете **Epson Software** > **Document Capture Pro**.

❏ Windows 8.1/Windows 8

Въведете името на приложението в препратката за търсене, след което изберете показаната икона.

❏ Windows 7

Щракнете върху бутона за стартиране, след което изберете **Всички програми** > **Epson Software** > **Document Capture Pro**.

#### *Забележка:*

Може да се наложи да изберете скенера, който искате да използвате, от списъка със скенери.

## 2. Щракнете върху **Job Settings**.

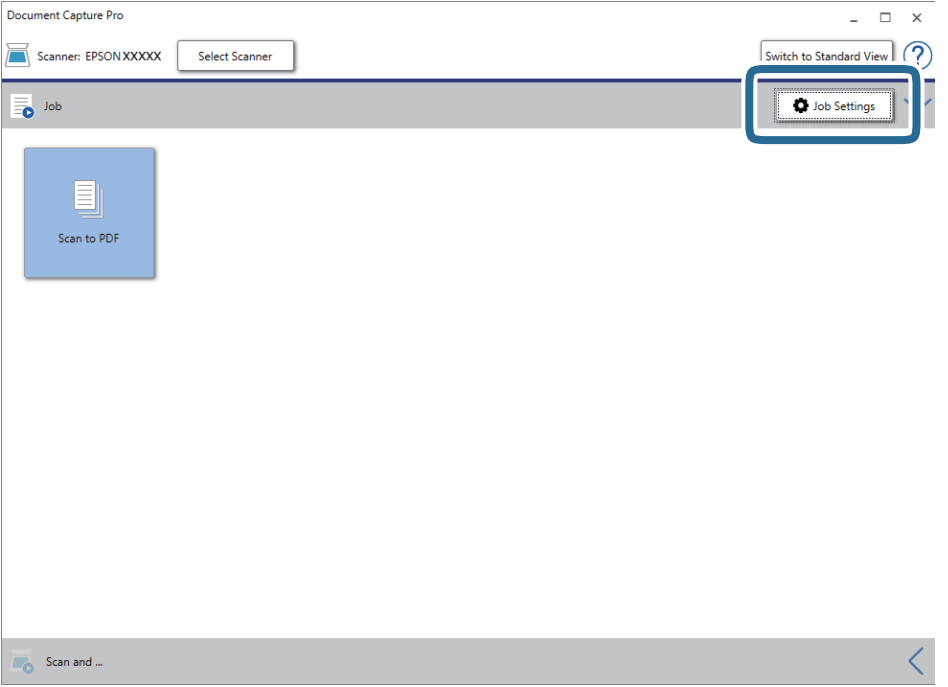

Извежда се екранът на списъка със задания.

#### *Забележка:*

На разположение е предварително зададено задание, което Ви позволява да запазвате сканираните изображения като PDF. Когато използвате това задание, пропуснете тази процедура и преминете към процедура 10.

3. Щракнете върху **New Job**.

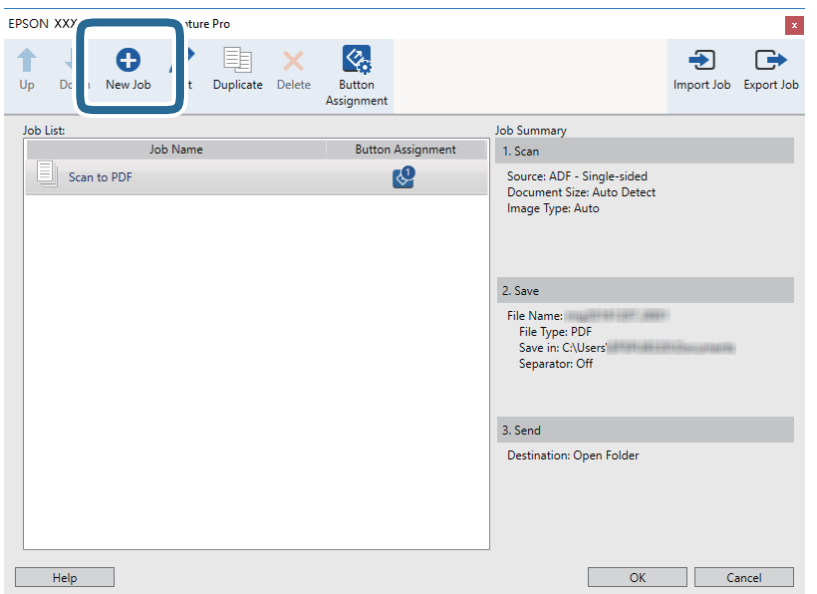

Извежда се екранът **Job Settings**.

4. Задайте **Job Name**.

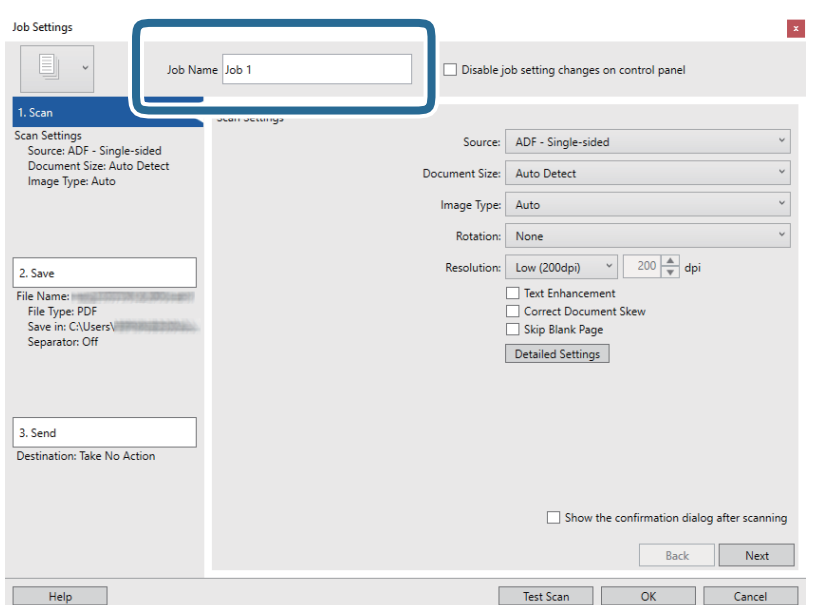

5. Извършете настройки за сканиране в раздела **1. Scan**.

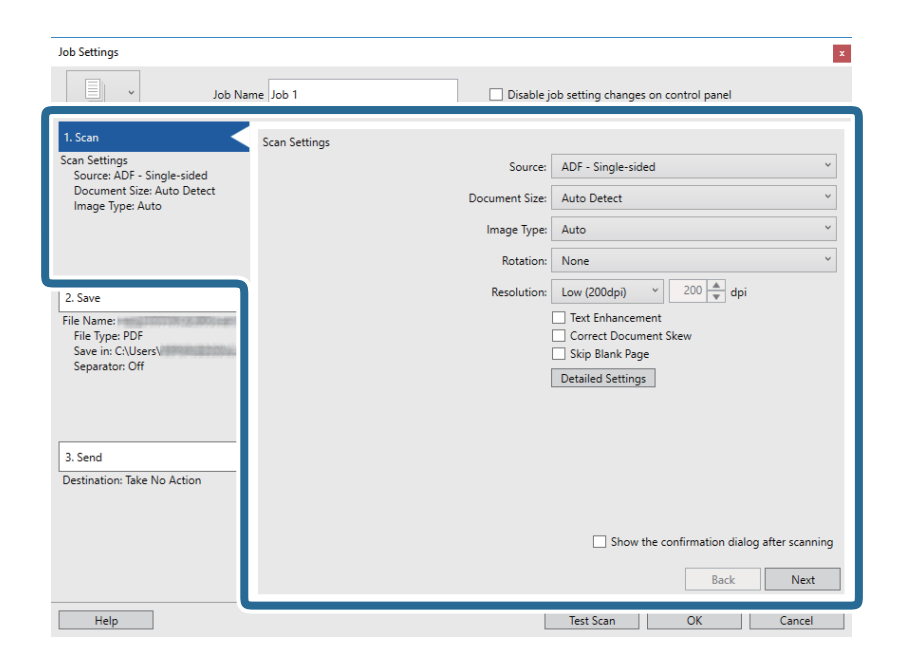

- ❏ **Source**: Изберете източника, където е поставен оригиналът. Изберете двустранно за сканиране на оригиналите от двете страни.
- ❏ **Document Size**: Изберете размера на оригинала, който сте поставили.
- ❏ **Image Type**: Изберете цвета, който искате да използвате за запаметяване на сканираното изображение.
- ❏ **Rotation**: Изберете ъгъла на завъртане в зависимост от оригинала, който искате да сканирате.
- ❏ **Resolution**: Изберете разделителната способност.

#### *Забележка:*

Можете също така да коригирате изображението с помощта на следните елементи.

- ❏ *Text Enhancement*: Изберете, за да направите размазаните букви в оригинала ясни и четливи.
- ❏ *Correct Document Skew*: Изберете, за да коригирате накланянето на оригинала.
- ❏ *Skip Blank Page*: Изберете, за да прескачате празните страници, ако има такива в оригиналите.
- ❏ Бутон *Detailed Settings*: Изберете, за да използвате функциите на Epson Scan 2 за коригиране на сканирани изображения.

6. Щракнете върху **2. Save** и извършете настройките за запазване.

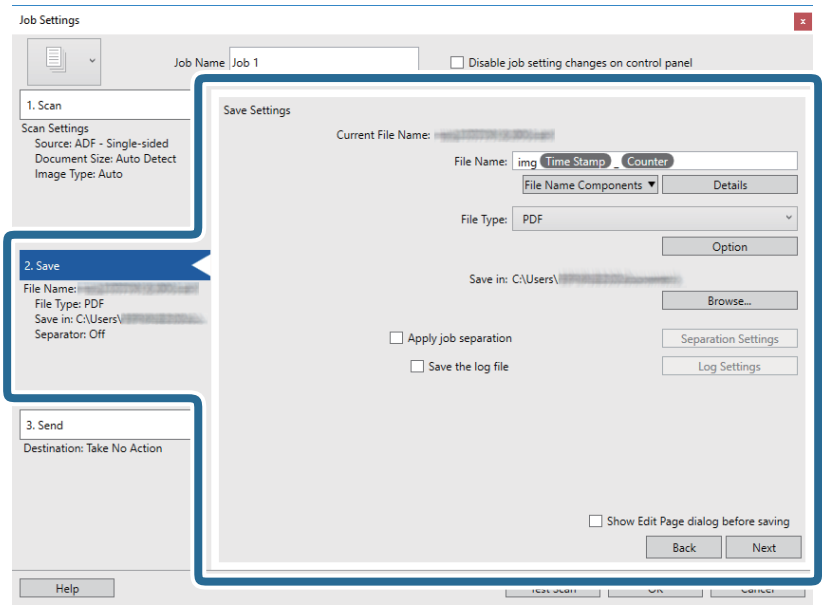

- ❏ **File Name**: Задайте името на файл, което искате да използвате при запаметяване на сканираното изображение. Щракнете върху **Details**, за да промените настройките за елементи на компонент за името на файла, след което щракнете върху **File Name Components**, за да добавите елементите.
- ❏ **File Type**: Изберете формата за записване от списъка. Щракнете върху **Option** за подробни настройки на файла.
- ❏ **Browse**: Изберете папката за запаметяване за сканираното изображение.
- ❏ **Apply job separation**: Изберете за извършване на настройки за разделяне.
- 7. Щракнете върху **3. Send**, след което изберете **Destination**.

Елементите за настройка на местоназначение се извеждат в зависимост от избраното от Вас местоназначение. Направете необходимите подробни настройки. Щракнете върху **Help** за подробности относно всеки елемент.

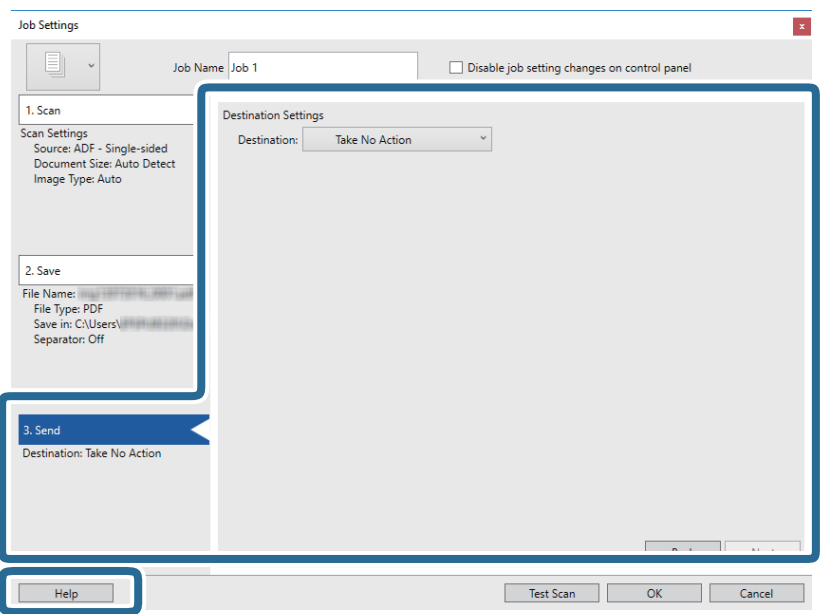

#### *Забележка:*

- $□$  Ако искате да извършите качване в услуга в облака, трябва предварително да конфигурирате акаунт в услугата в облака.
- $\Box$  Ако искате да използвате Evernote като местоназначение, изтеглете приложението Evernote от уеб сайта на Evernote Corporation и го инсталирайте, преди да използвате тази функция.
- 8. Щракнете върху **OK**, за да затворите екрана **Job Settings**.
- 9. Щракнете върху **OK**, за да затворите екрана на списъка със задания.
- 10. Поставете оригинала.
- 11. Щракнете върху иконата на заданието.

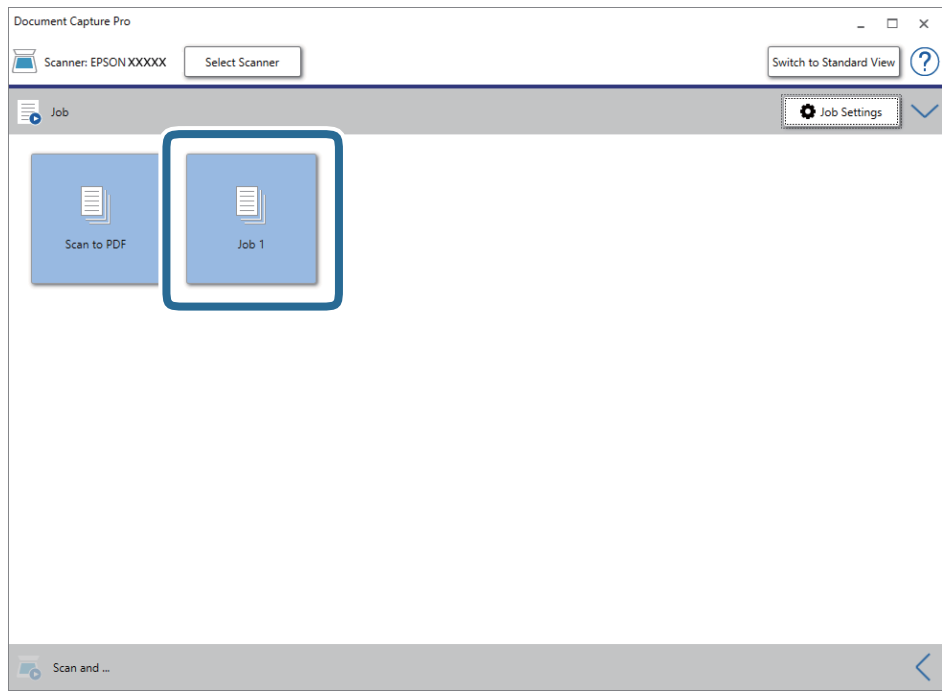

Избраното задание се извършва.

12. Следвайте инструкциите на екрана.

Сканираното изображение се запаметява с помощта на направените за заданието настройки.

#### *Забележка:*

Можете да сканирате оригиналите и да изпращате сканираното изображение, без да използвате заданието. Щракнете върху лентата на *Scan and* и след това щракнете върху местоназначението, към което искате да изпратите сканираното изображение.

#### **Още по темата**

- & ["Поставяне на оригинали" на страница 28](#page-27-0)
- & ["Document Capture Pro/Document Capture" на страница 18](#page-17-0)
- & ["Настройка на задание \(сканиране, запазване и изпращане\)" на страница 76](#page-75-0)
- & ["Избор на разделителна способност, която е подходяща за Вашата цел на сканиране" на страница 74](#page-73-0)

# **Сканиране с Document Capture (Mac OS)**

Това приложение Ви позволява да извършвате различни задачи, като например запис на изображението във Вашия компютър, изпращане чрез имейл, печат, качване в сървър или в облак. Можете също така да регистрирате настройки за сканиране за дадено задание с цел да опростите операциите за сканиране.

Вижте помощта Document Capture за информация относно функциите.

#### *Забележка:*

Не използвайте функцията за бърза смяна на потребители, докато използвате скенера.

1. Стартирайте Document Capture.

Изберете **Finder** > **Отиди** > **Приложения** > **Epson Software** > **Document Capture**.

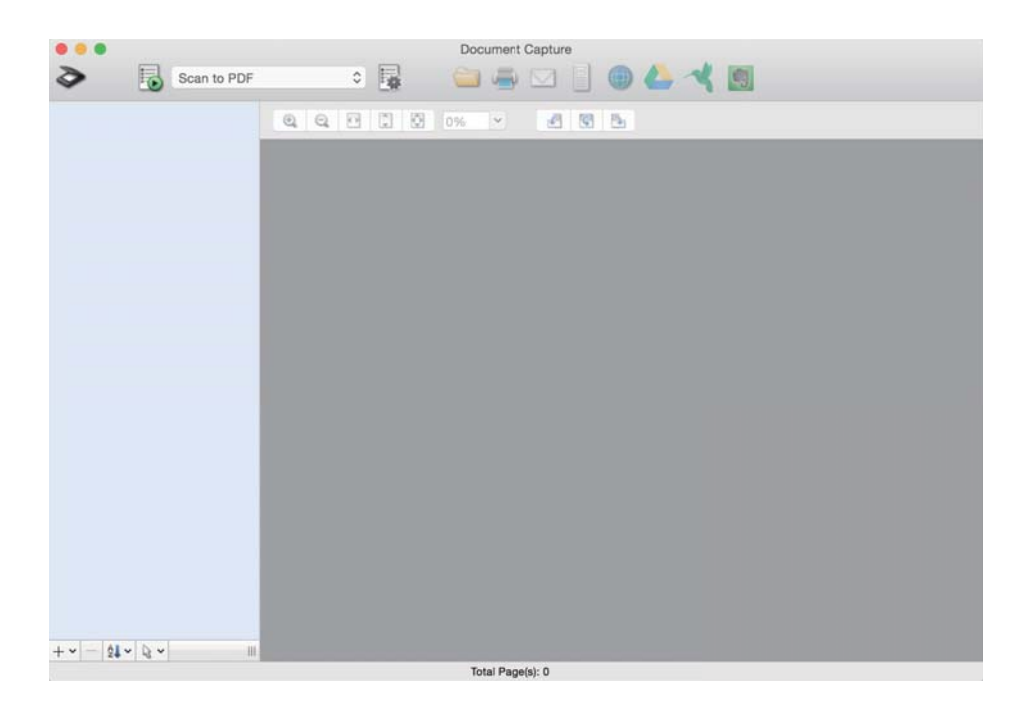

#### *Забележка:*

Може да се наложи да изберете скенера, който искате да използвате, от списъка със скенери.

2. Щракнете върху $\overline{\mathbb{B}}$ .

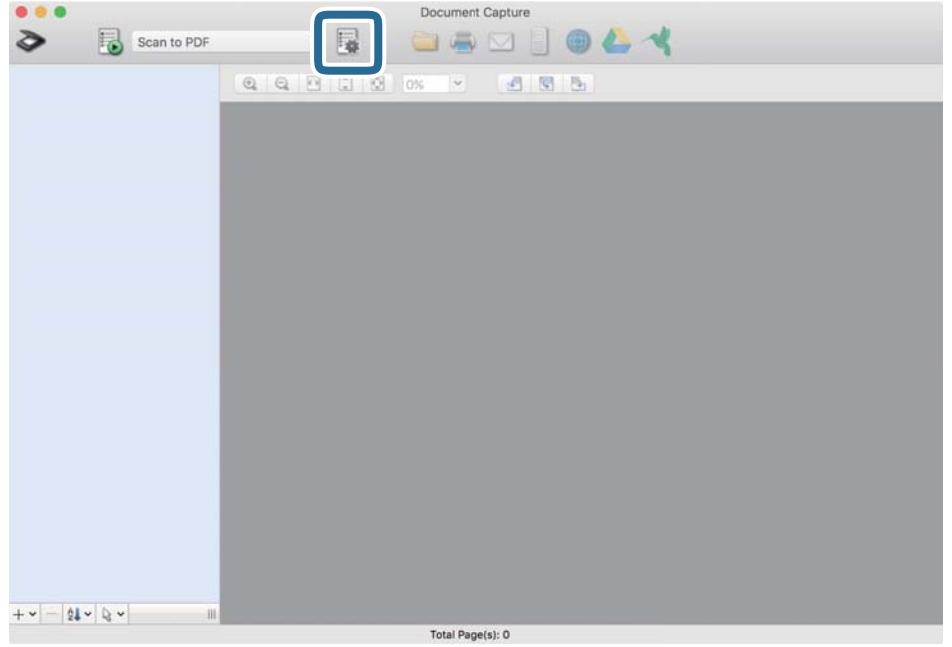

Извежда се екранът **Job List**.

#### *Забележка:*

На разположение е предварително зададено задание, което Ви позволява да запазвате сканираните изображения като PDF. Когато използвате това задание, пропуснете тази процедура и преминете към процедура 10.

3. Щракнете върху иконата +.

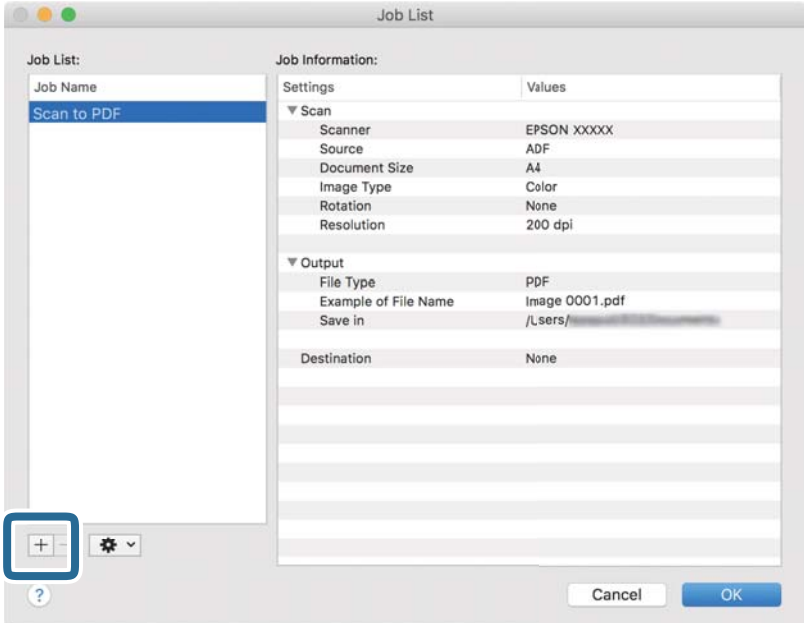

Извежда се екранът за настройка на задание.

#### 4. Задайте **Job Name**.

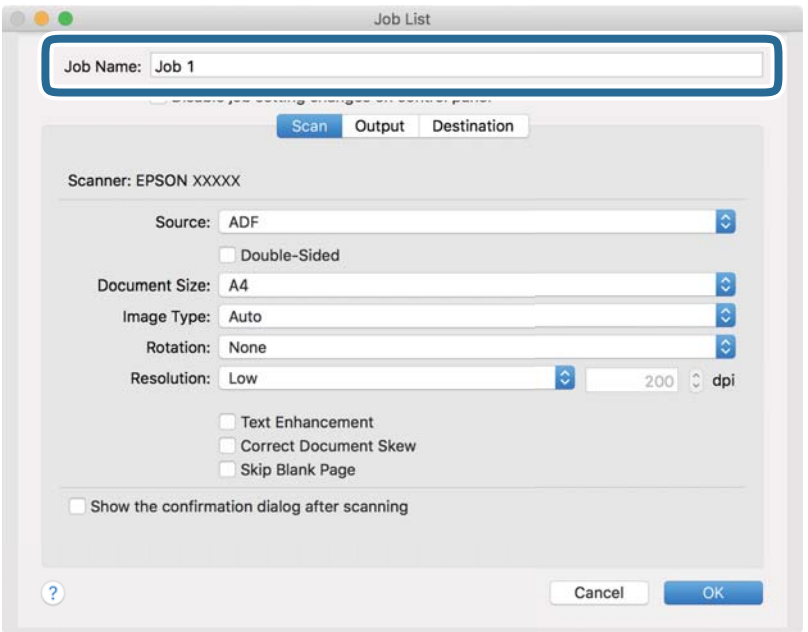

5. Извършете настройки за сканиране в раздела **Scan**.

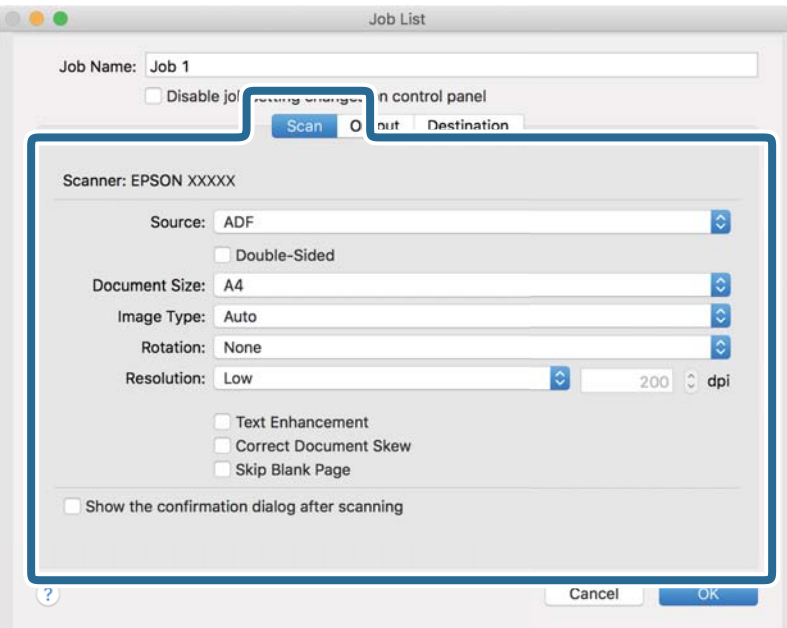

- ❏ **Source**: Изберете източника, където е поставен оригиналът. Изберете двустранно за сканиране на оригиналите от двете страни.
- ❏ **Document Size**: Изберете размера на оригинала, който сте поставили.
- ❏ **Image Type**: Изберете цвета, който искате да използвате за запаметяване на сканираното изображение.
- ❏ **Rotation**: Изберете ъгъла на завъртане в зависимост от оригинала, който искате да сканирате.
- ❏ **Resolution**: Изберете разделителната способност.

#### *Забележка:*

Можете също така да коригирате изображението с помощта на следните елементи.

- ❏ *Text Enhancement*: Изберете, за да направите размазаните букви в оригинала ясни и четливи.
- ❏ *Correct Document Skew*: Изберете, за да коригирате накланянето на оригинала.
- ❏ *Skip Blank Page*: Изберете, за да прескачате празните страници, ако има такива в оригиналите.
- 6. Щракнете върху **Output** и направете изходните настройки.

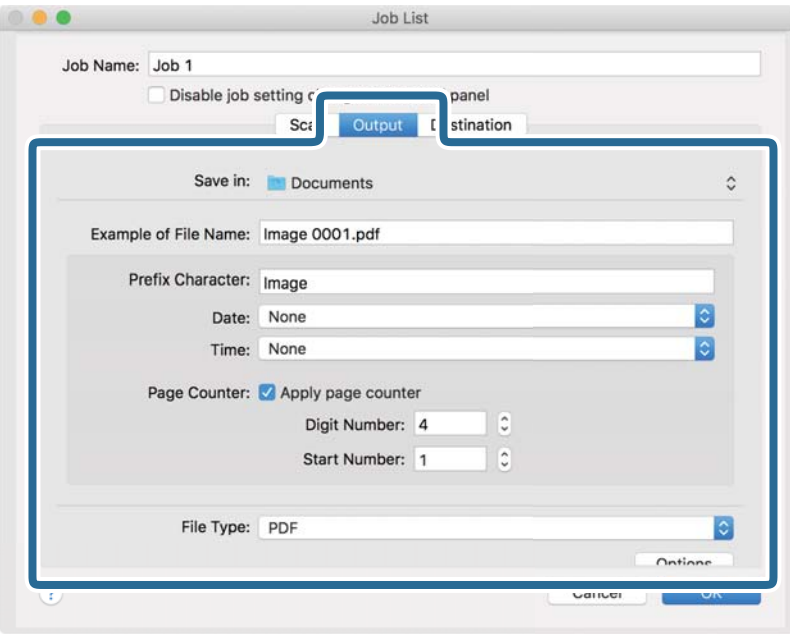

- ❏ **Save in**: Изберете папката за запаметяване за сканираното изображение.
- ❏ **Example of File Name**: Извежда се пример на името на файла за текущите настройки.
- ❏ **Prefix Character**: Въведете префикс за името на файла.
- ❏ **Date**: Добавете датата към името на файла.
- ❏ **Time**: Добавете часа към името на файла.
- ❏ **Page Counter**: Добавете брояч на страници към името на файла.
- ❏ **File Type**: Изберете формата за записване от списъка. Щракнете върху **Options** за подробни настройки на файла.

7. Щракнете върху **Destination**, след което изберете **Destination**.

Елементите за настройка на местоназначение се извеждат в зависимост от избраното от Вас местоназначение. Направете необходимите подробни настройки. Щракнете върху иконата ? (Help) за подробности относно всеки елемент.

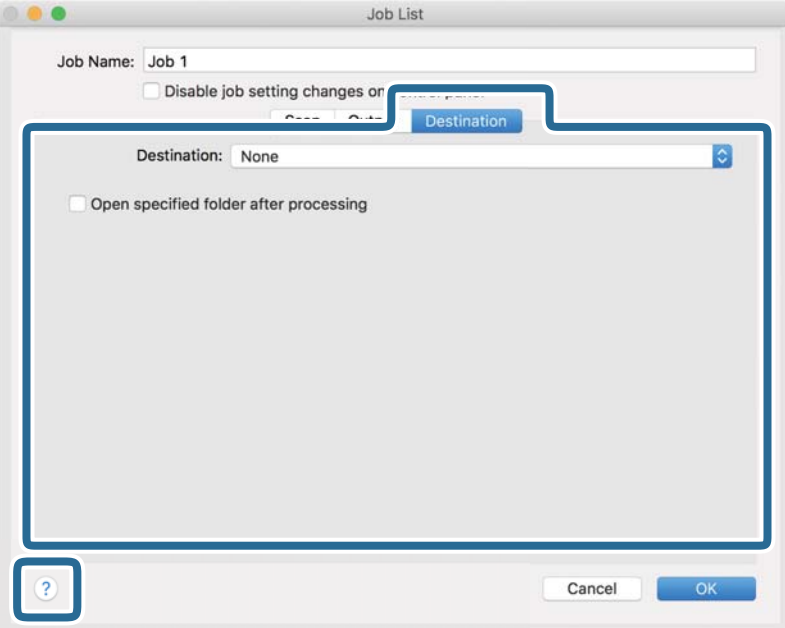

#### *Забележка:*

- ❏ Ако искате да извършите качване в услуга в облака, трябва предварително да конфигурирате акаунт в услугата в облака.
- $\Box$  Ако искате да използвате Evernote като местоназначение, изтеглете приложението Evernote от уеб сайта на Evernote Corporation и го инсталирайте, преди да използвате тази функция.
- 8. Щракнете върху **OK**, за да затворите екрана за настройки на задания.
- 9. Щракнете върху **OK**, за да затворите екрана **Job List**.
- 10. Поставете оригинала.

11. Изберете заданието от падащия списък и след това щракнете върху иконата .

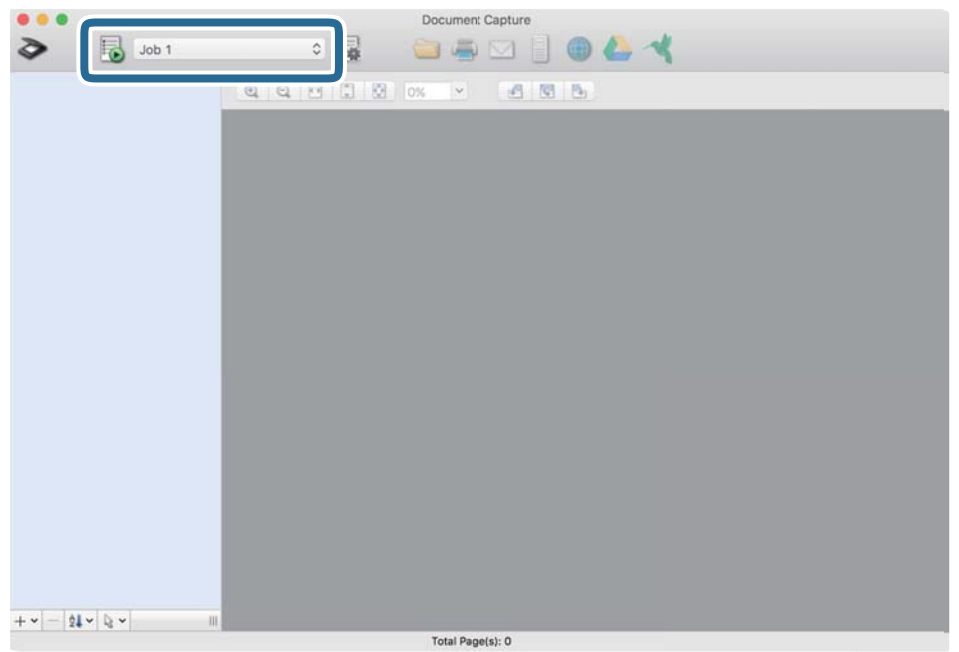

Избраното задание се извършва.

12. Следвайте инструкциите на екрана.

Сканираното изображение се запаметява с помощта на направените за заданието настройки.

#### *Забележка:*

Можете да сканирате оригиналите и да изпращате сканираното изображение, без да използвате

заданието. Щракнете върху  $\geq a$  и извършете настройки на сканиране, след което щракнете върху Preview *Scan*. След това щракнете върху местоназначението, към което искате да изпратите сканираното изображение.

## **Още по темата**

- & ["Поставяне на оригинали" на страница 28](#page-27-0)
- & ["Document Capture Pro/Document Capture" на страница 18](#page-17-0)
- & ["Избор на разделителна способност, която е подходяща за Вашата цел на сканиране" на страница 74](#page-73-0)

# **Сканиране с помощта на Epson Scan 2**

Можете да сканирате оригиналите с помощта на разширени настройки, подходящи за текстови документи.

- 1. Поставете оригинала.
- 2. Стартирайте Epson Scan 2.
	- ❏ Windows 10/Windows Server 2016

Щракнете върху бутона за стартиране и изберете **EPSON** > **Epson Scan 2**.

❏ Windows 8.1/Windows 8/Windows Server 2012 R2/Windows Server 2012

Въведете името на приложението в препратката за търсене, след което изберете показаната икона.

❏ Windows 7/Windows Vista/Windows XP/Windows Server 2008 R2/Windows Server 2008/Windows Server 2003 R2/Windows Server 2003

Щракнете върху бутона Старт, след което изберете **Всички програми** или **Програми** > **EPSON** > **Epson Scan 2** > **Epson Scan 2**.

❏ Mac OS

Изберете **Отиди** > **Приложения** > **Epson Software** > **Epson Scan 2**.

3. Задайте следните настройки в раздела **Основни настройки**.

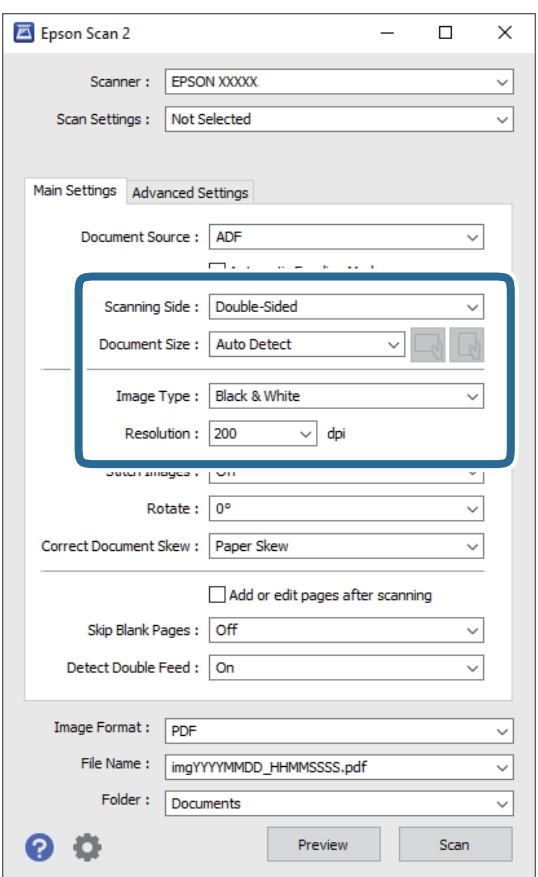

- ❏ **Страна на сканиране**: Изберете страната на оригинала, която искате да сканирате. Изберете **Двустранно** за сканиране от двете страни на оригинала.
- ❏ **Размер на документа**: Изберете размера на оригинала, който сте поставили.
- ❏ Бутони / (ориентация на оригинал): Изберете зададената ориентация на оригинала, който сте поставили. В зависимост от размера на оригинала, този елемент може да бъде зададен автоматично и не може да се промени.
- ❏ **Тип изображение**: Изберете цвета за запаметяване на сканираното изображение.
- ❏ **Разделителна способност**: Изберете разделителната способност.

#### *Забележка:*

- ❏ *Автоматично подаващо устройство за документи (ADF)* се задава автоматично като *Източник на документа*.
- ❏ В раздела *Основни настройки* можете да извършите следните настройки.
	- ❏ **подшити изображения**: Изберете, за да съедините изображенията заедно отпред и отзад, когато сканирате и двете страни на оригинала.
	- ❏ **Завъртане**: Изберете за завъртане на оригинала по часовниковата стрелка и да го сканирате.
	- ❏ **Корекция на наклона на документа**: Изберете, за да коригирате накланянето на оригинала.
	- ❏ **Добавяне/редакция стр. след ск.**: Изберете, за да добавите различни оригинали или за да редактирате (въртене, преместване и изтриване) сканираните страници след сканиране.
	- ❏ **Празните страници да се пропускат**: Изберете, за да прескачате празните страници, ако има такива в оригиналите.
	- ❏ **Да се открива подаване на два залепени оригинала**: Изберете за извеждане на предупреждение при подаване на множество страници едновременно.
- 4. Направете други настройки за сканиране, ако е необходимо.
	- ❏ Можете да прегледате сканираното изображение на първата страна от първата страница на оригиналите. Заредете само първата страница на оригиналите във входящата тава и щракнете върху бутона **Предварителен преглед**. Отваря се прозорецът за предварителен преглед, показва се преглежданото изображение и страницата се изхвърля от скенера.

Сменете изхвърлената страница заедно с останалите оригинали.

- ❏ От раздела **Разширени настройки** можете да направите корекции на изображението с помощта на разширените настройки, подходящи за текстови документи, като например посочените по-долу.
	- ❏ **Премахване на фон**: Изберете, за да отстраните фона от оригиналите.
	- ❏ **Подобряване на текста**: Изберете, за да направите размазаните букви в оригинала ясни и четливи.
	- ❏ **Автоматично сегментиране**: Изберете, за да направите буквите ясни, а изображенията омекотени, когато извършвате черно-бяло сканиране за документ с изображения.
	- ❏ **Изключение**: Изберете, за да премахнете определения цвят от сканираното изображение, след което да го запаметите в скалата на сивото или като черно-бяло. Например, можете да изтриете маркери или бележки, които сте написали в полетата с флумастер.
	- ❏ **Подобряване на цвета**: Изберете, за да подобрите цвета на сканираното изображение, след което го запазете в скалата на сивото или като черно-бяло. Например, можете да подобрите буквите или линиите, които са в светли цветове.

#### *Забележка:*

Възможно е някои настройки да не са налични в зависимост от други направени от Вас настройки.
5. Задайте настройките за записване на файла.

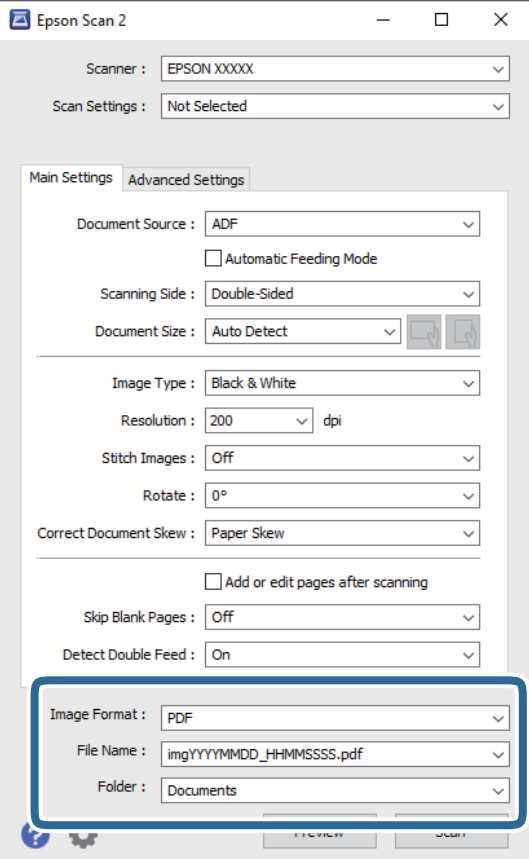

❏ **Формат на изображение**: Изберете формата за записване от списъка.

Можете да направите разширени настройки за всеки формат за записване, с изключение на BITMAP и PNG. След като изберете формата за записване, изберете **Опции** от списъка.

❏ **Файлово име**: Проверете името на файла за записване, което се показва.

Можете да промените настройките за името на файла, като изберете **Настройки** от списъка.

❏ **Папка**: Изберете папката за запаметяване за сканираното изображение от списъка.

Можете да изберете друга папка или да създадете нова папка, като изберете **Избиране на** от списъка.

### 6. Щракнете върху **Сканиране**.

#### *Забележка:*

- $□$  Можете също да започнете да сканирате, като натиснете бутона  $\heartsuit$  на скенера.
- ❏ За да сканирате оригинали, които има вероятност да заседнат, например тънка хартия, активирайте опцията *Бавно* на контролния панел, за да намалите скоростта на сканиране.

Натиснете бутона d, след което изберете *Настр. на скенера* > *Бавно*.

Сканираното изображение се записва в указаната папка.

### **Още по темата**

- & ["Поставяне на оригинали" на страница 28](#page-27-0)
- $\blacktriangleright$  ["Epson Scan 2" на страница 18](#page-17-0)

& "Избор на разделителна способност, която е подходяща за Вашата цел на сканиране" на страница 74

### **Необходими настройки за специални оригинали в Epson Scan 2**

Когато сканирате специални оригинали, е необходимо да настроите определени елементи от раздела **Основни настройки** в Epson Scan 2.

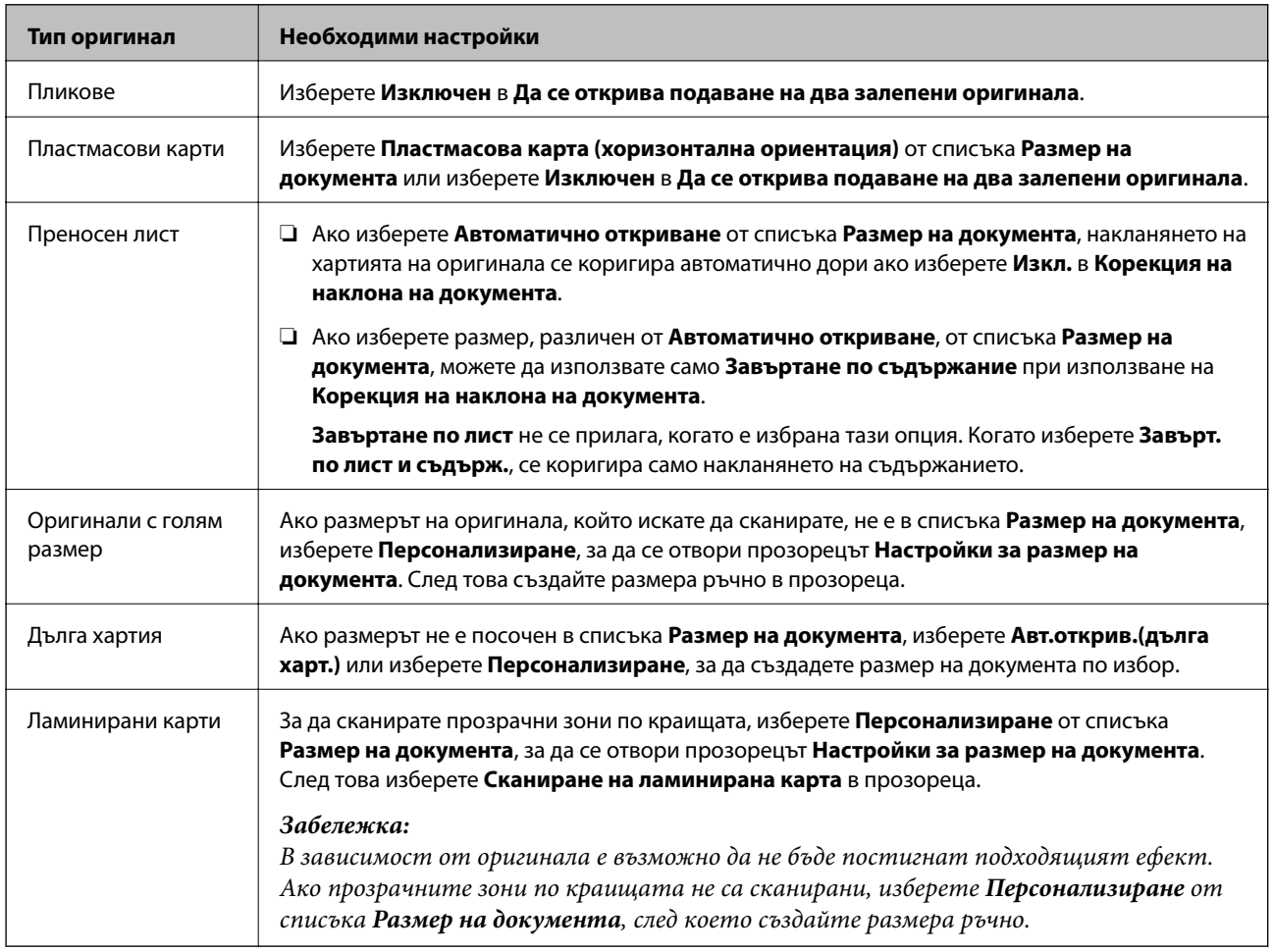

### **Още по темата**

& ["Поставяне на оригинали" на страница 28](#page-27-0)

### **Избор на разделителна способност, която е подходяща за Вашата цел на сканиране**

### **Предимства и недостатъци при увеличаване на разделителната способност**

Разделителната способност показва броя пиксели (най-малката област на изображението) за всеки инч (25,4 мм) и се измерва в dpi (точки на инч). Предимството на увеличаването на разделителната способност е, че детайлите в изображението стават по-фини. Недостатъкът е, че файлът става по-голям.

❏ Размерът на файла става голям

(Когато се удвои разделителната способност, размерът на файла се увеличава четири пъти.)

- ❏ Сканирането, запазването и прочитането на изображението отнемат много време
- ❏ Изпращането и получаването на имейли и факсове отнемат много време
- ❏ Изображението става прекалено голямо, за да се побере на екрана или да бъде отпечатано на хартия

### **Списък на препоръчителните разделителни способности, които да отговорят на целите ви**

Вижте таблицата и задайте подходящата разделителна способност за целите на вашето сканирано изображение.

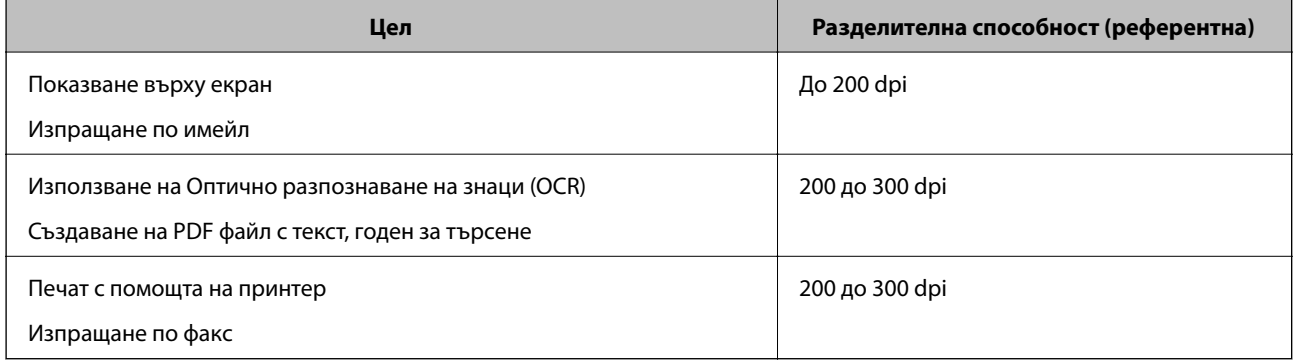

# **Настройка на задание (сканиране, запазване и изпращане)**

Когато се извършат последователно, следните операции са известни като задание: **1. Scan** > **2. Save** > **3. Send**.

Когато регистрирате предварително серия от операции като задание с помощта на Document Capture Pro (Windows), Document Capture (Mac OS) или Document Capture Pro Server (Windows Server), можете да извършите всички операции просто като изберете заданието.

#### *Забележка:*

Document Capture Pro не поддържа Windows Vista/Windows XP.

### **Създаване и регистриране на задание (Windows)**

Разяснява как да зададете задание в Document Capture Pro. Вижте помощта Document Capture Pro за информация относно функциите.

- 1. Стартирайте Document Capture Pro.
- 2. Щракнете върху **Job Settings** в горната част на екрана.

Извежда се **Job List**.

3. Щракнете върху **New Job**.

Извежда се екранът **Job Settings**.

- 4. Направете настройките на заданието в екрана **Job Settings**.
	- ❏ **Job Name**: Въведете името на заданието, което искате да регистрирате.
	- ❏ **1. Scan** (**Scan Settings**): Извършете настройки на сканиране като размер на оригиналите или разделителната способност.
	- ❏ **2. Save** (**Save Settings**): Задайте местоназначението за запазване, форматът на запазване, правилата за наименуване на файловете и т.н. Можете да сортирате и запазвате автоматично непрекъснати сканирани изображения, като използвате методи за разпознаване, като например празни страници, вмъкнати между оригиналите, или баркодове върху оригиналите.
	- ❏ **3. Send** (**Destination Settings**): Изберете местоназначението на сканираните изображения. Можете да ги изпращате по имейл или да ги препращате към FTP сървър или уебсървър.
- 5. Щракнете върху **OK**, за да се върнете на екрана **Job List**.

Създаденото задание се регистрира в **Job List**.

6. Щракнете върху **OK**, за да се върнете в горната част на екрана.

### **Още по темата**

- & ["Document Capture Pro/Document Capture" на страница 18](#page-17-0)
- & ["Сканиране с Document Capture Pro \(Windows\)" на страница 59](#page-58-0)

### **Създаване и регистриране на задание (Mac OS)**

Разяснява как да зададете задание в Document Capture. Вижте помощта Document Capture за информация относно функциите.

- 1. Стартирайте Document Capture.
- 2. Щракнете върху иконата в в главния прозорец.

Показва се прозорецът **Job List**.

3. Щракнете върху иконата +.

Показва се прозорецът **Job Settings**.

- 4. Направете настройките на заданието в прозореца **Job Settings**.
	- ❏ **Job Name**: Въведете името на заданието, което искате да регистрирате.
	- ❏ **Scan**: Извършвайте настройки на сканиране като размер на оригиналите или разделителната способност.
	- ❏ **Output**: Задайте местоназначението за запазване, форматът на запазване, правилата за наименуване на файловете и т.н.
	- ❏ **Destination**: Изберете местоназначението на сканираните изображения. Можете да ги изпращате по имейл или да ги препращате към FTP сървър или уебсървър.
- 5. Щракнете върху **OK**, за да се върнете на прозореца **Job List**.

Създаденото задание се регистрира в **Job List**.

6. Щракнете върху **OK**, за да се върнете на главния прозорец.

### **Още по темата**

- & ["Document Capture Pro/Document Capture" на страница 18](#page-17-0)
- & ["Сканиране с Document Capture \(Mac OS\)" на страница 65](#page-64-0)

# **Активиране на задание за изпълнение от контролния панел (назначение на бутон)**

Чрез предварително назначаване на задание към контролния панел на скенера с помощта на Document Capture Pro (Windows), Document Capture (Mac OS) или Document Capture Pro Server (Windows Server) можете да изпълнявате задания от контролния панел.

#### *Забележка:*

Document Capture Pro не поддържа Windows Vista/Windows XP.

### **Назначаване на задание на контролния панел (Windows)**

Разяснява как да назначите задание към контролния панел на скенера в Document Capture Pro. Вижте помощта Document Capture Pro за информация относно функциите.

- 1. Стартирайте Document Capture Pro.
- 2. Щракнете върху **Job Settings** в горната част на екрана Извежда се **Job List**.
- 3. Щракнете върху **Button Assignment**.

Извежда се екранът **Button Assignment**.

- 4. Изберете заданието, което искате да стартирате на контролния панел, от падащото меню.
- 5. Щракнете върху **OK**, за да се върнете на екрана **Job List**. Заданието е назначено на контролния панел на скенера.
- 6. Щракнете върху **OK**, за да се върнете в горната част на екрана.

### **Още по темата**

- & ["Document Capture Pro/Document Capture" на страница 18](#page-17-0)
- & ["Сканиране с помощта на панела за управление" на страница 57](#page-56-0)

### **Назначаване на задание на контролния панел (Mac OS)**

Разяснява как да назначите задание към контролния панел на скенера в Document Capture. Вижте помощта Document Capture за информация относно функциите.

- 1. Стартирайте Document Capture.
- 2. Шракнете върху иконата в в главния прозорец.

Показва се прозорецът **Job List**.

- 3. Щракнете върху иконата и изберете **Event Settings**.
- 4. Изберете заданието, което искате да стартирате на контролния панел, от падащото меню.
- 5. Щракнете върху **OK**, за да се върнете на прозореца **Job List**. Заданието е назначено на контролния панел на скенера.
- 6. Щракнете върху **OK**, за да се върнете на главния прозорец.

### **Още по темата**

- & ["Document Capture Pro/Document Capture" на страница 18](#page-17-0)
- & ["Сканиране с помощта на панела за управление" на страница 57](#page-56-0)

# **Сканиране на оригинали с различни размери или от различни типове един по един (Режим за автоматично подаване)**

Можете да сканирате оригинали с различни размери или от различни типове един по един с помощта на Режим за автоматично подаване. В този режим скенерът стартира сканирането автоматично, когато оригиналите са заредени в ADF.

Когато използвате **Document Capture Pro**, можете също да използвате Режим за автоматично подаване.

1. Стартирайте Epson Scan 2.

#### *Забележка:*

Когато използвате Document Capture Pro, Вие можете да отворите прозореца Epson Scan 2, като натиснете бутона *Detailed Settings* на екрана *Scan Settings*.

2. Изберете **Режим за автоматично подаване** от раздела **Основни настройки**.

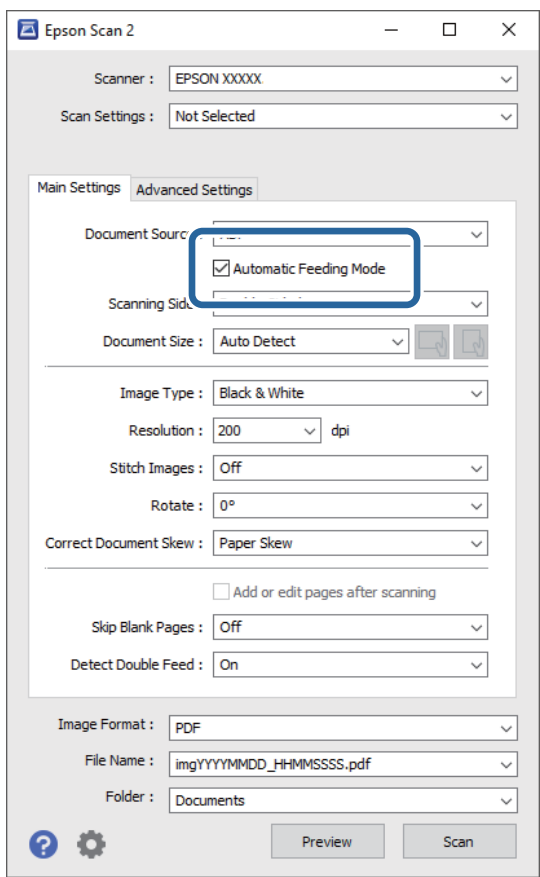

3. Извършете другите настройки за сканиране в основния прозорец на Epson Scan 2.

### 4. Щракнете върху **Сканиране**.

#### *Забележка:*

Когато използвате Document Capture Pro, щракнете върху *Запазване*, за да запазите настройките за сканиране. Когато започнете сканиране, Режим за автоматично подаване стартира.

Режим за автоматично подаване се стартира.

Прозорецът **Режим за автоматично подаване** се извежда на Вашия компютър и на скенера.

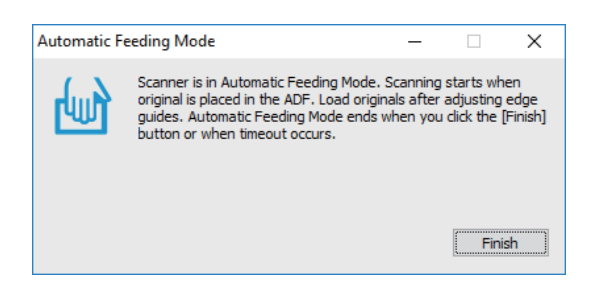

5. Регулирайте водачите за хартия, след което поставете оригинала в ADF.

Сканирането стартира автоматично.

6. След като сканирането спре, поставете следващия оригинал в ADF.

Повторете процедурата, докато не сканирате всички оригинали.

#### *Забележка:*

Натиснете бутона ▼ за **Настр. на скенера**.

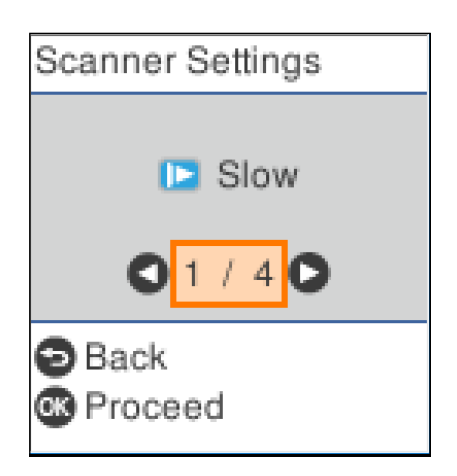

· *Бавно*: Намалете скоростта на сканиране. Използвайте тази опция за сканиране на оригинали, които има вероятност да заседнат, например тънка хартия.

· *DFDS*: Пропуска веднъж разпознаване на двойно подаване и продължава да сканира. Използвайте тази опция, за да сканирате оригинали, които са разпознати като двойно подаване, например пластмасови карти или пликове.

· *Защита на хартия*: Намалява повредата на оригинали като спира незабавно сканирането при възникване на грешка на подаване.

· *Замърс. по стъкло*: Открива мръсотия върху стъклената повърхност вътре в скенера.

7. След като сте сканирали всички оригинали, затворете Режим за автоматично подаване.

Натиснете бутона на скенера или натиснете **Край** на екрана **Режим за автоматично подаване**, изведен на компютъра.

#### *Забележка:*

Можете да извършите настройки за времето на изчакване, за да излезете от *Режим за автоматично подаване*.

Изберете *Настройки* на списъка *Източник на документа*, за да отворите екрана *Настройки за източник на документа*. Задайте *Време на изчакване за режим за автоматично подаване (минути)* на изведения екран.

Сканираното изображение се записва в указаната папка.

#### **Още по темата**

& ["Поставяне на оригинали" на страница 28](#page-27-0)

# **Функция за разделяне (само за Windows)**

Можете да използвате функцията за разделяне, когато използвате Document Capture Pro.

Чрез въвеждане на информация за баркод или текст Вие можете автоматично да идентифицирате и разделяте или да сортирате сложни документи с помощта на информацията за баркод на документа, или чрез въвеждане на празни страници между страниците в документа.

Когато сортирате множество документи и използвате информация за разделител или определен брой страници за разделяне на един документ в множество файлове, всеки отделен файл може да бъде запазен в конкретна папка.

Например, можете да извършвате следните настройки за разделяне.

#### *Забележка:*

Document Capture Pro не поддържа Windows Vista, Windows XP и Windows Server.

### **Разделете данните на всеки три страници и запазете като PDF документи с множество страници (фиксирани страници)**

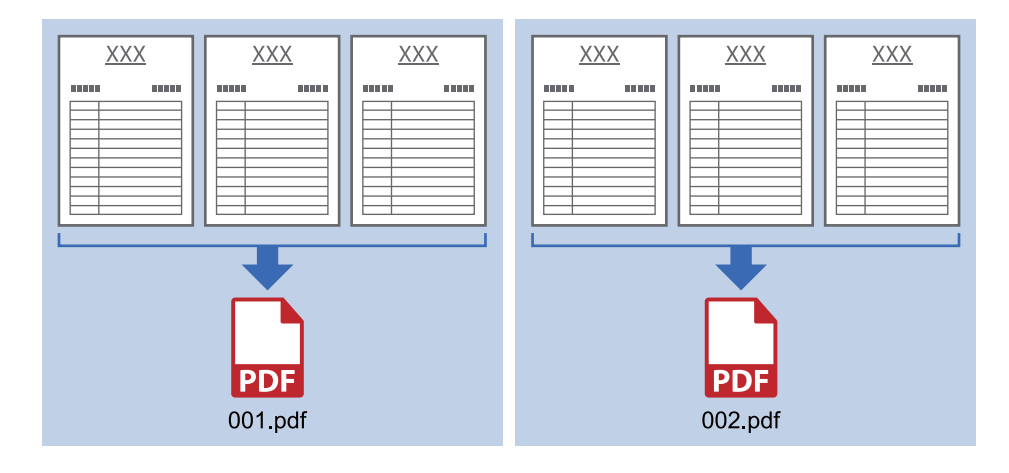

### **Въведете информация за баркод и запазете като PDF документи с множество страници**

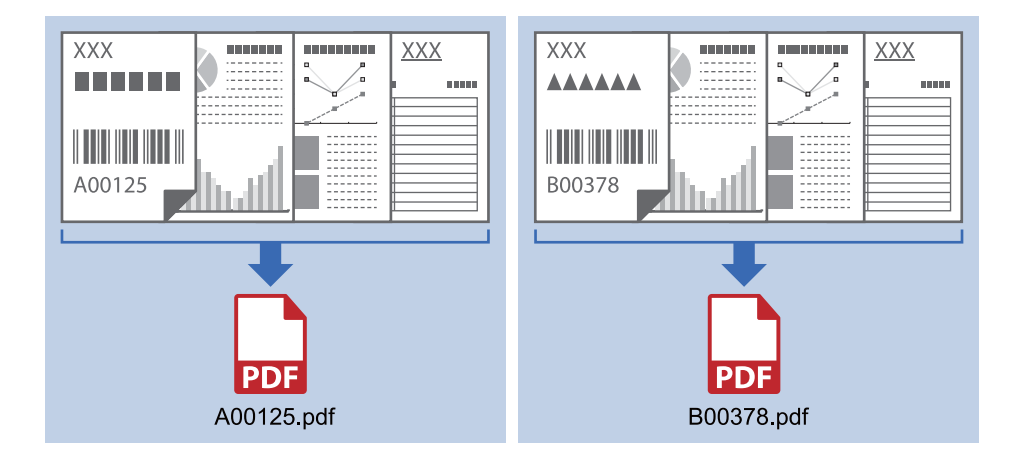

### **Въведете информация за баркод и разделете на папки**

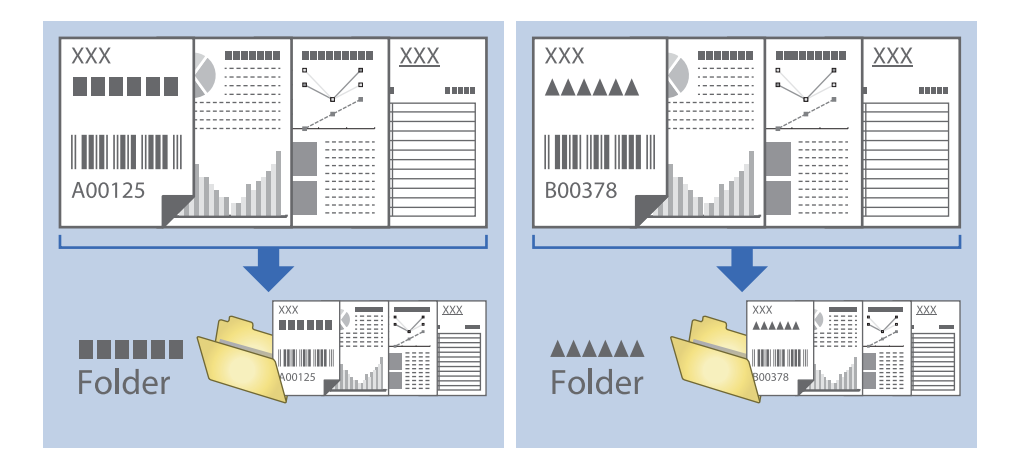

### **Сортиране и запаметяване на сканирани изображения в отделна папка**

Можете да сортирате сканирани изображения автоматично и да ги запаметявате в отделна папка с помощта на Document Capture Pro.

За да сортирате сканирани изображения, можете да използвате различни методи за разпознаване, като например празни страници, вмъкнати между оригиналите, или баркодове върху оригиналите.

- 1. Поставете оригиналите, като включите индикаторите, като например празни страници, между страниците, където искате да отделите сканираните изображения.
- 2. Стартирайте Document Capture Pro.
- 3. Щракнете върху **Job Settings**.

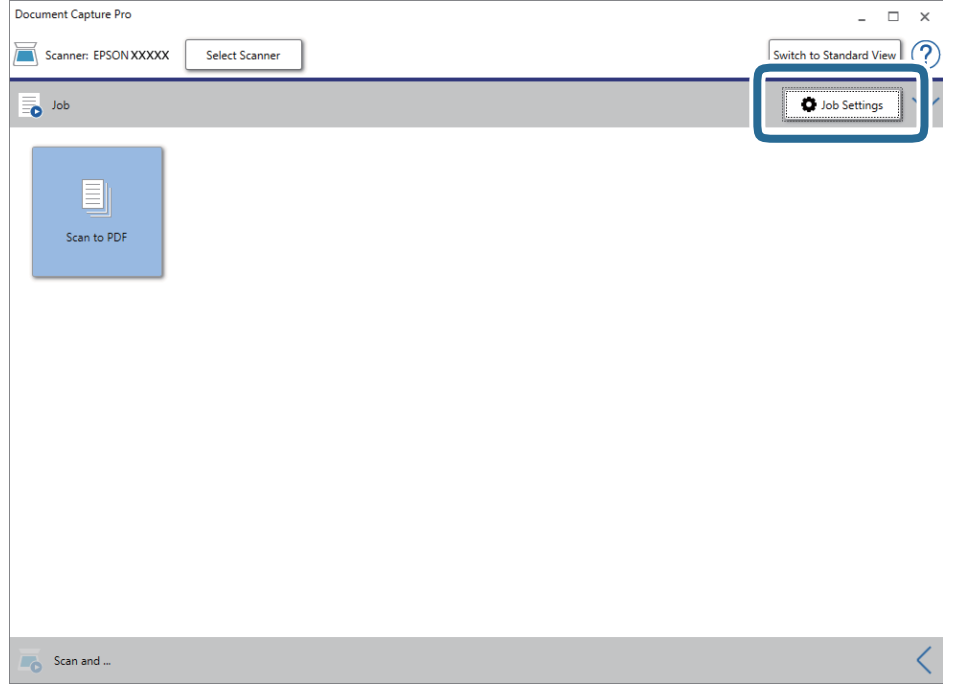

4. Щракнете върху **New Job**.

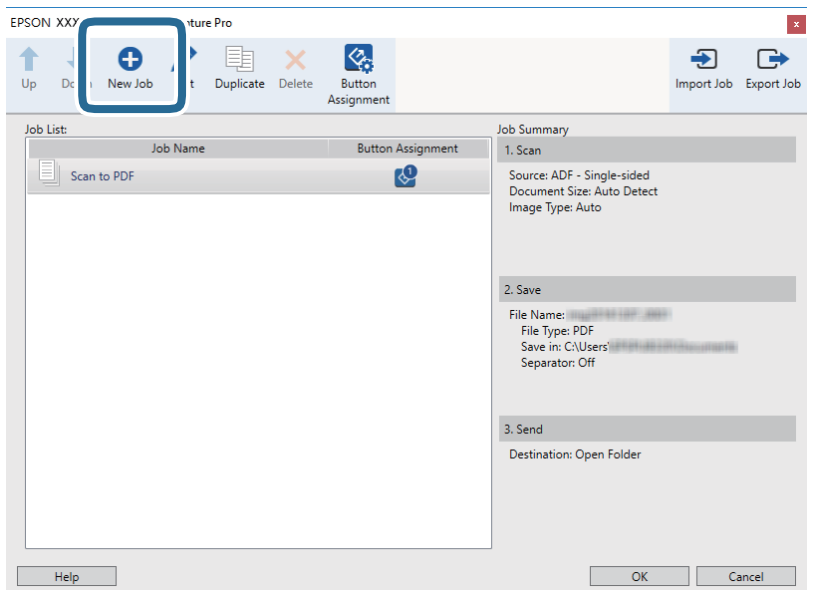

### 5. Задайте **Job Name**.

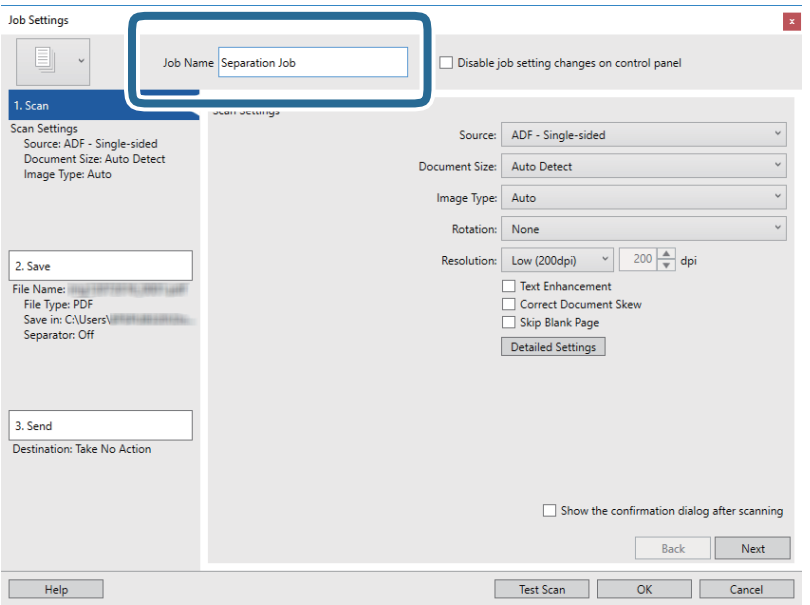

6. Извършете настройки за сканиране в раздела **1. Scan**.

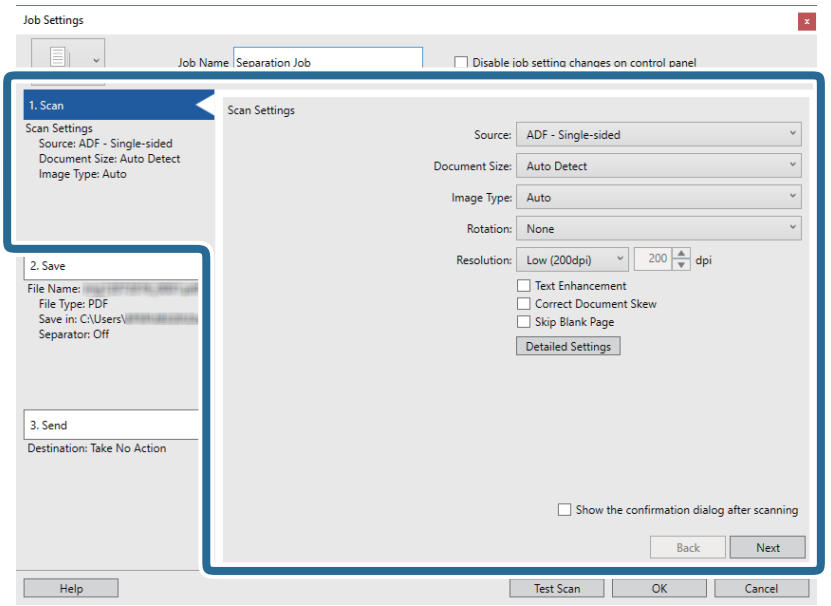

7. Щракнете върху **2. Save**, направете настройки за запазване, след което изберете **Apply job separation**.

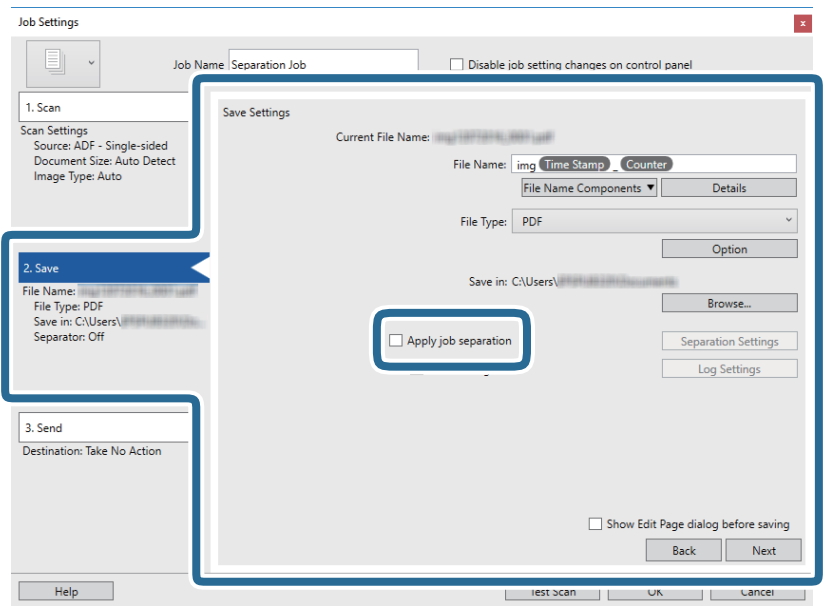

8. Щракнете върху **Separation Settings**.

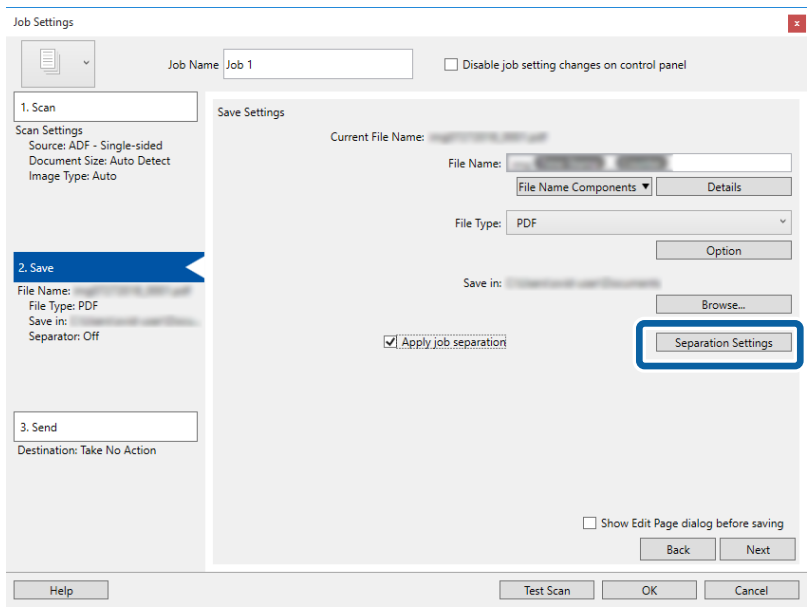

9. Изберете **Separator** на екрана **Job Separation Settings**.

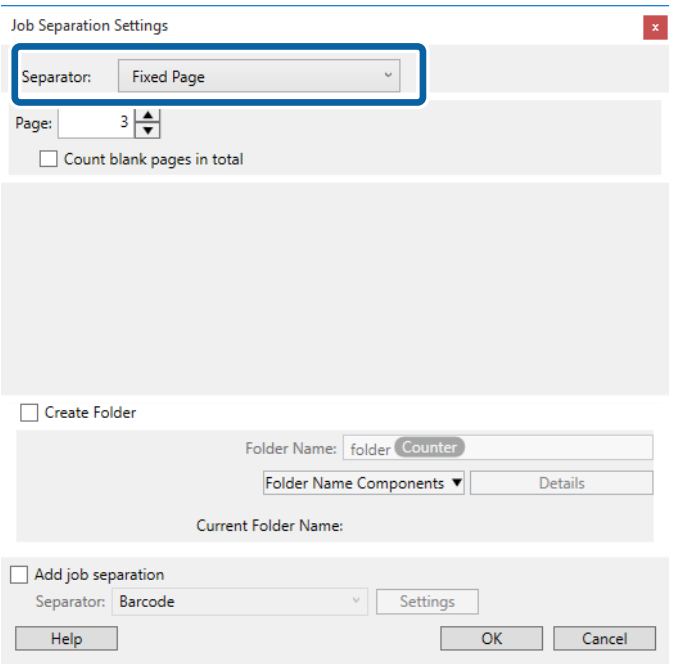

- ❏ **Fixed Page**: Изберете да разделите всяка посочена страница и да разделите на файлове.
- ❏ **Blank Page**: Изберете да разделите чрез откриване на празни страници.
- ❏ **Barcode**: Изберете да разделите чрез откриване на баркодове.
- ❏ **OCR**: Изберете за откриване на знаци с помощта на OCR (Оптично разпознаване на знаци) и съответно разделете.
- ❏ **Form**: Изберете да разделите чрез откриване на типа на **Form**.
- ❏ **File Size**: Изберете да разделите чрез откриване на размера на файла на сканирани изображения.
- ❏ **Patch Code**: Изберете да разделите чрез откриване на **Patch Code**.

10. Конфигурирайте подробни настройки за разделяне и след това щракнете върху **OK**.

Настройките за разделяне варират в зависимост от избрания **Separator**. За подробности относно настройките за разделяне щракнете върху **Help** на прозореца и вижте помощта за Document Capture Pro.

11. Щракнете върху **3. Send**, след което изберете **Destination**.

Елементите за настройка на местоназначение се извеждат в зависимост от избраното от Вас местоназначение. Направете необходимите подробни настройки. Щракнете върху **Help** за подробности относно всеки елемент.

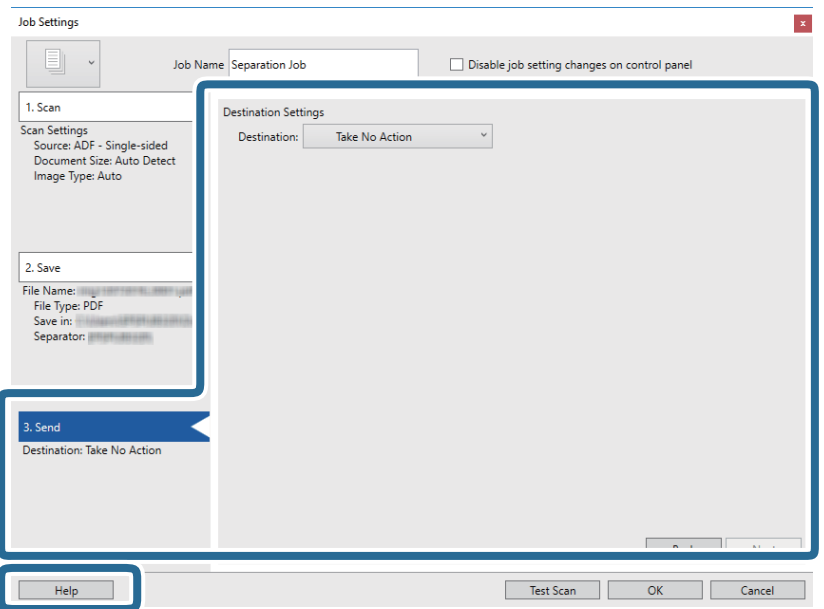

- 12. Щракнете върху **OK**, за да затворите екрана **Job Settings**.
- 13. Щракнете върху **OK**, за да затворите екрана на списъка със задания. Създава се задание за разделяне.

14. Щракнете върху иконата на заданието.

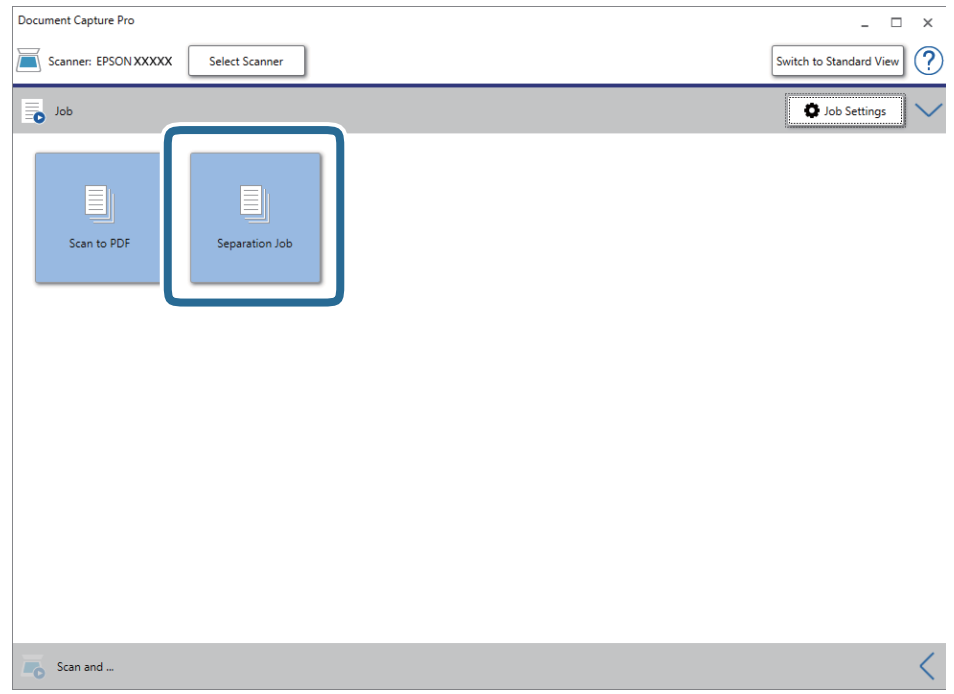

Извършва се задание за разделяне.

15. Следвайте инструкциите на екрана.

Сканираното изображение се разделя и запазва с помощта на направените за заданието настройки.

### **Още по темата**

- & ["Сканиране с Document Capture Pro \(Windows\)" на страница 59](#page-58-0)
- & ["Поставяне на оригинали" на страница 28](#page-27-0)

# **Запаметяване като файлов формат на Office (само за Windows)**

Можете да запаметите сканираното изображение като файлов формат на Microsoft® Office с помощта на Document Capture Pro.

Можете да изберете следните формати.

- ❏ Microsoft® Word (.docx)
- ❏ Microsoft® Excel® (.xlsx)
- ❏ Microsoft® PowerPoint® (.pptx)

### *Забележка:*

- ❏ Document Capture Pro не поддържа Windows Vista, Windows XP и Windows Server.
- ❏ Тази функция е достъпна само когато е инсталиран компонентът за OCR от EPSON Scan.
- 1. Поставете оригинала.

- 2. Стартирайте Document Capture Pro.
- 3. Щракнете върху на лентата **Scan and** за извеждане на екрана за местоназначение. Ако вече сте извели екрана за местоназначение, пропуснете тази процедура.

Document Capture Pro  $\Box$  $\frac{1}{2}$  $\times$  $\overline{O}$ Scanner: EPSON XXXXX Select Scanner Switch to Standard View **D** Job Settings **o** Job  $\equiv$ Scan to PDF  $\overline{\bullet}$  Scan and .

4. Щракнете върху **Scan Settings** за извеждане на екрана **Scan Settings**.

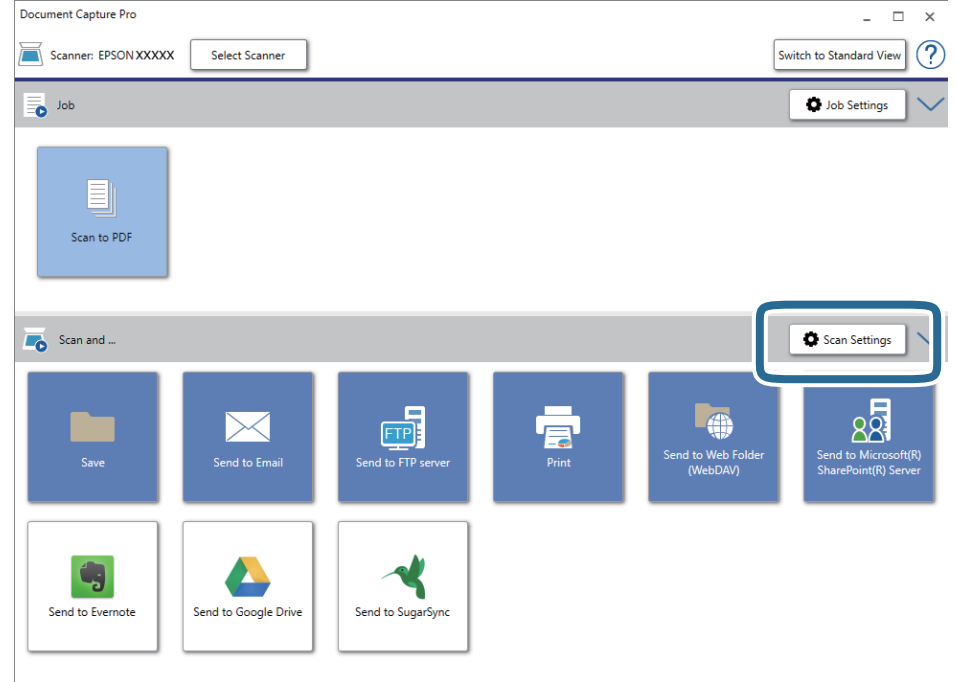

5. Задайте настройките за сканиране и щракнете върху **OK**.

6. Щракнете върху една от иконите за местоназначение.

Сканирането стартира. След сканиране се извеждат прозорецът **Save Settings** или прозорецът **Transfer Settings**.

- 7. Изберете файловия формат на Office, който желаете да "запазите като", от списъка File Type.
- 8. Щракнете върху **Option**, за да се изведе прозорецът за допълнителни настройки.
- 9. Направете необходимите настройки за всеки елемент в прозореца, след което щракнете върху **OK**.
- 10. Конфигурирайте други настройки в прозореца **Save Settings** или в прозореца **Transfer Settings**, след което щракнете върху **OK**.

Сканираното изображение са записва като файлов формат на Office.

### **Още по темата**

- & ["Сканиране с Document Capture Pro \(Windows\)" на страница 59](#page-58-0)
- & ["Поставяне на оригинали" на страница 28](#page-27-0)

Можете да започнете да сканирате, да извършвате поддръжка, да извършвате настройки на скенера и да преглеждате информация за скенера от контролния панел.

# **Сканиране**

Можете да стартирате задания на компютъра, които са били създадени в Document Capture Pro (Windows)/ Document Capture (Mac OS).

### **Настр. на скенера**

Можете да изведете екрана **Настр. на скенера**, като натиснете бутона d на екрана **Избор на задача**.

### Бавно

Забавя скоростта на подаване при сканиране. Когато е зададено на **Включено** се извежда

иконата на .

Активирайте тази функция в следните случаи:

- ❏ При често засядане на оригиналите
- ❏ При зареждане на тънки оригинали
- ❏ При сканиране на различни типове или размери оригинали наведнъж
- ❏ Ако смятате, че скенерът е шумен

### DFDS

Пропуска веднъж разпознаване на двойно подаване и продължава да сканира. Когато е зададено

на **Включено** се извежда иконата на .

Активирайте тази опция, за да сканирате оригинали, които са разпознати като двойно подаване, например пластмасови карти или пликове.

#### Защита на хартия

Намалява повредата на оригинали като спира незабавно сканирането при разпознаване на следното състояние.

❏ Възникна грешка при подаване на оригинали

❏ Оригиналите се подават наклонени

Изберете нивото на откриване, за да активирате тази функция. Вижте таблицата по-долу за подробности относно всяко ниво.

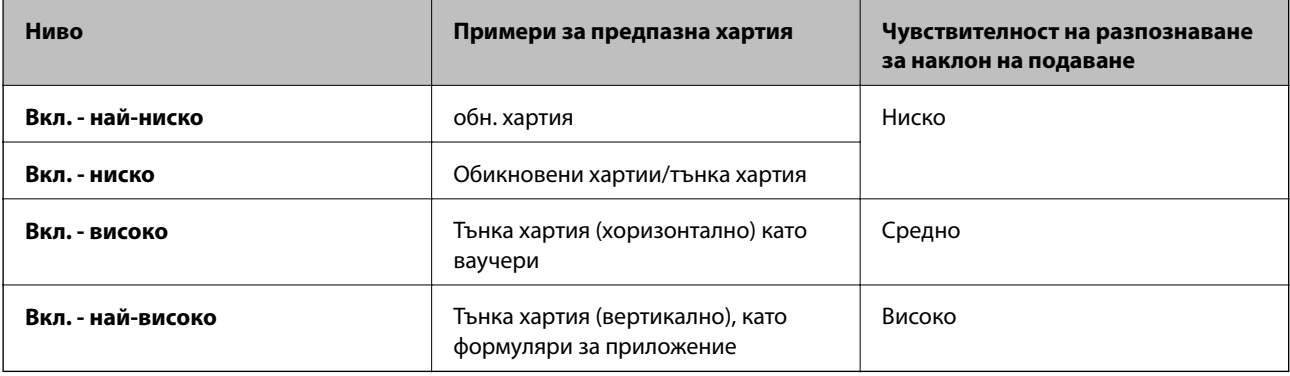

### c*Важно:*

- ❏ Тази функция не намалява щетите на всички заседнали оригинали.
- ❏ В зависимост от състоянието на оригиналите, които подавате, не можете да разпознаете грешки на подаване.

#### *Забележка:*

В зависимост от оригинала, състоянието на подаваните оригинали и зададеното ниво, тази функция може да не работи правилно.

- ❏ Изберете *Изкл.*, за да дезактивирате функцията при сканиране на пластмасови карти или дебела хартия.
- ❏ При често възникване на неправилно разпознаване, намалете нивото на тази функция.
- ❏ Някои оригинали може да бъдат неправилно разпознати като грешки на подаване, като например неправилно оформени оригинали или оригинали, сканирани наклонени.
- ❏ При сканиране на множество оригинали се уверете, че краищата на оригиналите са подравнени. Оригиналите може да бъдат неправилно разпознати като грешки на подаване, ако краищата на оригиналите не са подравнени, дори ако са правилно сканирани.
- ❏ За да сканирате оригиналите без накланяне, регулирайте водачите за хартия, за да прилепнете краищата на оригиналите преди сканиране.

#### Замърс. по стъкло

Открива мръсотия върху стъклената повърхност вътре в скенера. Можете да изберете нивото на разпознаване.

В зависимост от мръсотията, тази настройка може да не работи правилно.

### **Редакт. на задание**

Можете да изведете екрана **Редакт. на задание**, като натиснете бутона **OK** на екрана **Избор на задача**. Можете да редактирате настройките на задание, като натиснете отново бутона **OK**.

Можете да изчистите всички настройки, които сте променили чрез натискане на бутона  $\oslash$ .

Местоназн.

Изберете местоназначението, където искате да запаметите сканираното изображение.

#### Тип файл

Изберете формата за запис за сканираното изображение.

Тип изоб.

Изберете цвета на изходното изображение.

Разд. способност

Изберете разделителната способност за сканиране.

- ❏ **Високо**: Разделителната способност е зададена на 600 dpi.
- ❏ **Средно**: Разделителната способност е зададена на 300 dpi.
- ❏ **Ниско**: Разделителната способност е зададена на 200 dpi.

Ориг. р-р

Изберете размера на оригинала, който сте поставили на скенера.

Източник

Изберете страната на оригинала, която искате да сканирате.

- ❏ **Двустранно**: Сканира и двете страни на оригинала.
- ❏ **Едностранно**: Сканира само предната страна на оригинала.

Копия

Задайте броя копия, когато отпечатвате сканираното изображение чрез принтера.

# **Техн. обсл. на скенер**

### Почистване на ролки

Показва как да почиствате ролката вътре в скенера.

#### Смяна на поддържаща ролка

Показва как да смените комплекта ролки. Можете също да нулирате броя, след като смените комплекта ролки.

### Ред. почиств.

Показва как да извършите редовно почистване от вътрешността на скенера. Можете също да нулирате броя, след като извършите редовно почистване.

# **Настройки**

### **Настр. на скенера**

Бавно

Забавя скоростта на подаване при сканиране. Когато е зададено на **Включено** се извежда

иконата на .

Активирайте тази функция в следните случаи:

- ❏ При често засядане на оригиналите
- ❏ При зареждане на тънки оригинали
- ❏ При сканиране на различни типове или размери оригинали наведнъж
- ❏ Ако смятате, че скенерът е шумен

### DFDS

Пропуска веднъж разпознаване на двойно подаване и продължава да сканира. Когато е зададено

на **Включено** се извежда иконата на .

Активирайте тази опция, за да сканирате оригинали, които са разпознати като двойно подаване, например пластмасови карти или пликове.

### Защита на хартия

Намалява повредата на оригинали като спира незабавно сканирането при разпознаване на следното състояние.

- ❏ Възникна грешка при подаване на оригинали
- ❏ Оригиналите се подават наклонени

Изберете нивото на откриване, за да активирате тази функция. Вижте таблицата по-долу за подробности относно всяко ниво.

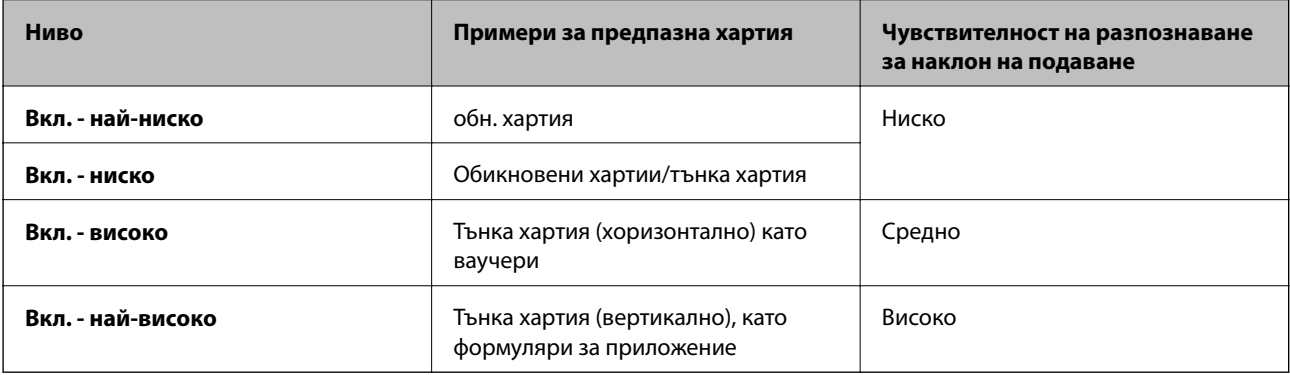

## c*Важно:*

- ❏ Тази функция не намалява щетите на всички заседнали оригинали.
- ❏ В зависимост от състоянието на оригиналите, които подавате, не можете да разпознаете грешки на подаване.

#### *Забележка:*

В зависимост от оригинала, състоянието на подаваните оригинали и зададеното ниво, тази функция може да не работи правилно.

- ❏ Изберете *Изкл.*, за да дезактивирате функцията при сканиране на пластмасови карти или дебела хартия.
- ❏ При често възникване на неправилно разпознаване, намалете нивото на тази функция.
- ❏ Някои оригинали може да бъдат неправилно разпознати като грешки на подаване, като например неправилно оформени оригинали или оригинали, сканирани наклонени.
- ❏ При сканиране на множество оригинали се уверете, че краищата на оригиналите са подравнени. Оригиналите може да бъдат неправилно разпознати като грешки на подаване, ако краищата на оригиналите не са подравнени, дори ако са правилно сканирани.
- ❏ За да сканирате оригиналите без накланяне, регулирайте водачите за хартия, за да прилепнете краищата на оригиналите преди сканиране.

### Замърс. по стъкло

Открива мръсотия върху стъклената повърхност вътре в скенера. Можете да изберете нивото на разпознаване.

В зависимост от мръсотията, тази настройка може да не работи правилно.

#### Откр. на двойно подав.

Открива грешка при двойно подаване, когато са подадени множество оригинали, и сканирането спира.

В зависимост от оригинала, като например пликове, пластмасови карти, оригинали с етикети или стикери и т.н., тази функция може да не работи правилно.

### **Яркост на LCD**

Регулиране яркостта на течнокристалния екран.

### **Таймер за заспиване**

Регулирайте времевия период за влизане в спящ режим (енергоспестяващ режим), когато скенерът не е извършил никакви операции. LCD екранът става черен при изтичане на зададеното време.

### **Още по темата**

& ["Пестене на енергия" на страница 120](#page-119-0)

### **Таймер за изключване**

Скенерът се изключва автоматично, когато няма извършени операции за посоченото време. Задайте периода от време преди изключване на скенера.

Всяко едно увеличение ще окаже влияние върху енергийната ефективност на продукта. Помислете за околната среда, преди да извършвате каквито и да било промени.

### **Още по темата**

& ["Пестене на енергия" на страница 120](#page-119-0)

### **Език/Language**

Изберете държавата или региона, където искате да използвате Вашия скенер.

### **Настройки за предупреждение за редовно почистване**

### Настройка за предупреждение

Уведомява Ви кога е време да почистите вътрешността на скенера.

Настр. предупр. за бр.

Променя броя на сканиране, когато е изведено известието за почистване.

### **Системна админ.**

Огр. потр. достъп

Заключва настройките, за да не позволи да бъдат променяни от други потребители.

### Връщане настройки по подразбиране

Възстановява всички настройки до първоначалното им състояние при закупуване.

### **Още по темата**

- $\blacktriangleright$  ["Ограничаване на достъпа на потребители за контролния панел" на страница 16](#page-15-0)
- & ["Дезактивиране на ограничаване на достъпа на потребители за контролния панел" на страница 17](#page-16-0)

# **Информация за устр.**

### Състояние

Това меню е налично само когато иконата  $\triangle$ е изведена на началния екран.

Указва следното състояние. Натиснете бутона **OK**, за да видите по-подробна информация.

❏ **См. поддърж. ролка скоро**: Броят сканирания е близо да срока на експлоатация на ролките. Подгответе резервни ролки.

["Кодове на комплекта ролки" на страница 21](#page-20-0)

❏ **Смяна на поддържаща ролка**: Броят сканирания надвишава срока на експлоатация на ролките. Сменете ролките.

["Смяна на комплекта ролки" на страница 114](#page-113-0)

❏ **Почиств. стъкло**: Открита е мръсотия върху стъклената повърхност вътре в скенера. Почистете скенера отвътре. Можете да продължите да сканирате, като натиснете бутона  $\bigotimes$ . ["Почистване на скенера отвътре" на страница 109](#page-108-0)

❏ **Ред. почиств.**: Време е да почистите вътрешността на скенера.

["Почистване на скенера отвътре" на страница 109](#page-108-0)

### Сериен номер

Извежда серийния номер на скенера.

### Текуща версия

Извежда текущата версия на фърмуера.

### Общ брой сканирания

Извежда общия брой сканирания.

### Брой 1-странни сканирания

Извежда броя едностранни сканирания.

### Брой 2-странни сканирания

Извежда броя двустранни сканирания.

### Брой сканир. на Подложка

Извежда броя сканирания чрез Преносен лист.

### Бр. ск. след см. ролка

Нулирайте броя на сканиранията след смяната на комплекта ролки.

Натиснете бутона **OK**, за да нулирате броя, след като смените комплекта ролки.

### Бр. скан. след Ред. почиств.

Извежда броя сканирания след извършване на редовно почистване.

Натиснете бутона **OK**, за да нулирате броя след извършване на редовно почистване.

Предлаганата като опция докинг станция за плосък скенер Ви дава възможност да сканирате от стъклото на скенера.

### *Забележка:*

❏ Трябва ви приложимият плосък скенер, за да използвате докинг станцията за плосък скенер.

❏ Не можете да използвате едновременно докинг станцията за плосък скенер и мрежовия интерфейсен модул.

# **Наименования и функции на частите на докинг станцията за плосък скенер**

**Изглед отпред**

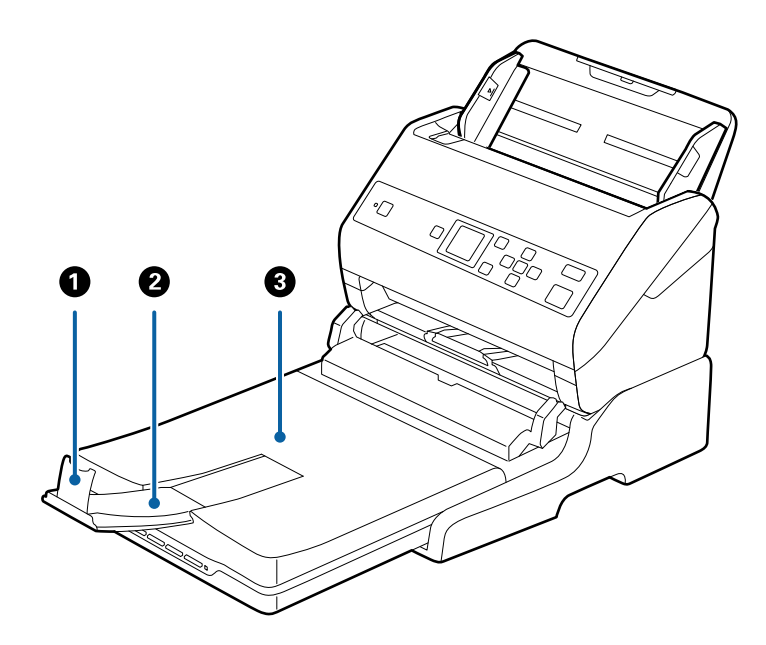

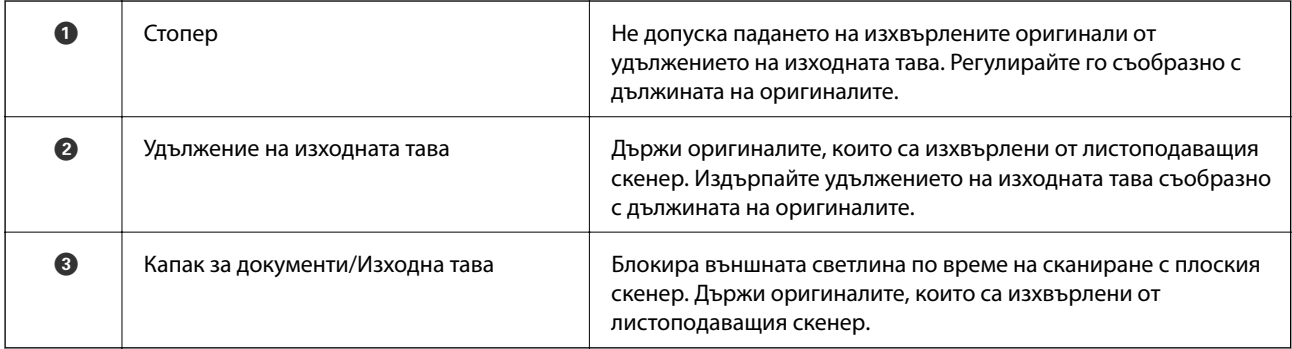

### **Изглед отзад**

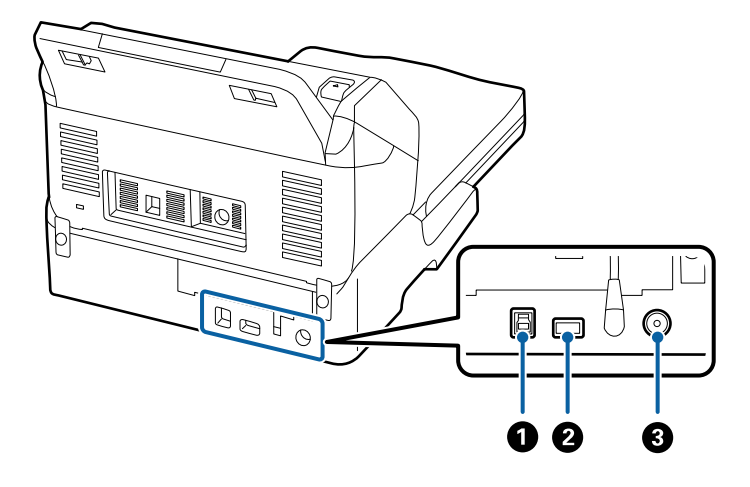

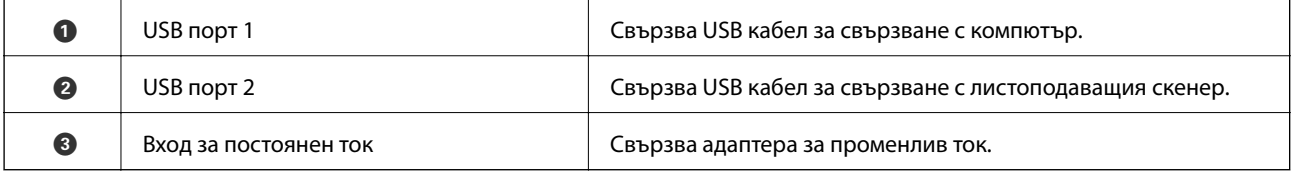

# **Сканиране от стъклото на скенера**

1. Затворете изходната тава.

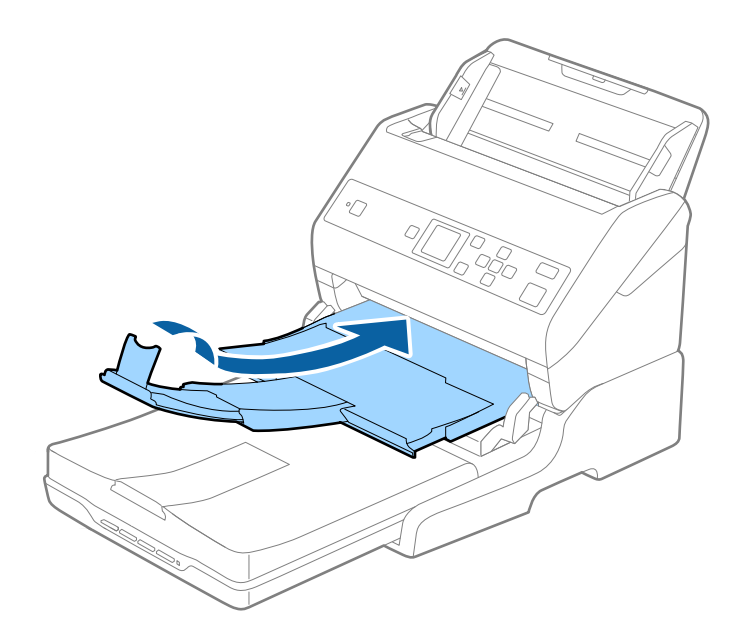

2. Отворете капака за документи.

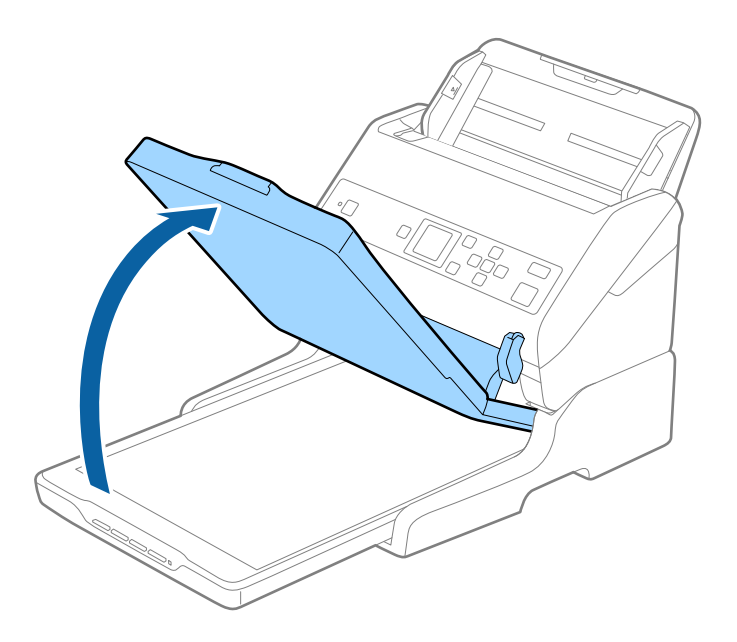

3. Поставете документа с лицевата страна надолу върху стъклото на скенера, като се уверите, че горният ъгъл на страната за сканирате, е срещу ъгъла на скенера до стрелката.

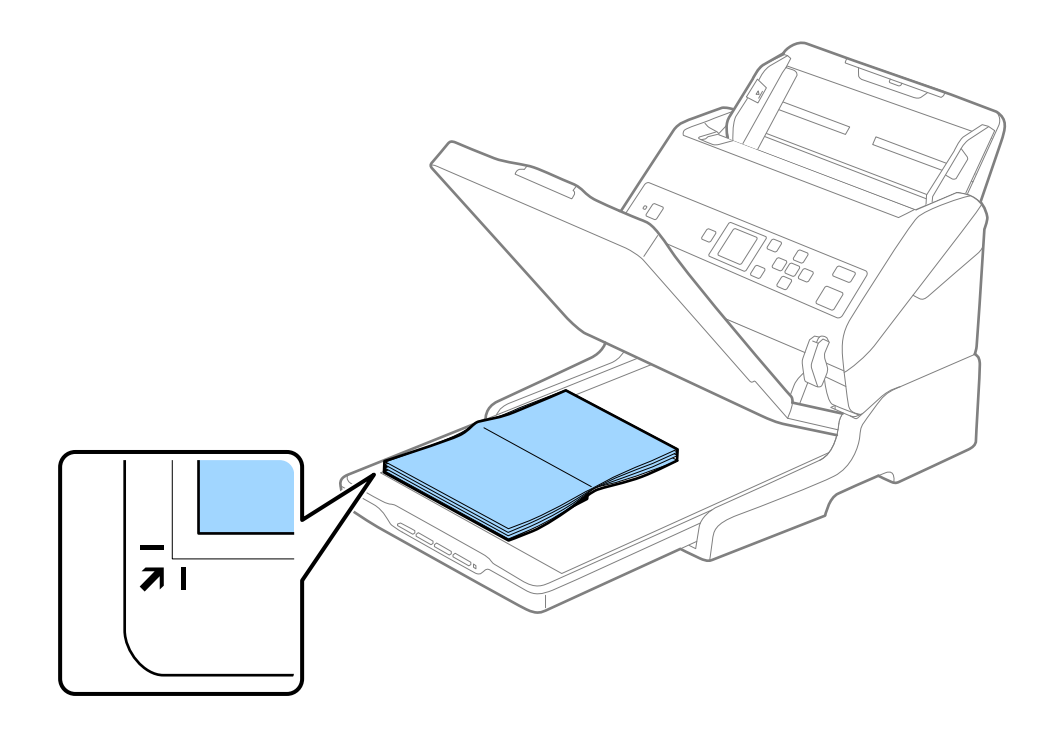

#### *Забележка:*

Можете да избегнете изрязване, като преместите документа на разстояние около 2,5 mm (0,1 in.) от горната страна и страничните ръбовете, означени с  $\bigcirc$  и  $\bigcirc$  на следващата илюстрация.

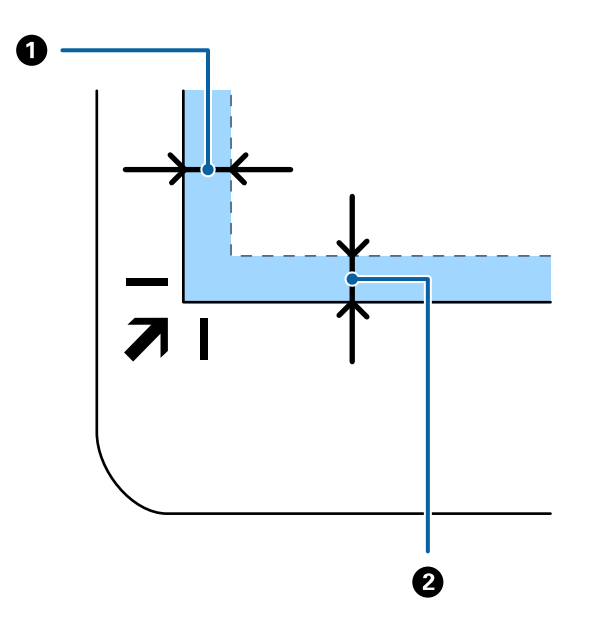

4. Затворете капака за документи внимателно, така че оригиналът да не се измести.

#### *Забележка:*

❏ Поддържайте стъклото на скенера винаги чисто.

- ❏ Не оставяйте оригинали върху стъклото на скенера за продължителен период от време, защото може да се залепят за него.
- 5. Стартирайте Document Capture Pro (Windows), Document Capture (Mac OS), или Epson Scan 2.
- 6. Изберете **Стъкло на скенера** от списъка **Източник на документа** на екрана за настройка на сканиране.
- 7. Задайте другите елементи, както е необходимо, и след това стартирайте сканирането.

# **Бележки относно използването на докинг станцията за плосък скенер**

Поставете докинг станцията за плоския скенер върху хоризонтална и стабилна повърхност.

### **Бележки относно сканирането от ADF**

В зависимост от дължината на оригиналите операциите за входната (подаващата) тава, изходната тава и стопера варират при сканиране от автоматичното подаващо устройство за документи (ADF) чрез използване на докинг станцията за плосък скенер. Направете едно от следните неща.

### *Забележка:*

Вижте обяснението за поставяне на оригинали във връзка с други операции с изключение на входната тава, изходната тава и стопера.

### **Оригинали, по-къси от A5 (210 mm)**

Изтеглете изходната тава, издърпайте удължението, след което вдигнете ограничителя.

#### *Забележка:*

- ❏ Уверете се, че сте изтеглили удълженията на изходната тава така, че тавата да е малко по-дълга от дължината на оригинала, и сте повдигнали ограничителя така, че изхвърлените оригинали да могат свободно да се натрупват върху изходната тава.
- ❏ Стоперът може да се мести напред или назад по централното изходно удължение, така че можете лесно да регулирате положението на стопера в най-добрата позиция за оригиналите, които се сканират.

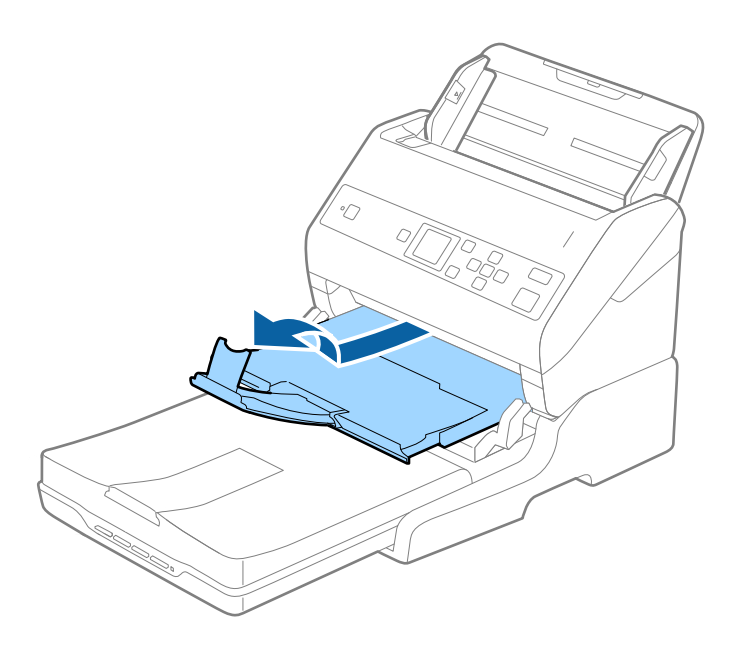

### **Оригинали с формат A5 (210 mm) или по-дълги до A4 (297 mm)**

Удължете входната тава, след което повдигнете ограничителя на докинг станцията за плоския скенер.

#### *Забележка:*

- ❏ Уверете се, че сте повдигнали и плъзнали стопера така, че да е малко по-дълъг от дължината на оригинала. Това дава възможност изхвърлените оригинали да се натрупват свободно върху изходната тава.
- ❏ Стоперът може да се мести напред или назад по централното изходно удължение, така че можете лесно да регулирате положението на стопера в най-добрата позиция за оригиналите, които се сканират.

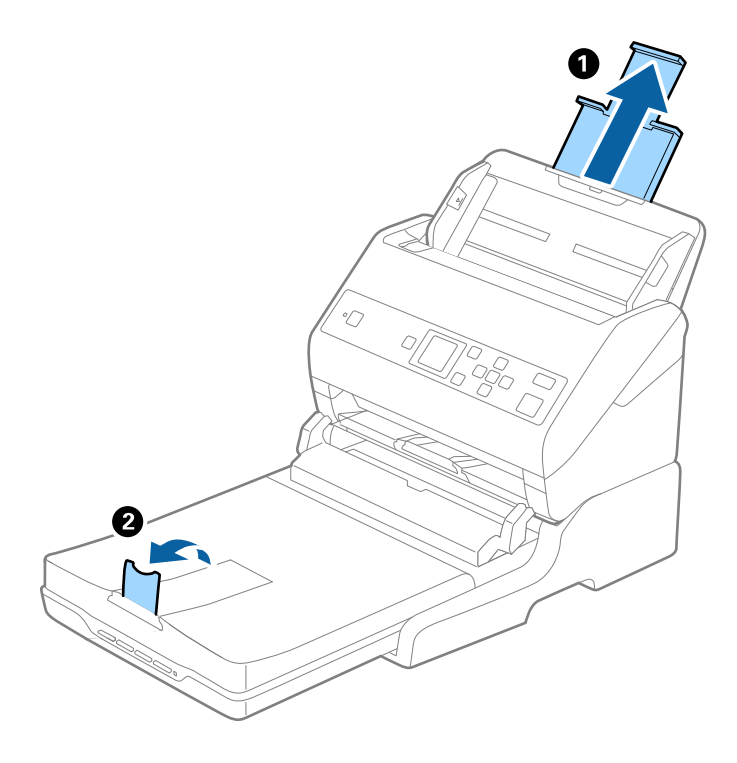

### **Оригинали, по-дълги от A4 (297 mm) до Legal (355,6 mm)**

Удължете входната тава, изтеглете удължението на изходната тава на докинг станцията за плоския скенер, след което вдигнете ограничителя.

#### *Забележка:*

- ❏ Уверете се, че сте изтеглили удълженията на изходната тава така, че тавата да е малко по-дълга от дължината на оригинала, и сте повдигнали ограничителя така, че изхвърлените оригинали да могат свободно да се натрупват върху изходната тава.
- ❏ Стоперът може да се мести напред или назад по централното изходно удължение, така че можете лесно да регулирате положението на стопера в най-добрата позиция за оригиналите, които се сканират.

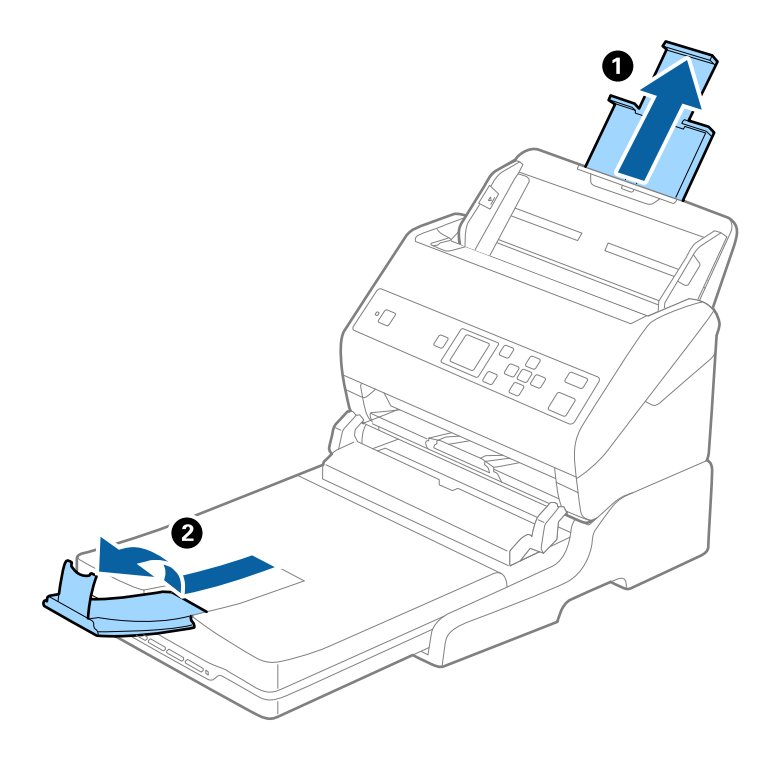

### **Оригинали, по-дълги от Legal (355,6 mm)**

Не изтегляйте удължението на входната тава и удълженията на изходната тава и не вдигайте ограничителя.

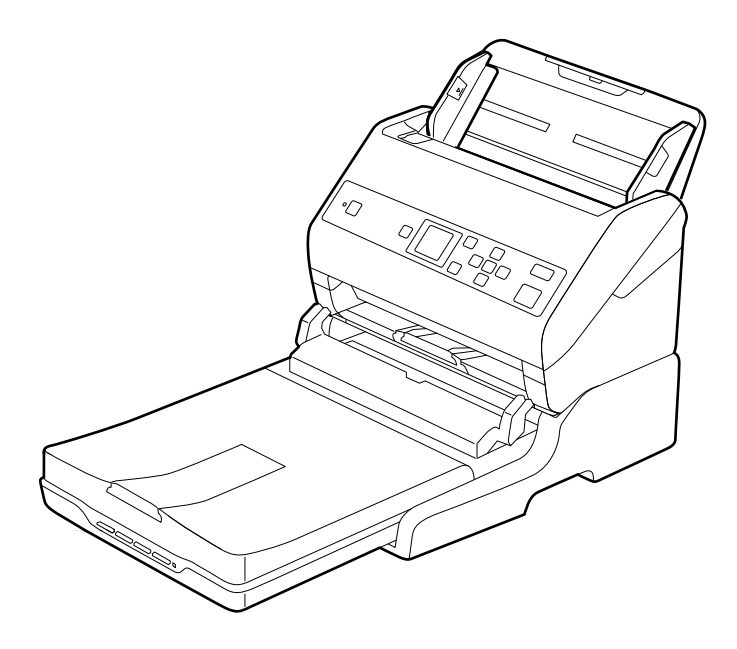

### **Още по темата**

& ["Поставяне на оригинали" на страница 28](#page-27-0)

# <span id="page-103-0"></span>**Поддръжка**

### **Почистване на докинг станцията за плосък скенер**

За да поддържате вашата докинг станция за плосък (хоризонтален) скенер в оптимално състояние, следвайте стъпките по-долу за периодичното й почистване.

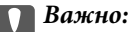

- ❏ Никога не използвайте алкохол, разредител или корозивен препарат за почистване докинг станцията на скенера. Тези химикали могат да повредят компонентите и кутията на докинг станцията на скенера.
- ❏ Внимавайте да не разлеете течност в механизма или електронните компоненти на скенера. Това може сериозно да повреди механизма и електрическата схема.
- ❏ Не пръскайте смазочни масла върху докинг станцията на скенера.
- ❏ Никога не отваряйте кутията на докинг станцията на скенера.
- 1. Натиснете бутона  $\bigcup$ , за да изключите листоподаващия скенер.

#### *Забележка:*

На плоския скенер няма бутон за захранване.

2. Изключете адаптера за променлив ток, след което разединете USB кабела, който е свързан с компютъра, от докинг станцията за плоския скенер.

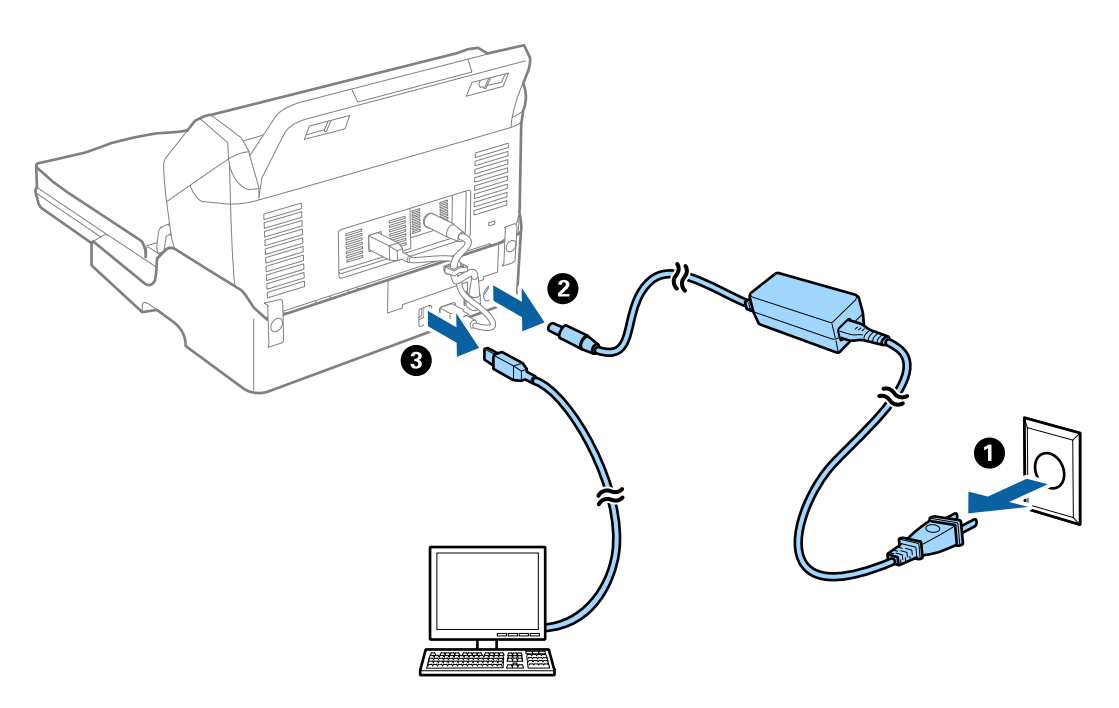

3. Избършете всякакви нечистотии от външната част на кутията с мека кърпа.

Ако кутията е прекалено замърсена, навлажнете мека кърпа с вода, изцедете я докрай, след което избършете всякакви останали петна. След това използвайте мека суха кърпа, за да избършете кутията.

### **Преместване и транспортиране на докинг станцията за плосък скенер**

# !*Внимание:*

Когато повдигате докинг станцията за плосък скенер, поставяйте ръцете си на местата, показани на илюстрацията по-долу. Ако повдигнете докинг станцията за плосък скенер, като я държите на други места, докинг станцията може да падне или да захване пръстите ви при нейното поставяне.

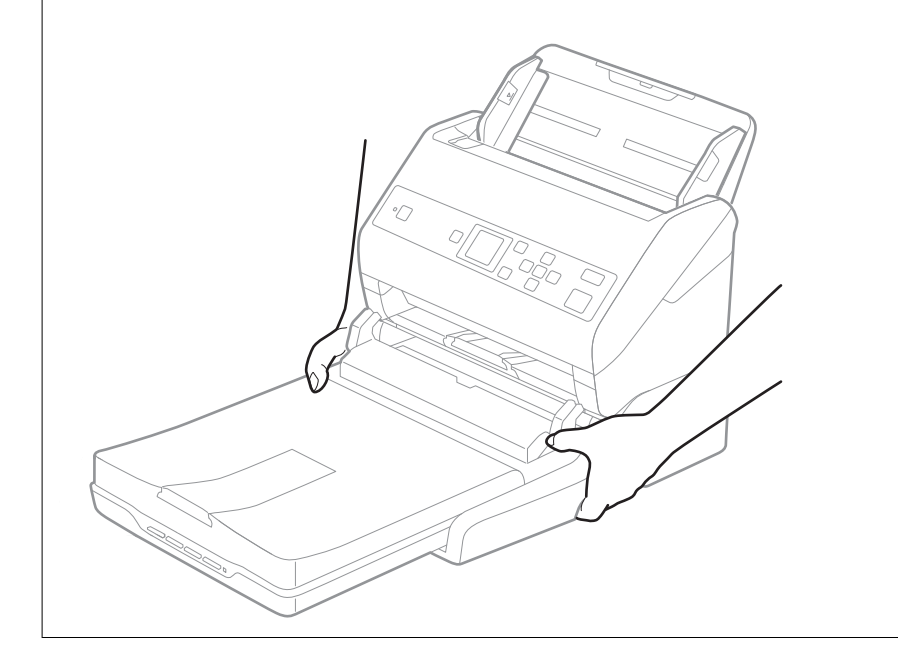

### **Транспортиране на докинг станцията за плосък скенер на близко разстояние**

1. Натиснете бутона  $\bigcup$ , за да изключите листоподаващия скенер.

### *Забележка:*

На плоския скенер няма бутон за захранване.

2. Изключете адаптера за променлив ток, след което разединете USB кабела, който е свързан с компютъра, от докинг станцията за плоския скенер.

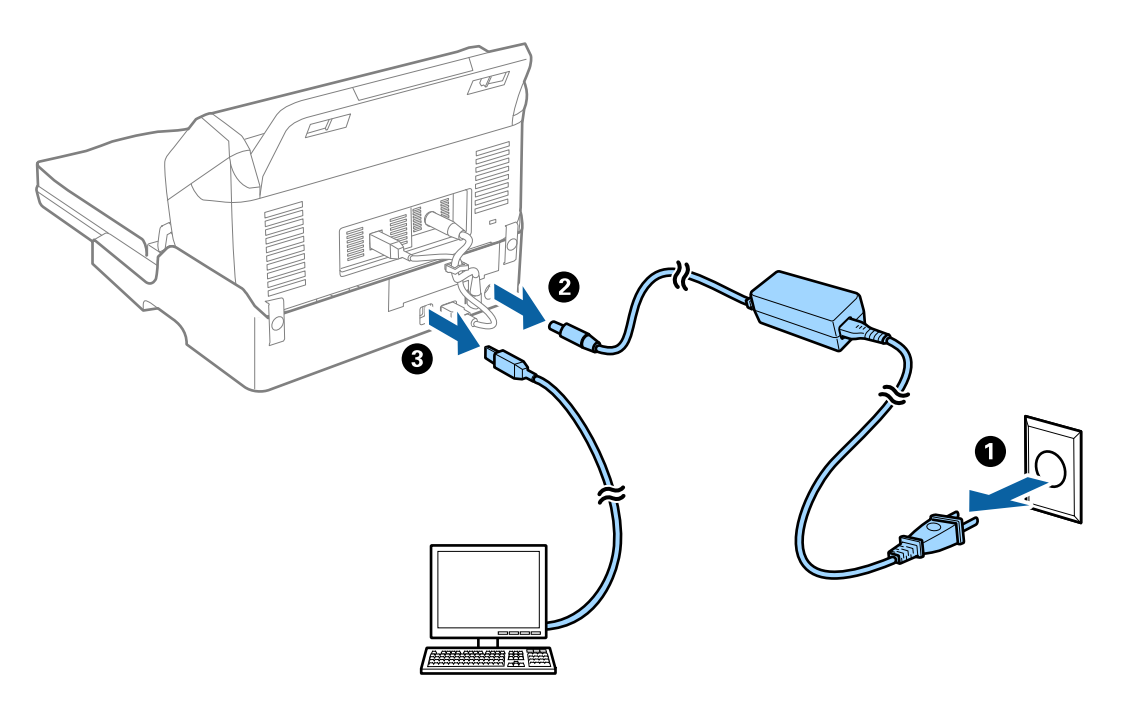

3. Не излагайте докинг станцията за плосък скенер на вибрации и я дръжте в хоризонтално положение по време на носенето.

### **Транспортиране на докинг станцията за плосък скенер**

Уверете се, че ръководството за настройка ви е под ръка, преди да започнете следващата процедура.

1. Натиснете бутона  $\bigcup$ , за да изключите листоподаващия скенер.

#### *Забележка:*

На плоския скенер няма бутон за захранване.

- 2. Извършете процедурата за настройка в обратна последователност на процедурата, описана в ръководството за настройка, предоставено с докинг станцията за плосък скенер, за да разделите листоподаващия скенер, плоския скенер и докинг станцията за плосък скенер.
- 3. Поставете опаковъчните материали, предоставени заедно с докинг станцията за плосък скенер, след което опаковайте докинг станцията за плосък скенер в оригиналната й опаковка или подобна кутия, която прилепва плътно към докинг станцията.

# **Отстраняване на неизправности на докинг станцията за плосък скенер**

### **Неравни цветове, замърсявания, петна и др. при сканиране от стъклото на скенера.**

- ❏ Почистете стъклото на скенера.
- ❏ Отстранете евентуалните замърсявания, полепнали по оригинала.
- ❏ Не натискайте с прекомерна сила капака за оригинали или документи. При прекомерен натиск могат да се появят размиване, зацапване и петна.

#### **Още по темата**

& ["Почистване на докинг станцията за плосък скенер" на страница 104](#page-103-0)

### **Не може да се сканира правилната област върху стъклото на скенера**

- ❏ Уверете се, че оригиналът е поставен правилно спрямо маркировките за подравняване.
- ❏ Ако липсва краят на сканираното изображение, леко отместете оригинала от края на стъклото на скенера.

### **Полетата за подвързване на брошура са изкривени или размазани**

Когато сканирате брошура върху стъклото на скенера, е възможно знаците върху полето за подвързване да изглеждат изкривени или размазани. Ако възникне този проблем, текстът не се разпознава правилно, когато запаметите сканираното изображение като **PDF файл, в който може да се търси**.

За да се намали изкривяването или размазването върху полето за подвързване, внимателно натиснете капака за документи и го задръжте така по време на сканирането за изравняване на повърхността на брошурата. Брошурата не трябва да се мести по време на сканиране.

### **P** Важно:

Не натискайте прекалено силно капака за документи. В противен случай е възможно да се повреди брошурата или скенерът.

### **Появява се наслагване във фона на изображенията**

Възможно е в сканираното изображение да се появят изображения, които се намират върху задната страна на оригинала.

- ❏ Когато е избрана опция **Автоматично**, **Цвят** или **Сиво полутоново изображение** като **Тип изображение**:
	- ❏ Проверете дали е избрана опцията **Премахване на фон** в прозореца Epson Scan 2. Когато използвате Document Capture Pro, Вие можете да отворите прозореца, като натиснете бутона **Detailed Settings** на екрана **Scan Settings**.

Щракнете върху раздела **Разширени настройки** > **Премахване на фон**.

❏ Проверете дали е избрана опцията **Подобряване на текста**.

Document Capture Pro (Windows)/Document Capture (Mac OS X): Щракнете върху **Scan Settings** > **Подобряване на текста**.

Epson Scan 2: Щракнете върху раздела **Разширени настройки** > **Подобряване на текста**.

### ❏ Когато е избрана опция **Черно-бяло** като **Тип изображение**:

Проверете дали е избрана опцията **Подобряване на текста**.

Document Capture Pro (Windows)/Document Capture (Mac OS X): Щракнете върху **Scan Settings** > **Подобряване на текста**.

Epson Scan 2: Щракнете върху раздела **Разширени настройки** > **Подобряване на текста**.

В зависимост от състоянието на Вашето сканирано изображение щракнете върху **Настройки** в прозореца Epson Scan 2 и опитайте да зададете по-ниско ниво за **Подобряване на ръбовете** или повисоко ниво за **Ниво на намаляване на шума**.
## <span id="page-108-0"></span>**Почистване на скенера отвън**

Забършете всички петна от външната част на корпуса със суха кърпа или с кърпа, навлажнена с мек почистващ препарат и вода.

#### **P** Важно:

- ❏ Никога не използвайте алкохол, разредител или какъвто и да било корозивен препарат за почистване на скенера. Може да се получи деформация или обезцветяване.
- ❏ Не допускайте проникването на вода вътре в продукта. Това би могло да предизвика неизправност.
- ❏ Никога не отваряйте корпуса на скенера.
- 1. Натиснете бутон  $\bigcup$ , за да изключите скенера.
- 2. Изключете адаптера за променлив ток от скенера.
- 3. Почистете външната част на корпуса с кърпа, навлажнена с мек почистващ препарат и вода. Почистете LCD екрана с помощта на мека и суха кърпа.

## **Почистване на скенера отвътре**

След като използвате скенера за известно време, полепването на хартия или прах от стаята върху валяка или стъклената част отвътре на скенера може да предизвика проблеми с подаването на хартията или с качеството на изображението. Почиствайте вътрешността на скенера на всеки 5,000 сканирания. Можете да проверите последния брой сканирания на контролния панел или в Epson Scan 2 Utility.

Ако повърхността е замърсена с труден за почистване материал, използвайте оригинален комплект за почистване на Epson за отстраняване на петната. Използвайте малко количество от почистващия препарат върху почистващата кърпа, за да отстраните петната.

### **П** Важно:

- ❏ Никога не използвайте алкохол, разредител или какъвто и да било корозивен препарат за почистване на скенера. Може да се получи деформация или обезцветяване.
- ❏ Никога не пръскайте каквато и да е течност или смазочно средство върху скенера. При повреда на оборудването или електрическите вериги е възможно необичайно функциониране на скенера.
- ❏ Никога не отваряйте корпуса на скенера.
- 1. Натиснете бутон  $\mathcal{O}_{\alpha}$  за да изключите скенера.
- 2. Изключете адаптера за променлив ток от скенера.

3. Дръпнете лоста и отворете капака на скенера.

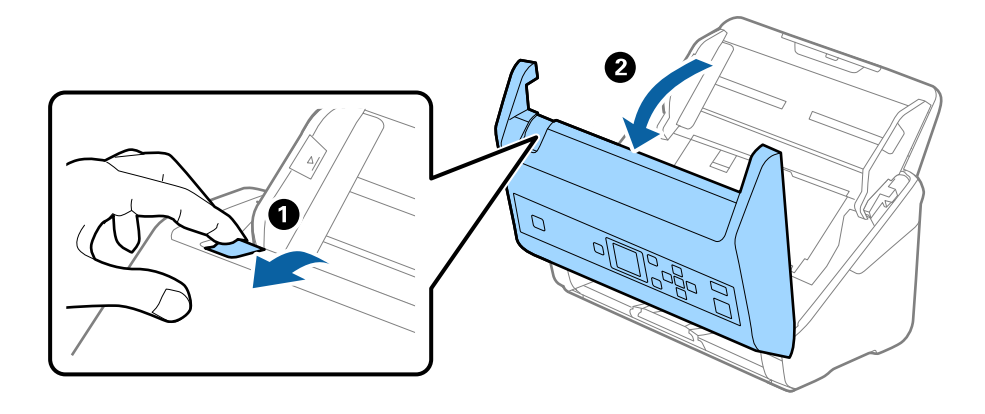

4. Избършете всякакви петна от пластмасовата ролка и стъклената повърхност в долната вътрешна част на капака на скенера, като използвате мека кърпа или оригинален комплект за почистване на Epson.

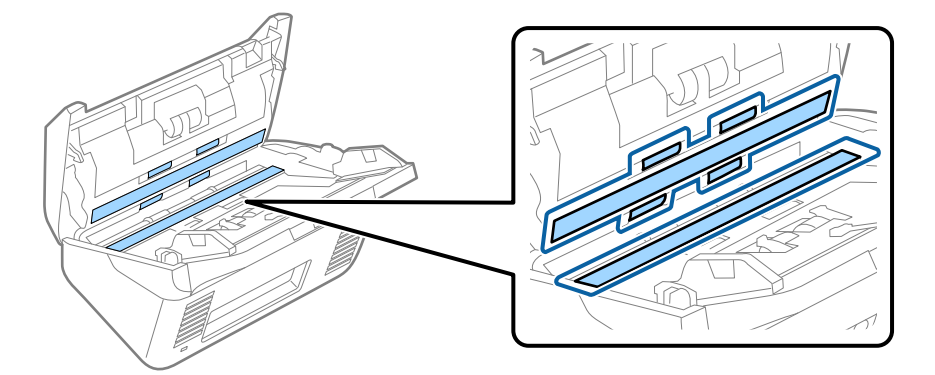

#### **P** Важно:

- ❏ Не използвайте прекомерна сила при почистването на стъклената повърхност.
- ❏ Не използвайте четка или твърд инструмент. Всякакви драскотини по стъклото може да окажат влияние върху качеството при сканиране.
- ❏ Не пръскайте почистващ препарат върху стъклената повърхност.
- 5. Избършете всякакви петна от сензорите с памучен тампон.

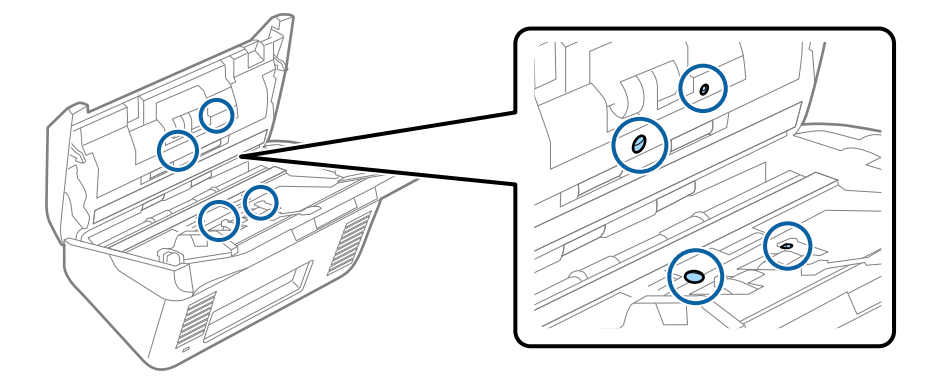

### **Важно:**

Не използвайте течност, като например почистващ препарат, върху памучен тампон.

6. Отворете капака, след което извадете разделителната ролка.

За повече подробности вижте "Смяна на комплекта ролки".

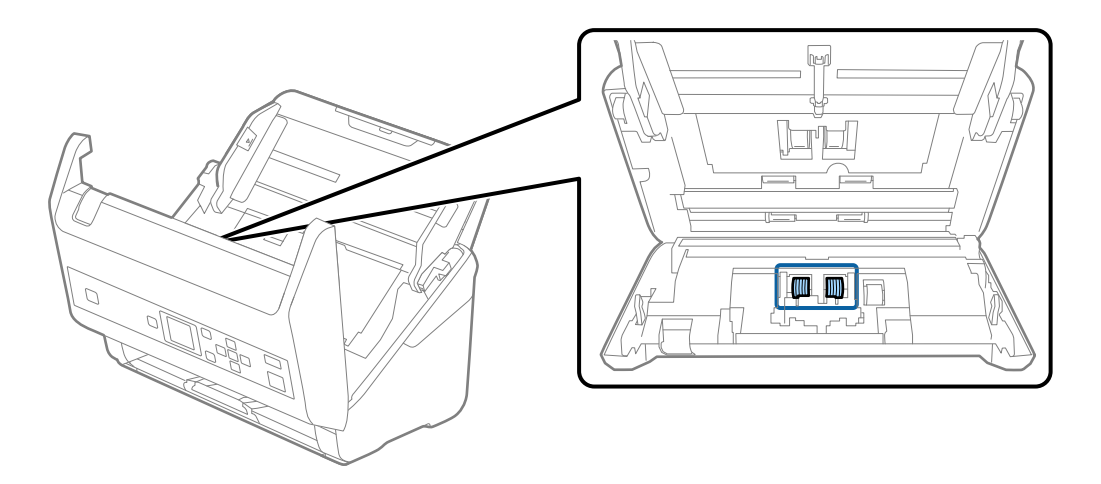

7. Избършете прах или замърсявания от разделителната ролка с помощта на оригинален комплект за почистване на Epson или мека влажна кърпа.

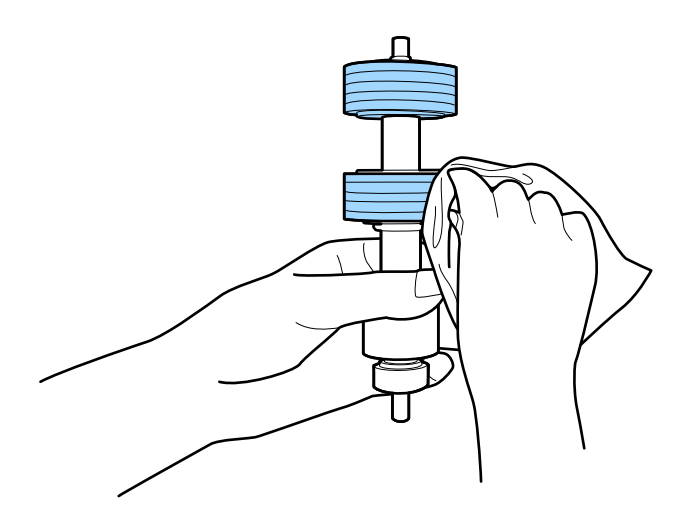

## **P** Важно:

Използвайте само оригинален комплект за почистване на Epson или мека влажна кърпа за почистване на ролката. Използването на суха кърпа може да повреди повърхността на ролката.

8. Отворете капака, след което извадете повдигащата ролка.

За повече подробности вижте "Смяна на комплекта ролки".

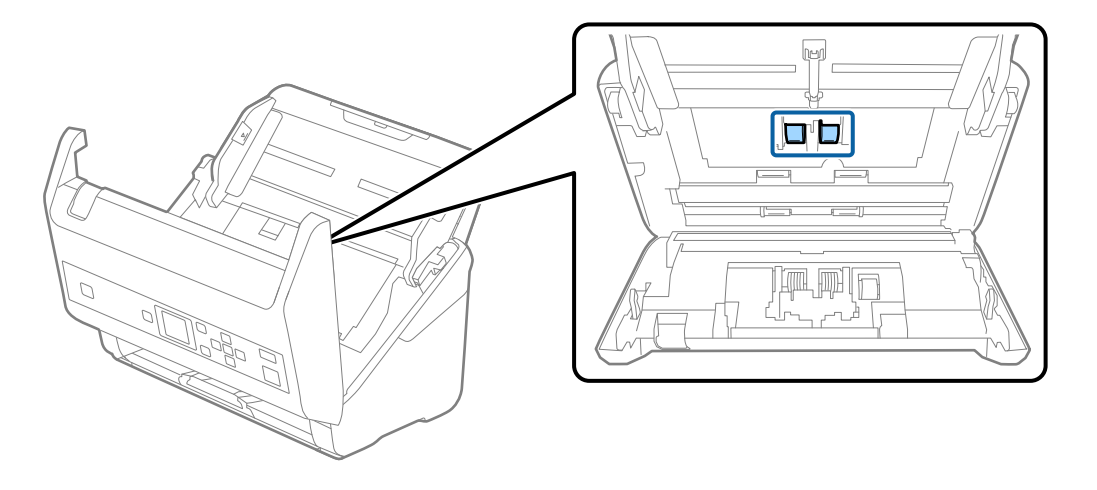

9. Избършете прах или замърсявания от повдигащата ролка с помощта на оригинален комплект за почистване на Epson или мека влажна кърпа.

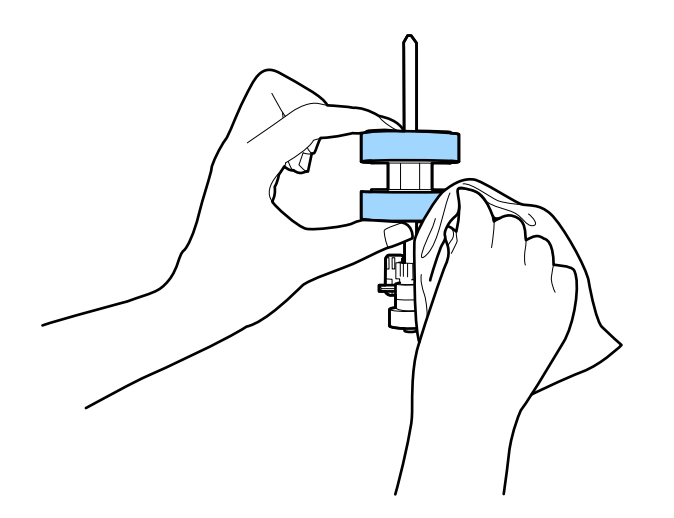

#### c*Важно:*

Използвайте само оригинален комплект за почистване на Epson или мека влажна кърпа за почистване на ролката. Използването на суха кърпа може да повреди повърхността на ролката.

- 10. Затворете капака на скенера.
- 11. Включете адаптера за променлив ток в мрежата, след което включете скенера.
- 12. Изберете **Техн. обсл. на скенер** от началния екран с помощта на бутон  $\blacktriangleleft$  или  $\blacktriangleright$ , след което натиснете бутона **OK**.
- 13. На екрана **Техн. обсл. на скенер**, изберете **Почистване на ролки** чрез бутона  $\blacktriangleleft$  или  $\blacktriangleright$ , след което натиснете бутона **OK**.
- 14. Дръпнете лоста, за да отворите капака на скенера.

Скенерът влиза в режима на почистване на ролките.

15. Бавно завъртете ролките в долната част, като натиснете бутона  $\Diamond$ . Избършете повърхността на ролките с помощта на оригинален комплект за почистване на Epson или мека кърпа, навлажнена във вода. Повторете тази процедура, докато почистите ролките.

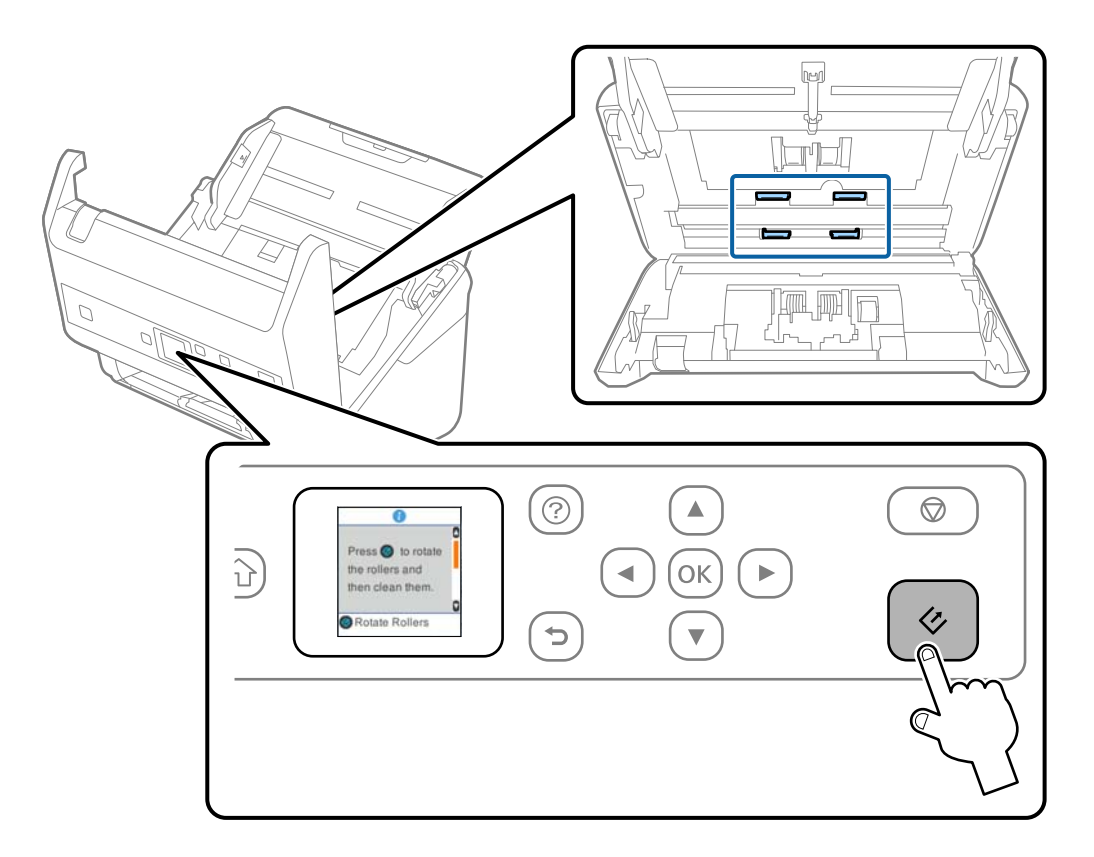

#### !*Внимание:*

Внимавайте ръцете или косата Ви да не бъдат захванати в механизма, докато работите с ролката. Това би могло да причини нараняване.

16. Затворете капака на скенера.

Скенерът излиза от режима на почистване на ролките.

#### **Още по темата**

- & ["Кодове на комплекта за почистване" на страница 22](#page-21-0)
- & ["Смяна на комплекта ролки" на страница 114](#page-113-0)

## <span id="page-113-0"></span>**Смяна на комплекта ролки**

Комплектът ролки (повдигащата ролка и разделителната ролка) следва да бъде сменен, когато броят на сканиранията превиши жизнения цикъл на ролките. Когато на контролния панел или на екрана на компютъра се появи съобщение за смяна, следвайте стъпките по-долу, за да я извършите.

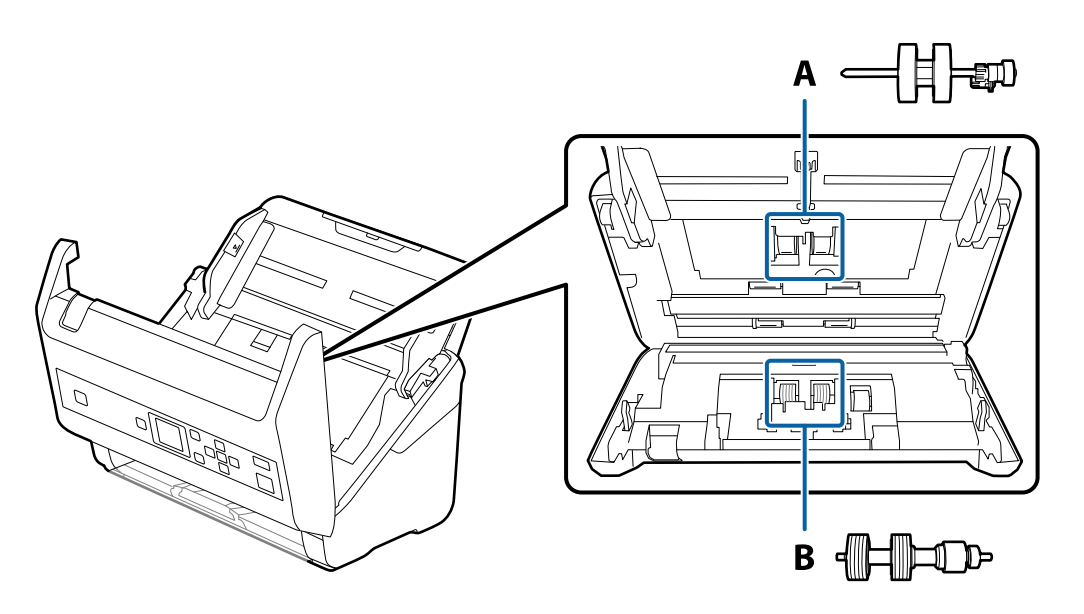

A: повдигаща ролка, B: разделителна ролка

- 1. Натиснете бутон  $\psi$ , за да изключите скенера.
- 2. Изключете адаптера за променлив ток от скенера.
- 3. Дръпнете лоста и отворете капака на скенера.

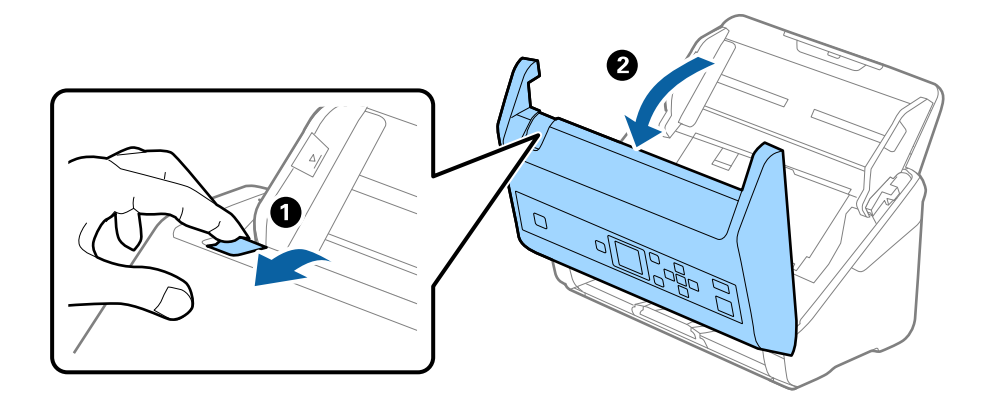

4. Отворете капака на повдигащата ролка, след което го плъзнете и извадете.

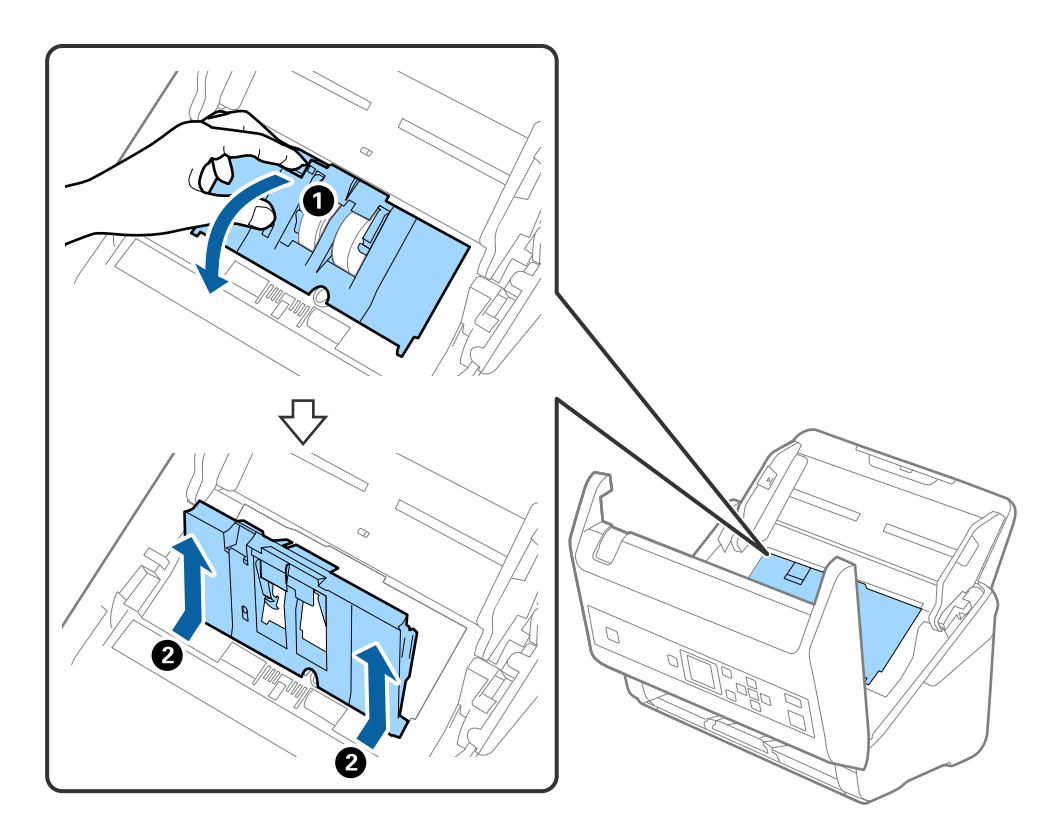

5. Дръпнете фиксиращия механизъм на вала на ролките, след което плъзнете и извадете монтираните повдигащи ролки.

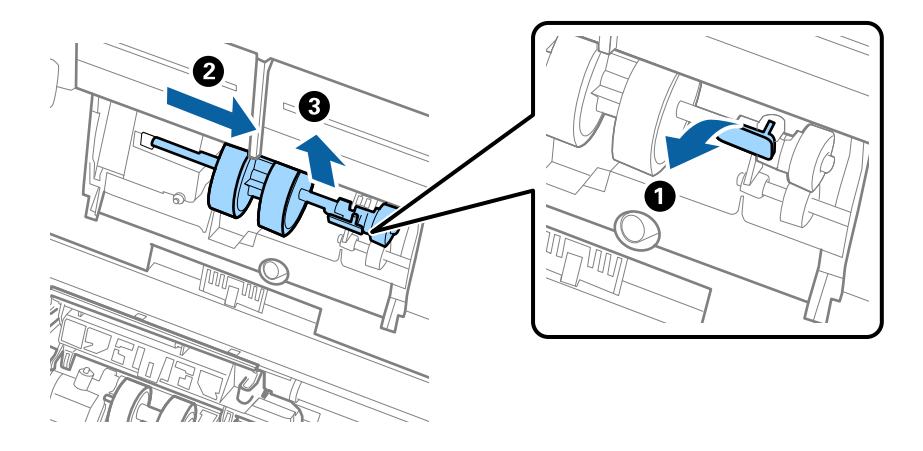

## **P** Важно:

Не издърпвайте със сила повдигащите ролки. Това би могло да повреди вътрешните части на скенера.

6. Като държите натиснат фиксиращия механизъм, плъзнете новата повдигаща ролка наляво и я вкарайте в отвора на скенера. Натиснете фиксиращия механизъм, за да я фиксирате.

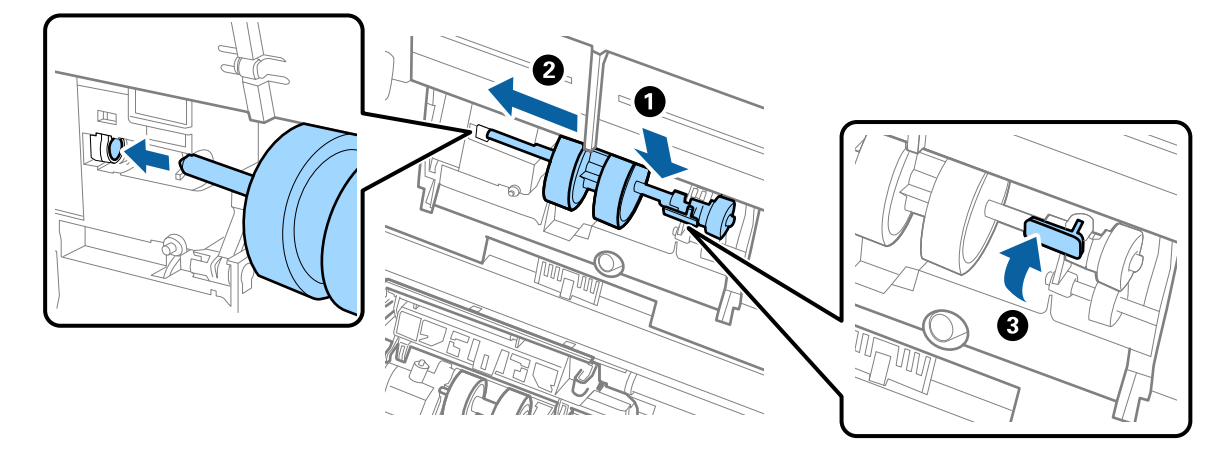

7. Поставете ръба на капака на повдигащата ролка в жлеба и го плъзнете. Затворете плътно капака.

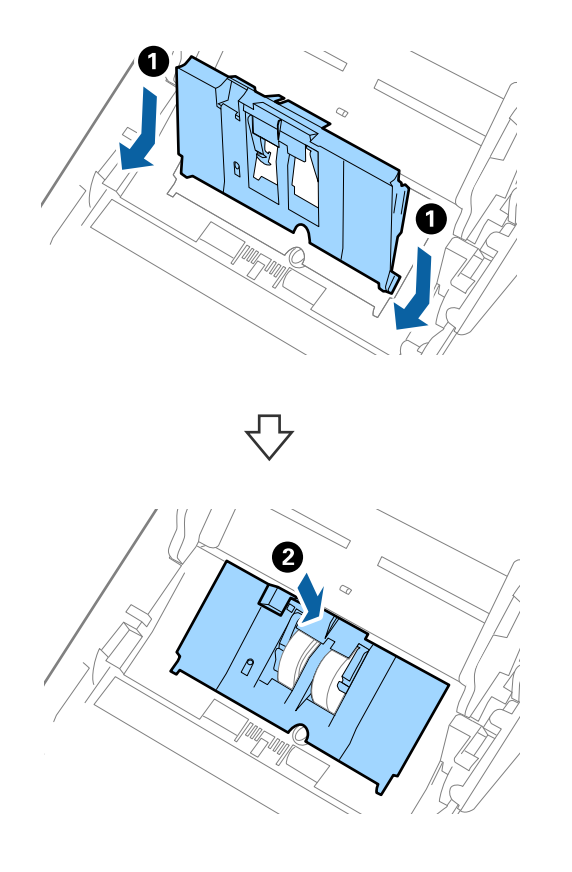

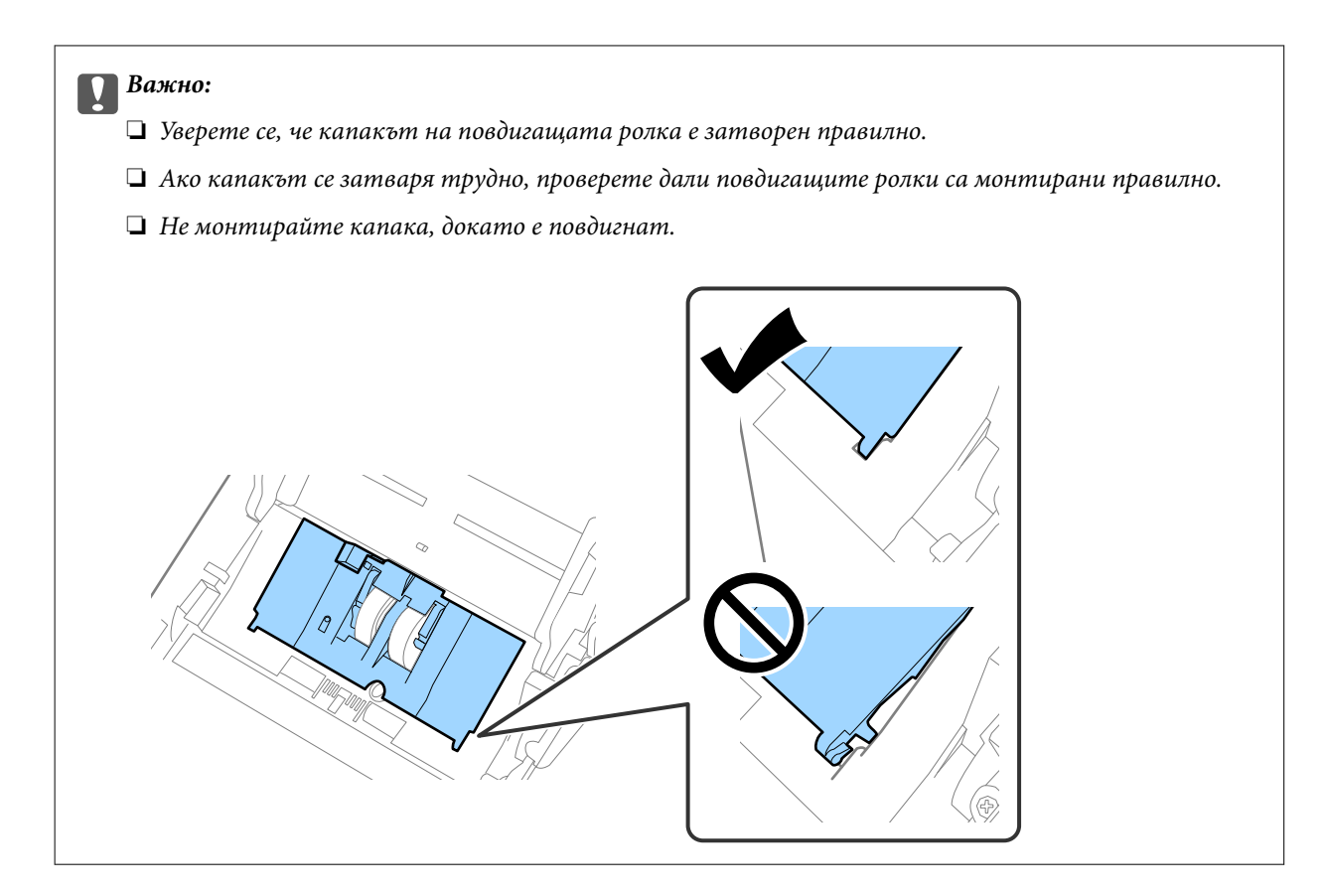

8. Натиснете захващащите куки от двете страни на капака на разделителната ролка, за да го отворите.

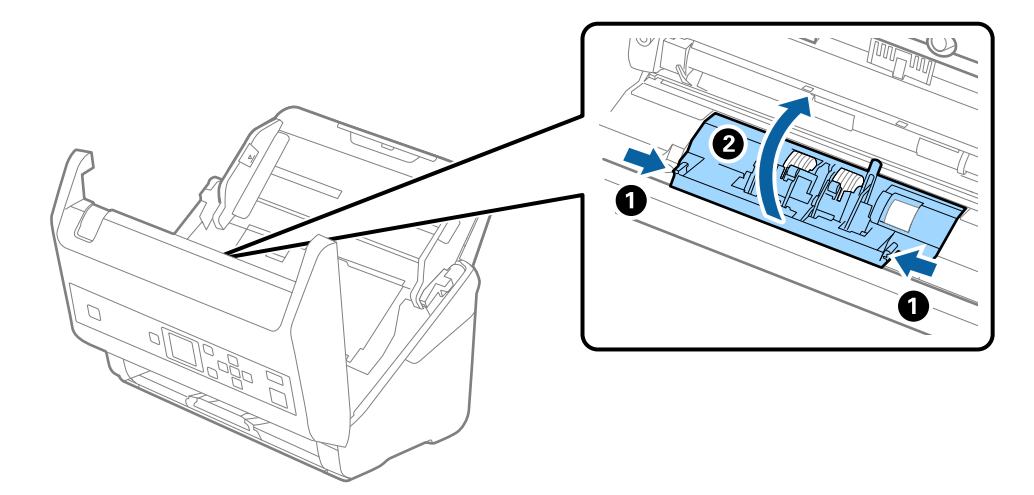

9. Повдигнете лявата страна на разделителната ролка, след което плъзнете и извадете монтираните разделителни ролки.

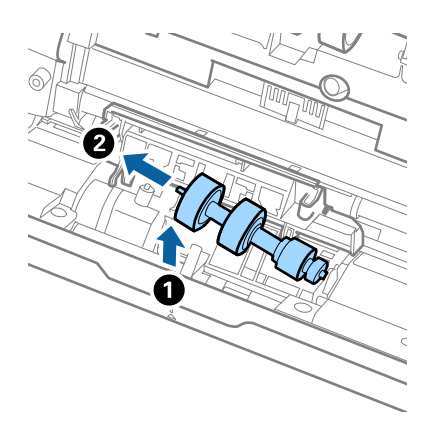

10. Вкарайте вала на новата разделителна ролка в отвора отдясно, след което я натиснете надолу.

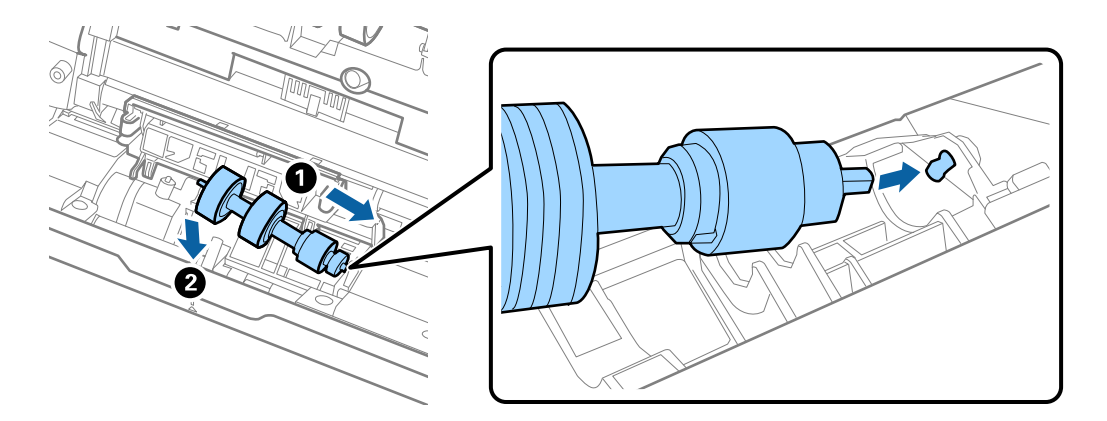

11. Затворете капака на разделителната ролка.

#### c*Важно:*

Ако затварянето на капака е затруднено, се уверете, че разделителните ролки са поставени правилно.

- 12. Затворете капака на скенера.
- 13. Включете адаптера за променлив ток в мрежата, след което включете скенера.
- 14. Нулирайте броя сканирания на контролния панел или като използвате Epson Scan 2 Utility.

#### *Забележка:*

Изхвърлете повдигащата и разделителната ролка, като следвате правилата и разпоредбите на Вашите местни власти. Не ги разглобявайте.

#### **Още по темата**

& ["Кодове на комплекта ролки" на страница 21](#page-20-0)

## **Нулиране на броя сканирания**

Нулирайте броя на сканиранията с помощта на контролния панел или на Epson Scan 2 Utility, след като смените комплекта ролки.

#### **Още по темата**

& ["Смяна на комплекта ролки" на страница 114](#page-113-0)

## **Нулиране на броя сканирания на контролния панел**

- 1. Изберете **Техн. обсл. на скенер** от началния екран с помощта на бутон  $\blacktriangleleft$  или  $\blacktriangleright$ , след което натиснете бутона **OK**.
- 2. Изберете Смяна на поддържаща ролка с бутона  $\blacktriangleleft$  или  $\blacktriangleright$  и след това натиснете бутона ОК.
- 3. Натиснете бутона  $\nabla$ .
- 4. Натиснете бутона **OK**, за да нулирате броя на сканирания.

#### *Забележка:*

Можете също да нулирате броя сканирания с помощта на следното меню.

Изберете *Информация за устр.* от началния екран > *Бр. ск. след см. ролка*, след което изберете *OK*, за да нулирате броя.

## **Нулиране на броя сканирания в Epson Scan 2 Utility**

Нулирайте броя на сканиранията с помощта на Epson Scan 2 Utility след смяната на комплекта ролки.

- 1. Включете скенера.
- 2. Стартирайте Epson Scan 2 Utility.
	- ❏ Windows 10/Windows Server 2016

Щракнете върху бутона за стартиране и изберете **EPSON** > **Epson Scan 2** > **Epson Scan 2 Utility**.

❏ Windows 8.1/Windows 8/Windows Server 2012 R2/Windows Server 2012

```
Екран Старт > Приложения > Epson > Epson Scan 2 Utility.
```
❏ Windows 7/Windows Vista/Windows XP/Windows Server 2008 R2/Windows Server 2008/Windows Server 2003 R2/Windows Server 2003

Щракнете върху бутона "Старт", след което изберете **Всички програми** (или **Програми**) > **EPSON** > **Epson Scan 2** > **Epson Scan 2 Utility**.

❏ Mac OS

Изберете **Отиди** > **Приложения** > **EPSON Software** > **Epson Scan 2 Utility**.

3. Щракнете върху раздела **Брояч**.

4. Щракнете върху **Възстановяване** за комплекта ролки.

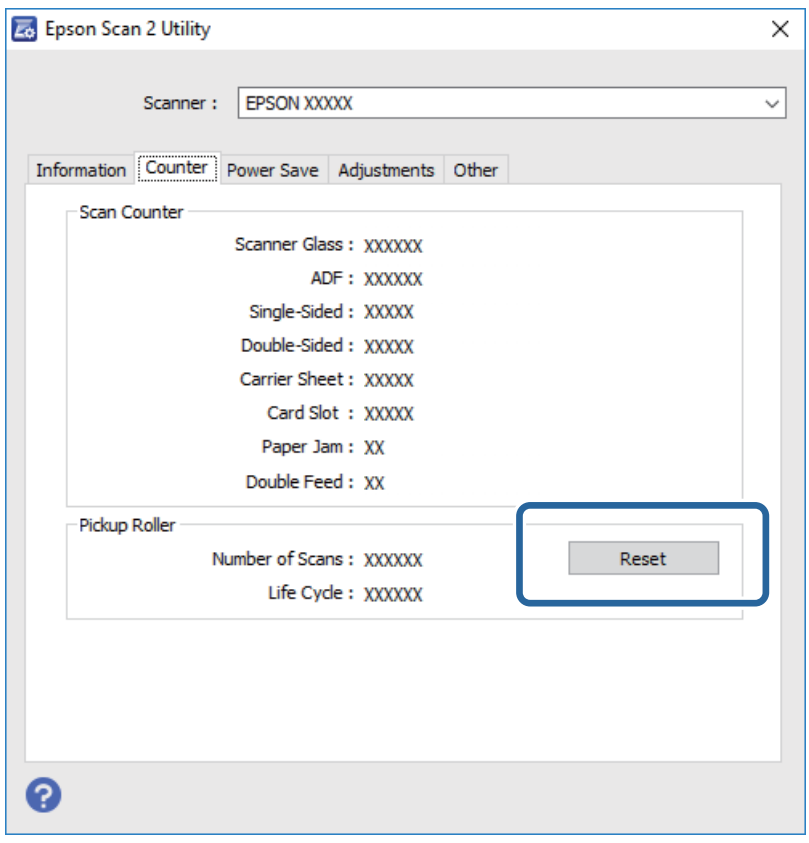

## **Пестене на енергия**

Можете да пестите енергия чрез използване на спящия режим или режима за автоматично изключване на захранването, когато не се извършват операции от скенера. Можете да зададете времевия период, преди скенерът да влезе в спящ режим и да се изключи автоматично. Всяко едно увеличение ще окаже влияние върху енергийната ефективност на продукта. Помислете за околната среда, преди да извършвате каквито и да било промени.

- 1. Изберете **Настройки** от началния екран с помощта на бутон **4** или  $\blacktriangleright$ , след което натиснете бутона **OK**.
- 2. Изберете **Таймер за заспиване** или **Таймер за изключване** чрез бутона  **или •**, след което натиснете бутона **OK**.
- 3. Проверете настройките и след това променете настройките на таймера, ако е необходимо.
- 4. Натиснете бутона **OK**, за да стартирате таймера.

## **Транспортиране на скенера**

Когато се налага транспортиране на скенера за преместване на друго място или за ремонт, следвайте описаните по-долу стъпки, за да го опаковате.

- 1. Натиснете бутон  $\mathcal O$ , за да изключите скенера.
- 2. Извадете адаптера за променлив ток.
- 3. Извадете кабелите и устройствата.
- 4. Затворете удължението на входната и изходната тава.

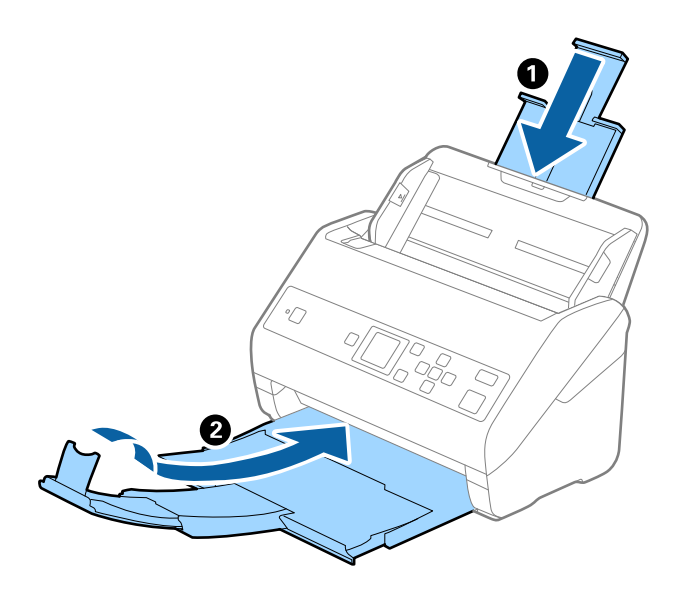

#### c*Важно:*

Уверете се, че сте затворили надеждно изходната тава. В противен случай тя може да бъде повредена по време на транспортирането.

5. Извадете входната тава.

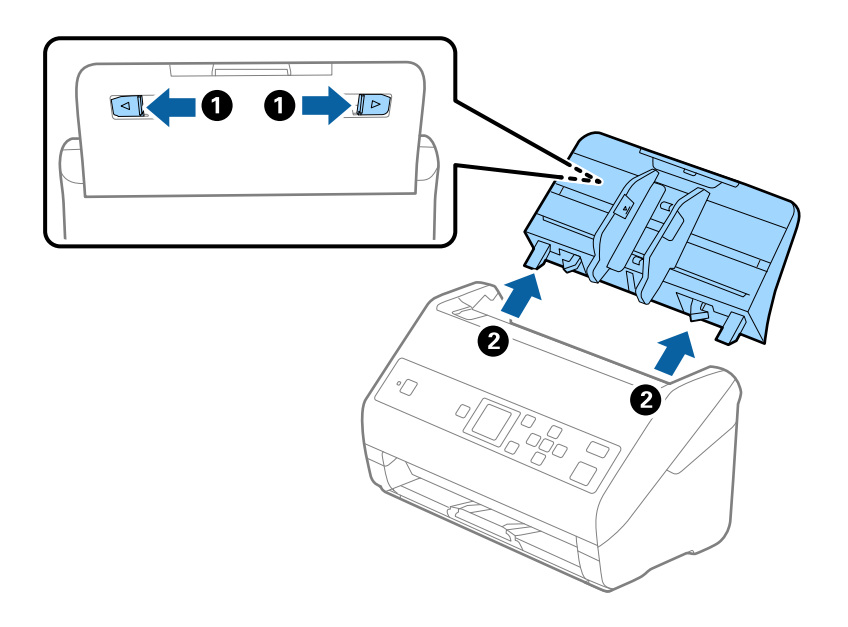

6. Закрепете опаковъчните материали, с които е бил доставен скенера, след което го поставете в оригиналната му кутия или в друга здрава кутия.

## <span id="page-121-0"></span>**Актуализиране на приложения и на фърмуера**

Възможно е да изчистите някои проблеми и да подобрите или добавите функции, като актуализирате приложенията и фърмуера. Уверете се, че използвате най-новите версии на приложенията и фърмуера.

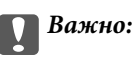

❏ Не изключвайте компютъра или скенера, докато актуализирате.

- 1. Уверете се, че скенерът и компютърът са свързани и че компютърът е свързан с интернет.
- 2. Стартирайте EPSON Software Updater и актуализирайте приложенията или фърмуера.

#### *Забележка:*

Не се поддържат операционни системи Windows Server.

❏ Windows 10

Щракнете върху бутона за стартиране и изберете **Epson Software** > **EPSON Software Updater**.

❏ Windows 8.1/Windows 8

Въведете името на приложението в препратката за търсене, след което изберете показаната икона.

❏ Windows 7/Windows Vista/Windows XP

Щракнете върху бутон Старт, след което изберете **Всички програми** или **Програми** > **Epson Software** > **EPSON Software Updater**.

❏ Mac OS

Изберете **Отиди** > **Приложения** > **Epson Software** > **EPSON Software Updater**.

#### *Забележка:*

Ако не можете да намерите приложението, което искате да актуализирате в списъка, не можете да осъществите актуализация, използвайки EPSON Software Updater. Проверете за най-новите версии на приложенията в локалния уебсайт на Epson.

[http://www.epson.com](http://www.epson.com/)

# **Решаване на проблеми**

## **Проблеми със скенера**

## **Проверка на съобщения на контролния панел**

При показване на съобщение за грешка на контролния панел следвайте инструкциите на екрана или решенията по-долу, за да отстраните проблема.

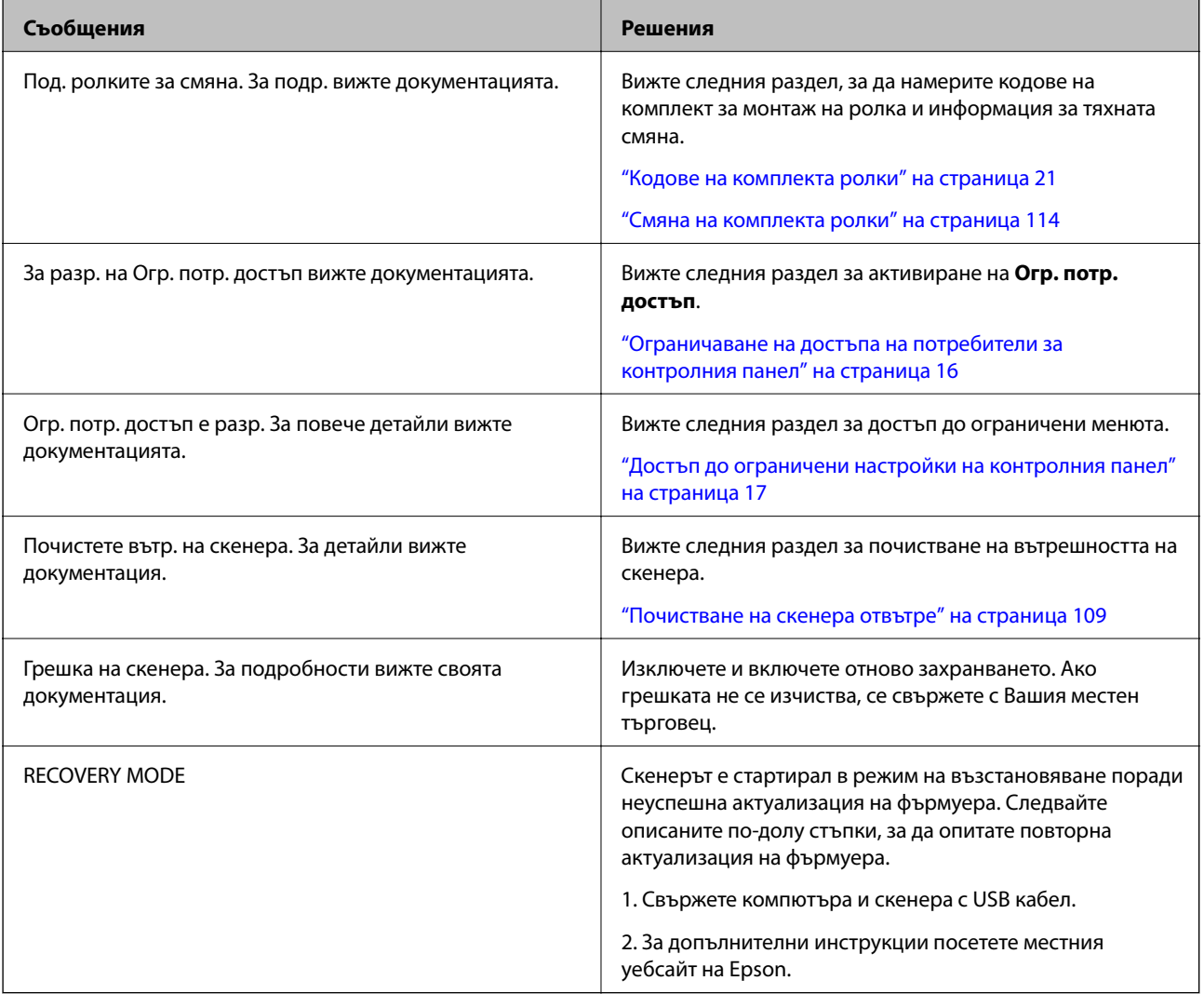

#### **Още по темата**

- & ["Актуализиране на приложения и на фърмуера" на страница 122](#page-121-0)
- & ["Инсталиране на вашите приложения" на страница 134](#page-133-0)

### **Скенерът не се включва**

- ❏ Уверете се, че адаптерът за променлив ток е надеждно свързан със скенера и електрическия контакт.
- ❏ Проверете дали електрическият контакт функционера. Включете друго устройство в електрическия контакт и проверете дали можете да включите захранването.

## **Проблеми при стартиране на сканирането**

## **Не може да се стартира Document Capture Pro (Windows) или Document Capture (Mac OS)**

- ❏ Уверете се, че следните приложения са инсталирани:
	- ❏ Document Capture Pro (Windows) или Document Capture (Mac OS)
	- ❏ Epson Scan 2
	- ❏ Epson Event Manager

Ако приложенията не са инсталирани, инсталирайте ги отново.

- ❏ Document Capture Pro не поддържа Windows Vista, Windows XP и Windows Server. Вместо това използвайте Epson Scan 2.
- ❏ Проверете дали настройките на бутоните на скенера са правилни в Document Capture Pro (Windows) или Document Capture (Mac OS).
- ❏ Проверете връзката на USB кабела.
	- ❏ Уверете се, че USB кабелът е свързан правилно към скенера и компютъра.
	- ❏ Използвайте USB кабела, предоставен заедно със скенера.
	- ❏ Свържете скенера направо към USB порта на компютъра. Скенерът може да не работи правилно, когато е свързан към компютъра чрез един или повече USB концентратори.
- ❏ Уверете се, че скенерът е включен.
- ❏ Изчакайте, докато индикаторът за състояние не спре да премигва, т.е. скенерът е готов за сканиране.
- ❏ Ако използвате приложения, съвместими с TWAIN, се уверете, че сте избрали правилния скенер или настройка на източника.

## **Epson Scan 2 не може да стартира**

Уверете се, че скенерът е свързан правилно към Вашия компютър.

- ❏ Проверете връзката на USB кабела.
	- ❏ Уверете се, че USB кабелът е свързан правилно към скенера и компютъра.
	- ❏ Използвайте USB кабела, предоставен заедно със скенера.
	- ❏ Свържете скенера направо към USB порта на компютъра. Скенерът може да не работи правилно, когато е свързан към компютъра чрез един или повече USB концентратори.
- ❏ Уверете се, че скенерът е включен.
- ❏ Изчакайте, докато индикаторът за състояние не спре да премигва, т.е. скенерът е готов за сканиране.
- ❏ Ако използвате приложения, съвместими с TWAIN, уверете се, че сте избрали правилния скенер и настройка на източника.

## **Проблеми с подаването на хартията**

### **Подаване на няколко оригинала**

Ако са подадени няколко оригинала, отворете капака на скенера и отстранете оригиналите. След това затворете капака на скенера.

Ако често се подават няколко оригинала, опитайте следното.

- ❏ Ако зареждате несъвместими оригинали, скенерът може да подаде няколко оригинала едновременно.
- ❏ Почистете ролките вътре в скенера.
- ❏ Намалете броя на оригиналите, които се поставят наведнъж.
- ❏ Изберете **Бавно** на контролния панел, за да намалите скоростта на сканиране.

Изберете **Настройки** от началния екран > **Настр. на скенера** > **Бавно**, след което го задайте на **Включено**.

❏ Използвайте **Режим за автоматично подаване** в Epson Scan 2, след което сканирайте оригиналите един по един.

Когато използвате Document Capture Pro, Вие можете да отворите прозореца Epson Scan 2, като натиснете бутона **Detailed Settings** на екрана **Scan Settings**.

#### **Още по темата**

& ["Почистване на скенера отвътре" на страница 109](#page-108-0)

& ["Сканиране на оригинали с различни размери или от различни типове един по един \(Режим за](#page-78-0) [автоматично подаване\)" на страница 79](#page-78-0)

## **Отстраняване на заседнали оригинали от скенера**

Ако в скенера е заседнал оригинал, следвайте тези стъпки, за да го извадите.

1. Отстранете всички останали оригинали във входната тава.

2. Дръпнете лоста и отворете капака на скенера.

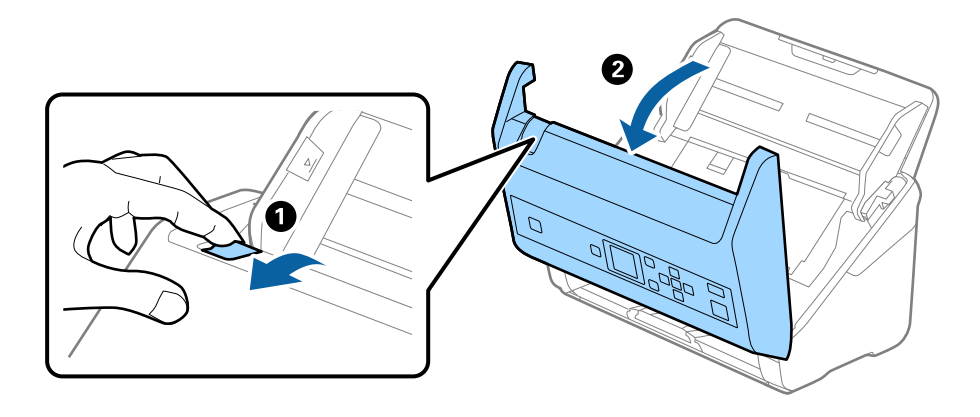

3. Внимателно отстранете всякакви оригинали, които са останали вътре в скенера.

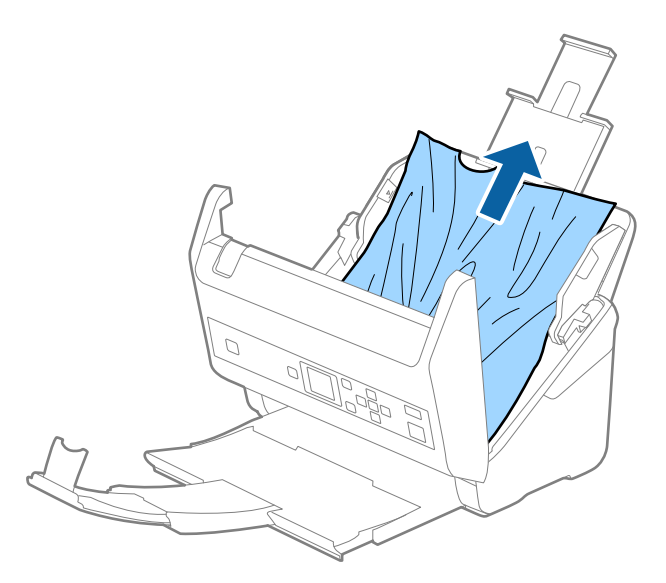

4. Ако не можете да издърпате оригиналите право нагоре, внимателно извадете заседналите оригинали от изходната тава по посока на стрелката.

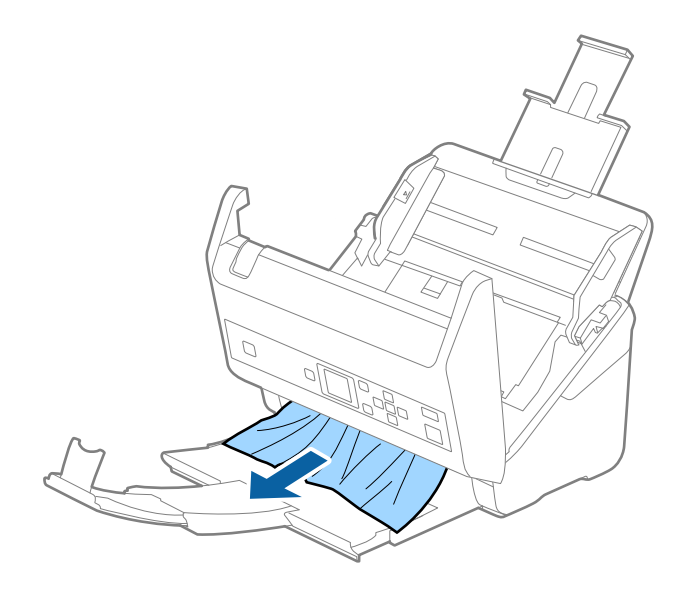

**P** Важно:

Уверете се, че в скенера не е останала никаква хартия.

5. Затворете капака на скенера.

### **Често засядане на оригинала в скенера**

Ако оригиналът засяда често в скенера, опитайте едно от следните неща.

❏ Изберете **Бавно** на контролния панел, за да намалите скоростта на сканиране.

Изберете **Настройки** от началния екран > **Настр. на скенера** > **Бавно**, след което го задайте на **Включено**.

- ❏ Почистете ролките вътре в скенера.
- ❏ Ако изхвърлените оригинали не могат да се изваждат от изходната тава, свалете изходната тава и не я използвайте.

#### **Още по темата**

& ["Почистване на скенера отвътре" на страница 109](#page-108-0)

### **Защита на хартия не работи правилно**

В зависимост от оригинала и зададеното ниво, тази функция може да не работи правилно.

- ❏ Изберете **Изкл.**, за да дезактивирате функцията при сканиране на пластмасови карти или дебела хартия.
- ❏ При често възникване на неправилно разпознаване, намалете нивото на тази функция.

### **Оригиналите са зацапват**

Почистете скенера отвътре.

#### **Още по темата**

& ["Почистване на скенера отвътре" на страница 109](#page-108-0)

### **Скоростта на сканиране намалява при непрекъснато сканиране**

Когато сканирате непрекъснато с помощта на ADF, сканирането се забавя, за да се предотврати евентуалното прегряване и повреда на механизма на скенера. Вие обаче можете да продължите да сканирате.

За да възстановите нормалната скорост на сканиране, оставате скенера да работи на празен ход в продължение на най-малко 30 минути. Скоростта на сканиране не се възстановява дори ако скенерът е изключен.

### **Сканирането отнема много време**

- ❏ Сканирането може да отнеме известно време в зависимост от настройката на разделителна способност, настройка за тип файл или други настройки на сканиране, които сте задали в приложението за сканиране.
- ❏ Компютри с USB 3.0 (SuperSpeed) или USB 2.0 (Hi-Speed) портове могат да сканират по-бързо в сравнение с USB 1.1 портове. Ако използвате USB 3.0 или USB 2.0 порт със скенера, уверете се, че той изпълнява системните изисквания.
- ❏ Когато използвате софтуер за защита, изключете файла TWAIN.log от наблюдение или задайте TWAIN.log като файл само за четене. За повече информация относно функциите на Вашия софтуер за защита, вижте помощта и др., предоставени със софтуера. Файлът TWAIN.log се записва на следните места.
	- ❏ Windows 10/Windows 8.1/Windows 8/Windows 7/Windows Vista:
		- C:\Users\(потребителско име)\AppData\Local\Temp
	- ❏ Windows XP:

C:\Documents and Settings\(потребителско име)\Local Settings\Temp

## **Проблеми със сканираното изображение**

### **Появяват се прави линии при сканиране от ADF**

❏ Почистете ADF.

Възможна е поява на прави линии в изображението, когато в ADF влезе боклук или замърсяване.

- ❏ Отстранете замърсяването или боклука, който е полепнал по оригинала.
- ❏ Когато използвате функцията **Замърс. по стъкло** се извеждат предупредителни съобщения при откриване на мръсотия върху стъклото на скенера.

Изберете **Настройки** на началния екран > **Настр. на скенера** > **Замърс. по стъкло**, след което изберете **Вкл. - ниско** или **Вкл. - високо**.

При извеждане на предупреждение, почистете стъклените повърхности във Вашия скенер с помощта на оригинален комплект за почистване на Epson или мека кърпа.

#### *Забележка:*

- ❏ В зависимост от мръсотията е възможно да не бъде правилно открита.
- ❏ Ако откриването не функционира правилно, сменете настройката.

Изберете *Вкл. - високо*, ако няма открита мръсотия. Изберете *Вкл. - ниско* или *Изключено*, ако предупреждението се извежда поради неправилно откриване.

#### **Още по темата**

& ["Почистване на скенера отвътре" на страница 109](#page-108-0)

## **Предупреждението за замърсяване на стъклото не изчезва**

Ако се появи екранът с предупреждение за замърсяване на стъклото, след като сте почистили вътре в скенера, проверете отново стъклената повърхност. Ако има драскотини по стъклото, те ще бъдат разпознати като замърсяване на стъклото.

Ще се наложи смяна на стъклената част. Свържете се с местния търговец за ремонта.

## **Цветовете са неравномерни в сканираното изображение**

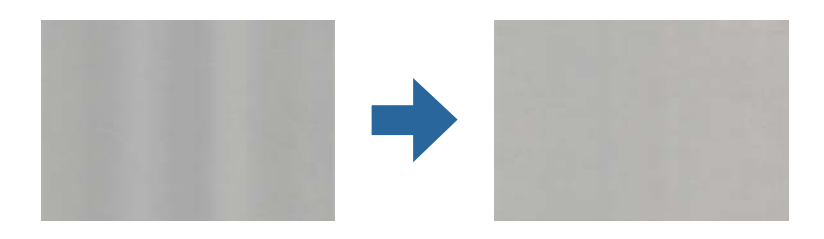

Ако скенерът е подложен на силна светлина, като директна слънчева светлина, сензорът вътре в скенера не разпознава правилно светлината и цветовете в сканираното изображение стават неравномерни.

- ❏ Променете ориентацията на скенера, така че да не попада силна светлина върху предната част на скенера.
- ❏ Преместете скенера на място, където няма да бъде подлаган на силна светлина.

## **Увеличаване или намаляване на сканираното изображение**

Когато увеличавате или намалявате сканираното изображение, можете да регулирате коефициента на увеличение с помощта на функцията **Корекции** в Epson Scan 2 Utility. Тази функция е достъпна само за Windows.

#### *Забележка:*

Epson Scan 2 Utility е едно от приложенията, предоставени със софтуера на скенера.

- 1. Стартирайте Epson Scan 2 Utility.
	- ❏ Windows 10/Windows Server 2016

Щракнете върху бутона за стартиране и изберете **EPSON** > **Epson Scan 2** > **Epson Scan 2 Utility**.

❏ Windows 8.1/Windows 8/Windows Server 2012 R2/Windows Server 2012

Въведете името на приложението в препратката за търсене, след което изберете показаната икона.

❏ Windows 7/Windows Vista/Windows XP/Windows Server 2008 R2/Windows Server 2008/Windows Server 2003 R2/Windows Server 2003

Щракнете върху бутона Старт, след което изберете **Всички програми** или **Програми** > **EPSON** > **Epson Scan 2** > **Epson Scan 2 Utility**.

- 2. Изберете раздела **Корекции**.
- 3. Използвайте **Разширяване/свиване**, за да регулирате коефициента на увеличение за сканирани изображения.
- 4. Щракнете върху **Задаване**, за да се приложат тези настройки за скенера.

## **Появява се наслагване във фона на изображенията**

Възможно е в сканираното изображение да се появят изображения, които се намират върху задната страна на оригинала.

❏ Когато е избрана опция **Автоматично**, **Цвят** или **Сиво полутоново изображение** като **Тип изображение**:

❏ Проверете дали е избрана опцията **Премахване на фон** в прозореца Epson Scan 2. Когато използвате Document Capture Pro, Вие можете да отворите прозореца, като натиснете бутона **Detailed Settings** на екрана **Scan Settings**.

Щракнете върху раздела **Разширени настройки** > **Премахване на фон**.

❏ Проверете дали е избрана опцията **Подобряване на текста**.

Document Capture Pro (Windows)/Document Capture (Mac OS X): Щракнете върху **Scan Settings** > **Подобряване на текста**.

Epson Scan 2: Щракнете върху раздела **Разширени настройки** > **Подобряване на текста**.

❏ Когато е избрана опция **Черно-бяло** като **Тип изображение**:

Проверете дали е избрана опцията **Подобряване на текста**.

Document Capture Pro (Windows)/Document Capture (Mac OS X): Щракнете върху **Scan Settings** > **Подобряване на текста**.

Epson Scan 2: Щракнете върху раздела **Разширени настройки** > **Подобряване на текста**.

В зависимост от състоянието на Вашето сканирано изображение щракнете върху **Настройки** в прозореца Epson Scan 2 и опитайте да зададете по-ниско ниво за **Подобряване на ръбовете** или повисоко ниво за **Ниво на намаляване на шума**.

## **Сканираното изображение или текстът са размазани**

Може да регулирате вида на сканираното изображение или текста, като увеличите разделителната способност или настроите качеството на изображението.

❏ Променете разделителната способност и сканирайте отново.

Задайте подходяща разделителна способност за целите на Вашето сканирано изображение.

❏ Проверете дали е избрана опцията **Подобряване на текста**.

Document Capture Pro (Windows)/Document Capture (Mac OS X): Щракнете върху **Scan Settings** > **Подобряване на текста**.

Epson Scan 2: Щракнете върху раздела **Разширени настройки** > **Подобряване на текста**.

❏ Когато е избрана опция **Черно-бяло** като **Тип изображение**:

В зависимост от състоянието на Вашето сканирано изображение щракнете върху **Настройки** в прозореца Epson Scan 2 и опитайте да зададете по-ниско ниво за **Подобряване на ръбовете** или повисоко ниво за **Ниво на намаляване на шума**.

❏ Ако сканирате във формат JPEG, опитайте да промените нивото на компресиране.

Document Capture Pro (Windows)/Document Capture (Mac OS X): Щракнете върху **Option** на екрана **Save Settings**, след което променете качеството на изображение за JPEG.

Epson Scan 2: Щракнете върху **Формат на изображение** > **Опции**, след което променете **Качество на изобр**.

## **Списък на препоръчителните разделителни способности, които да отговорят на целите ви**

Вижте таблицата и задайте подходящата разделителна способност за целите на вашето сканирано изображение.

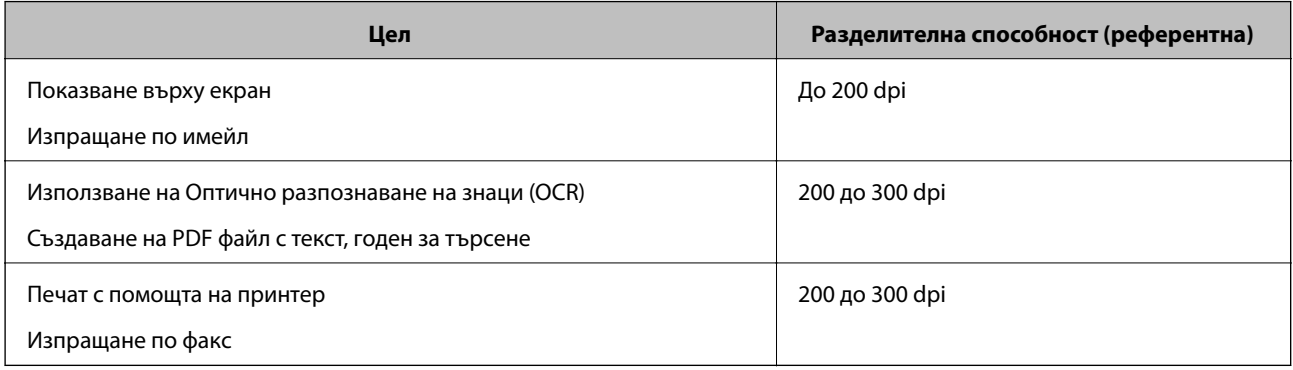

## **Появява се моаре (сенки, подобни на мрежа)**

Ако оригиналът е печатен документ, възможна е поява на моаре (сенки, подобни на мрежа) в сканираното изображение.

❏ Проверете дали е избрана опцията **Премахване на растера** в прозореца Epson Scan 2. Когато използвате Document Capture Pro, Вие можете да отворите прозореца, като натиснете бутона **Detailed Settings** на екрана **Scan Settings**.

Щракнете върху раздела **Разширени настройки** > **Премахване на растера**.

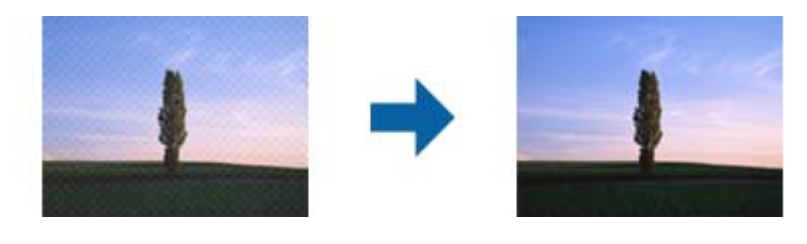

❏ Променете разделителната способност и сканирайте отново.

## **Краят на оригинала не се сканира при автоматично разпознаване на размера на оригинала**

В зависимост от оригинала ръбовете на оригинала може да не са били сканирани, когато размерът на оригинала се открива автоматично.

❏ Коригирайте **Изрязване на полето за размер "Автоматично"** в прозореца Epson Scan 2. Когато използвате Document Capture Pro, Вие можете да отворите прозореца, като натиснете бутона **Detailed Settings** на екрана **Scan Settings**.

Щракнете върху раздела **Основни настройки** > **Размер на документа** > **Настройки**. На екрана **Настройки за размер на документа** регулирайте **Изрязване на полето за размер "Автоматично"**.

❏ В зависимост от оригинала е възможно областта на оригинала да не бъде разпозната правилно, когато се използва функцията **Автоматично откриване**. Изберете подходящия размер на оригинала от списъка **Размер на документа**.

#### *Забележка:*

Ако размерът на оригинала, който искате да сканирате, не е в списъка, създайте размера ръчно в прозореца Epson Scan 2. Когато използвате Document Capture Pro, Вие можете да отворите прозореца, като натиснете бутона *Detailed Settings* на екрана *Scan Settings*.

Щракнете върху раздела *Основни настройки* > *Размер на документа*, след което изберете *Персонализиране*.

### **Знакът не се разпознава правилно**

Проверете следното, за да увеличите степента на разпознаване на OCR (Оптично разпознаване на знаци).

- ❏ Проверете дали оригиналът е поставен правилно.
- ❏ Използвайте оригинал с ясен текст. Възможно е разпознаването на текста да се влоши за следните типове оригинали.
	- ❏ Оригинали, които са били копирани няколко пъти
	- ❏ Оригинали, получени по факс (с ниска разделителна способност)
	- ❏ Оригинали, в които буквената разредка или редовата разредка е твърде малка
	- ❏ Оригинали с подчертани редови или подчертаване над текста
	- ❏ Оригинали с написан на ръка текст
	- ❏ Оригинали с намачкване или гънки
- ❏ Типове хартия, направени от термохартия, като например разписки, може да се влошат поради възрастта си или триене. Сканирайте ги възможно най-скоро.
- ❏ При запис в Microsoft® Office или **Searchable PDF** файлове, проверете дали са избрани правилните езици.

## **Не могат да се решат проблеми със сканираното изображение**

Ако сте опитали всички решения и не сте разрешили проблема, инициализирайте настройките на Epson Scan 2 с помощта на Epson Scan 2 Utility.

#### *Забележка:*

Epson Scan 2 Utility е приложение, което се доставя с Epson Scan 2.

- 1. Стартирайте Epson Scan 2 Utility.
	- ❏ Windows 10/Windows Server 2016

Щракнете върху бутона за стартиране и изберете **EPSON** > **Epson Scan 2 Utility**.

❏ Windows 8.1/Windows 8/Windows Server 2012 R2/Windows Server 2012

Въведете името на приложението в препратката за търсене, след което изберете показаната икона.

❏ Windows 7/Windows Vista/Windows XP/Windows Server 2008 R2/Windows Server 2008/Windows Server 2003 R2/Windows Server 2003

Щракнете върху бутона "Старт", след което изберете **Всички програми** или **Програми** > **EPSON** > **Epson Scan 2** > **Epson Scan 2 Utility**.

❏ Mac OS

Изберете **Отиди** > **Приложения** > **Epson Software** > **Epson Scan 2 Utility**.

2. Изберете раздела **Друго**.

3. Щракнете върху **Възстановяване**.

#### *Забележка:*

Ако инициализацията не разреши проблема, деинсталирайте и инсталирайте отново Epson Scan 2.

## **Деинсталиране и инсталиране на приложения**

### **Деинсталиране на приложения**

Може да е нужно да деинсталирате и да инсталирате отново приложенията, за да разрешите определени проблеми или ако надграждате операционната си система. Влезте в компютъра си като администратор. Въведете администраторската парола, ако компютърът Ви подкани да направите това.

### **Деинсталиране на приложения за Windows**

- 1. Затворете всички работещи приложения.
- 2. Прекъснете връзката на скенера от компютъра.
- 3. Отворете контролния панел:
	- ❏ Windows 10/Windows Server 2016
		- Щракнете върху бутона Старт и изберете **Система Windows** > **Контролен панел**.
	- ❏ Windows 8.1/Windows 8/Windows Server 2012 R2/Windows Server 2012

Изберете **Работен плот** > **Настройки** > **Контролен панел**.

❏ Windows 7/Windows Vista/Windows XP/Windows Server 2008 R2/Windows Server 2008/Windows Server 2003 R2/Windows Server 2003

Щракнете върху бутона Старт и изберете **Контролен панел**.

- 4. Отворете **Деинсталиране на програма** (или **Добавяне или премахване на програми**):
	- ❏ Windows 10/Windows 8.1/Windows 8/Windows 7/Windows Vista/Windows Server 2016/Windows Server 2012 R2/Windows Server 2012/Windows Server 2008 R2/Windows Server 2008

#### Изберете **Деинсталиране на програма** в **Програми**.

❏ Windows XP/Windows Server 2003 R2/Windows Server 2003

Щракнете върху **Добавяне или премахване на програми**.

- 5. Изберете приложението, което искате да деинсталирате.
- 6. Инсталиране на приложения:
	- ❏ Windows 10/Windows 8.1/Windows 8/Windows 7/Windows Vista/Windows Server 2016/Windows Server 2012 R2/Windows Server 2012/Windows Server 2008 R2/Windows Server 2008

Щракнете върху **Деинсталиране/промяна** или **Деинсталиране**.

❏ Windows XP/Windows Server 2003 R2/Windows Server 2003

Щракнете върху **Промяна/премахване** или **Премахване**.

#### *Забележка:*

Ако се показва прозорецът "Управление на потребителските акаунти", щракнете върху "Продължи".

<span id="page-133-0"></span>7. Следвайте инструкциите на екрана.

#### *Забележка:*

Може да се появи съобщение, подканващо Ви да рестартирате компютъра. Ако това стане, изберете *Искам да рестартирам компютъра сега*, след което щракнете върху *Край*.

### **Деинсталиране на Вашите приложения за Mac OS**

#### *Забележка:*

Уверете се, че сте инсталирали EPSON Software Updater.

1. Изтеглете деинсталиращата програма с помощта на EPSON Software Updater.

Щом изтеглите Деинсталиращата програма, няма да има нужда да я изтегляте отново всеки път, когато деинсталирате приложение.

- 2. Разединете скенера от компютъра.
- 3. За да деинсталирате драйвер на скенера, изберете **Системни предпочитания** от меню > **Принтери и скенери** (или **Печат и сканиране**, **Печат и изпращане по факс**), след което премахнете скенера от списъка с разрешени скенери.
- 4. Затворете всички работещи приложения.
- 5. Изберете **Отиди** > **Приложения** > **Epson Software** > **Деинсталираща програма**.
- 6. Изберете приложенията, които искате да деинсталирате, след което щракнете върху "Деинсталиране".

#### **P** Важно:

Деинсталиращата програма премахва всички драйвери за скенери на Epson от компютъра. Ако използвате множество скенери на Epson и искате да изтриете само някои от драйверите, първо изтрийте всички, след което отново инсталирате необходимите драйвери за скенери.

#### *Забележка:*

Ако не можете да намерите приложението, което искате да деинсталирате, в списъка за приложения, не можете да деинсталирате с помощта на Деинсталиращата програма. В този случай изберете *Отиди* > *Приложения* > *Epson Software*, изберете приложението, което искате да деинсталирате, след което го плъзнете до иконата на кошчето.

### **Инсталиране на вашите приложения**

Следвайте стъпките по-долу, за да инсталирате необходимите приложения.

#### *Забележка:*

- ❏ Влезте в компютъра си като администратор. Въведете администраторската парола, ако компютърът Ви подкани да направите това.
- ❏ Когато преинсталирате приложения, трябва първо да ги деинсталирате.
- 1. Затворете всички работещи приложения.

2. Когато инсталирате Epson Scan 2, временно изключете скенера и компютъра.

#### *Забележка:*

Не свързвайте скенера и компютъра, докато не бъдете инструктирани да направите това.

3. Инсталирайте приложението, като следвате инструкциите на уебсайта по-долу.

#### [http://epson.sn](http://epson.sn/?q=2)

#### *Забележка:*

За Windows можете също така да използвате диска със софтуер, предоставен със скенера.

# **Технически спецификации**

## **Общи спецификации на скенера**

#### *Забележка:*

Спецификациите подлежат на промяна без предизвестие.

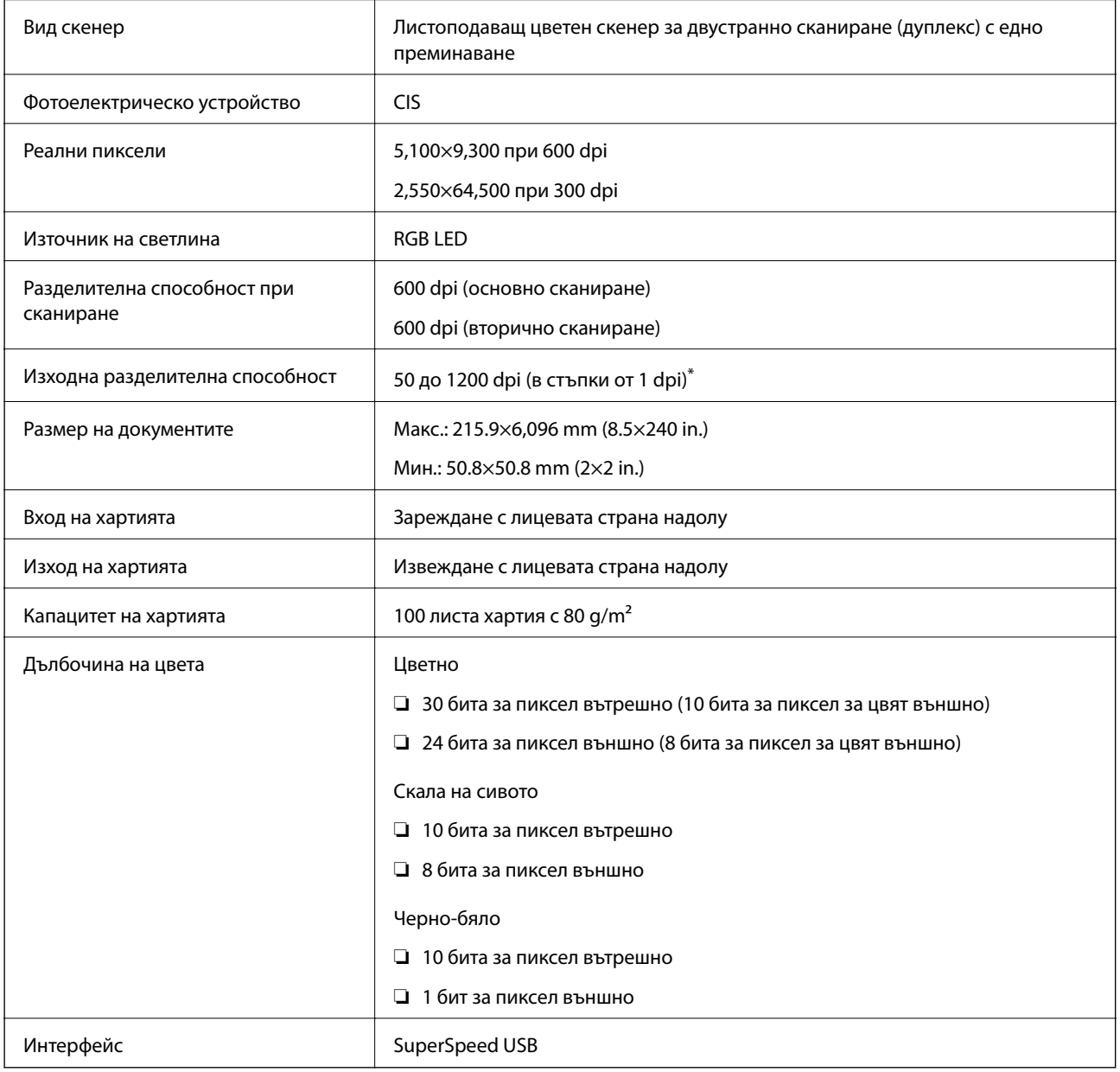

\* Можете да сканирате дълга хартия в следните разделителни способности.

❏ 50 до 600 dpi: Височина от 393,8 до 1346,2 mm (15,5 до 53 in.)

❏ 50 до 300 dpi: Височина от 1346,3 до 5461,0 mm (53 до 215 in.)

❏ 50 до 200 dpi: Височина от 5461,1 до 6096,0 mm (215 до 240 in.)

## **Спецификации за размери и тегло**

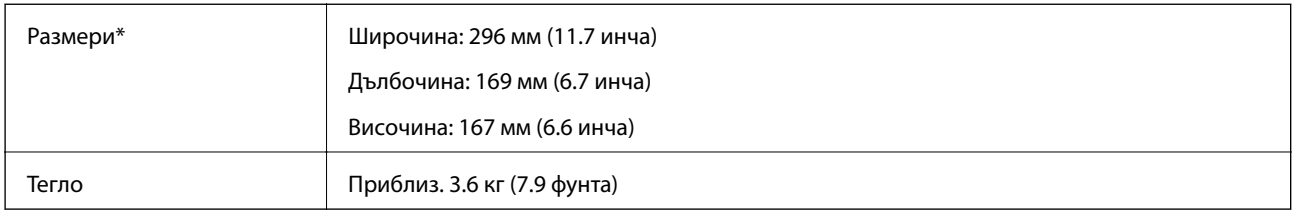

\* Без издадени части и входната тава.

## **Електрически спецификации**

## **Електрически спецификации на скенера**

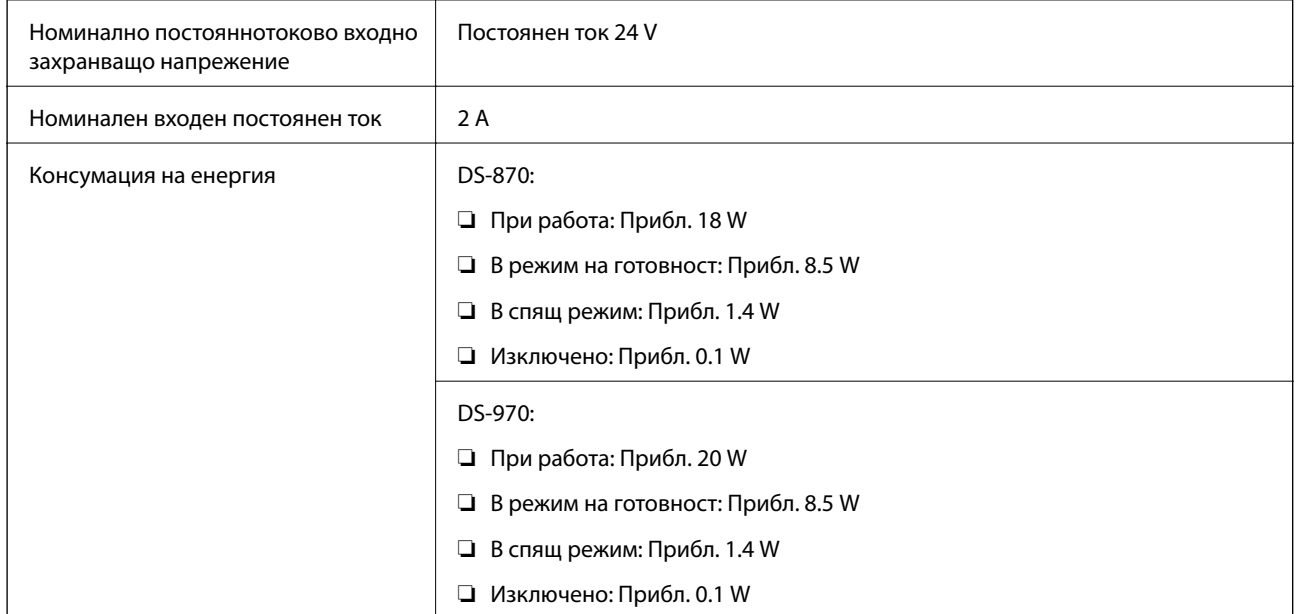

#### *Забележка:*

За потребителите в Европа: вижте следния уеб сайт за подробности относно консумацията на енергия.

<http://www.epson.eu/energy-consumption>

## **Електрически спецификации на адаптера за променлив ток**

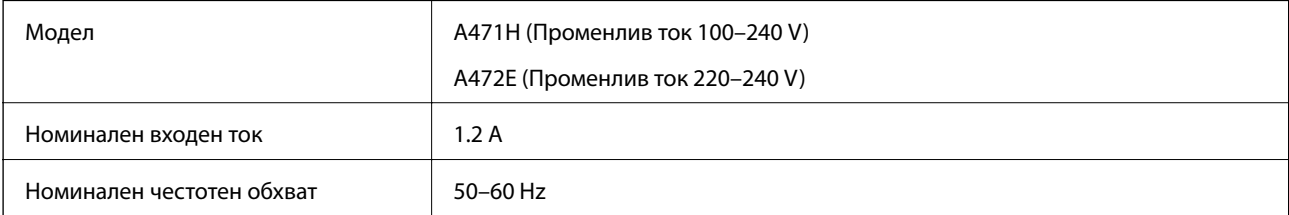

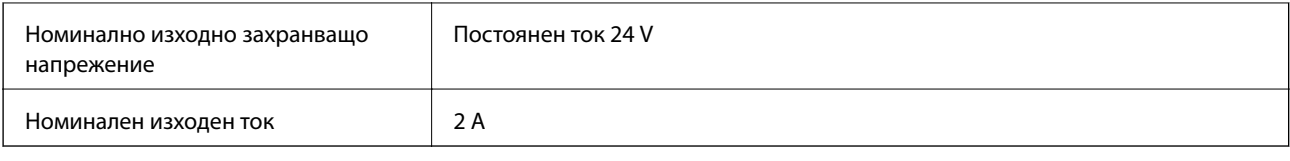

## **Спецификации на околната среда**

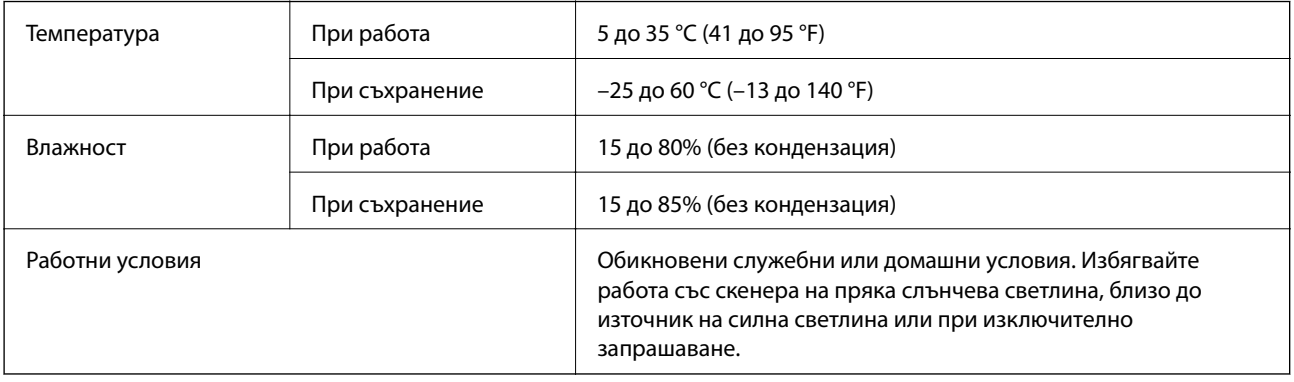

## **Изисквания към системата**

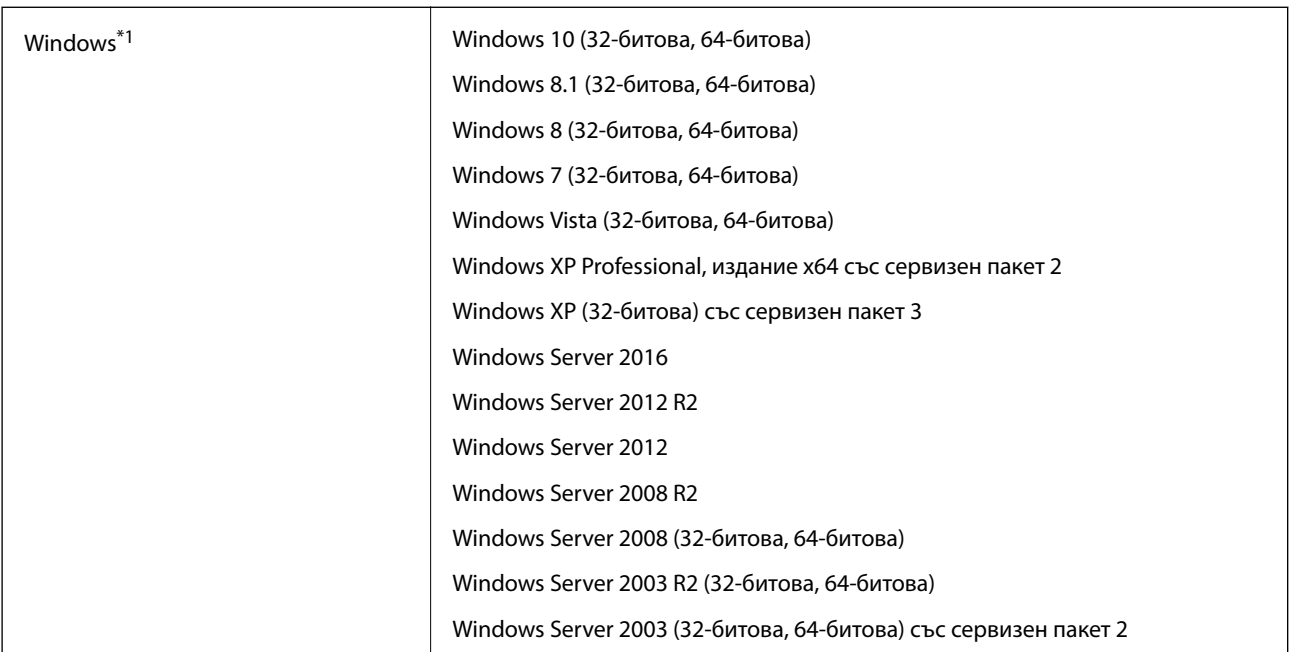

#### **Технически спецификации**

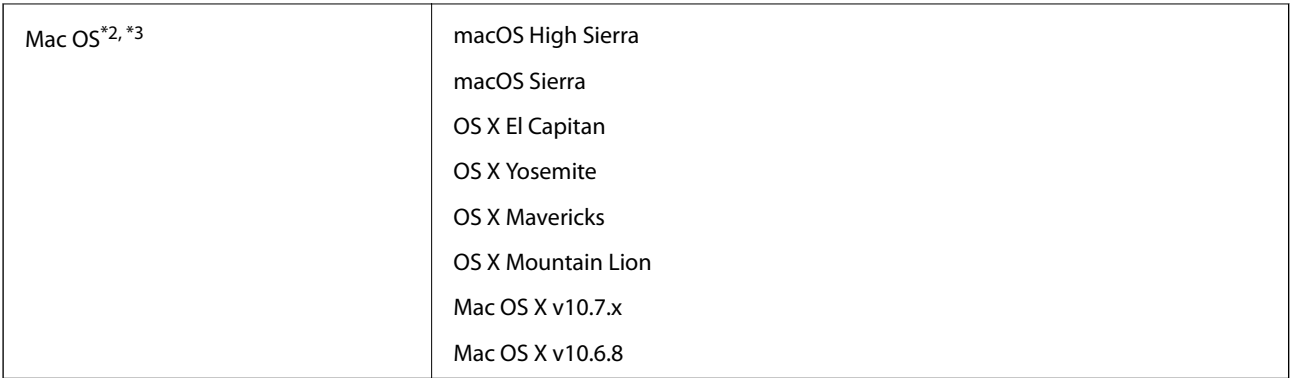

\*1 Document Capture Pro не поддържа Windows Vista/Windows XP.

\*2 Не се поддържа функцията за бързо превключване на потребители в Mac OS или по-нови версии.

\*3 Не се поддържа файловата система на UNIX (UFS) за Mac OS.

# **Стандарти и одобрения**

## **Стандарти и одобрения за европейски модели**

#### **Продукт и адаптер за променлив ток**

Следните модели са с маркировката CE и са в съответствие с всички приложими директиви на ЕС. За допълнителни подробности посетете посочения по-долу уебсайт, за да получите достъп до пълните декларации за съответствие, съдържащи препратки към директивите и хармонизираните стандарти, използвани за деклариране на съответствие.

<http://www.epson.eu/conformity>

J381D

A471H, A472E

#### **Опция за докинг станция за хоризонтален скенер**

Следният модел е с маркировката CE и е в съответствие с всички приложими директиви на ЕС. За допълнителни подробности посетете посочения по-долу уебсайт, за да получите достъп до пълните декларации за съответствие, съдържащи препратки към директивите и хармонизираните стандарти, използвани за деклариране на съответствие.

<http://www.epson.eu/conformity>

J381FBSD

## **Стандарти и одобрения за австралийски модели**

#### **Продукт**

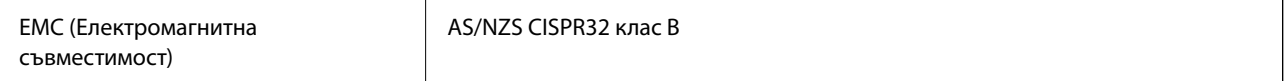

#### **Адаптер за променлив ток (A471H)**

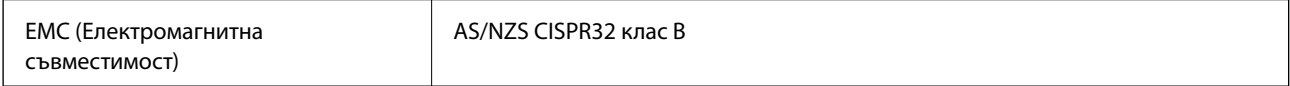

#### **Опция за докинг станция за хоризонтален скенер**

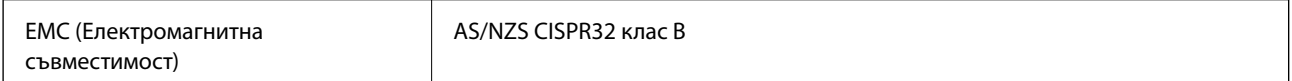

# **Къде можете да получите помощ**

## **Уеб сайт за техническа поддръжка**

Ако имате нужда от допълнителна помощ, посетете сайта за поддръжка на Epson, показан по-долу. Изберете вашата страна или регион и преминете към раздела за поддръжка на вашия местен уебсайт на Epson. Най-новите драйвери, често задавани въпроси, ръководства и други са на разположение за изтегляне от сайта.

#### <http://support.epson.net/>

<http://www.epson.eu/Support> (Европа)

Ако продуктът ви от Epson не работи правилно и не можете да разрешите проблема, свържете се с отдела за поддръжка на Epson за съдействие.

## **Свързване с отдела за поддръжка на Epson**

## **Преди да се свържете с Epson**

Ако продуктът ви от Epson не работи правилно и не можете да разрешите проблема с помощта на информацията за отстраняване на неизправности в ръководствата му, се свържете с отдела за поддръжка на Epson за съдействие. Ако поддръжката за Epson за района ви не е посочена по-долу се свържете с търговеца, от когото сте закупили продукта.

От отдела за поддръжка на Epson ще могат да ви помогнат много по-бързо ако им предоставите следната информация:

❏ Сериен номер на продукта

(Етикетът със серийния номер обикновено е на гърба на продукта.)

- ❏ Модел на продукта
- ❏ Версия на софтуера на продукта

(Щракнете върху **Относно**, **Информация за версията**, или подобен бутон в софтуера на продукта.)

- ❏ Марка и модел на вашия компютър
- ❏ Името и версията на операционната система на компютъра ви
- ❏ Имената и версиите на софтуерните приложения, които използвате обикновено с продукта си

#### *Забележка:*

В зависимост от продукта данните с телефонните номера за факс и/или мрежови настройки може да бъдат съхранени в паметта на продукта. Възможно е данните и/или настройките да бъдат загубени поради повреда или ремонт на продукта. Epson не носи отговорност за загуба на данни, за архивирането или възстановяването на данни и/или настройки дори по време на гаранционния срок. Препоръчваме сами да архивирате данните си или да ги запишете.

## **Помощ за потребители в Европа**

Проверете своя документ за общоевропейска гаранция за информация как да се свържете с отдела за поддръжка на Epson.

## **Помощ за потребители в Тайван**

Контактите за информация, поддръжка и обслужване са:

#### **Уеб адрес**

#### [http://www.epson.com.tw](http://www.epson.com.tw/)

Налична е информация за спецификации на продукти, драйвери за изтегляне и запитвания относно продукти.

#### **Център за помощ на Epson**

Тел.: +886-2-80242008

Екипът ни в Центъра за помощ може да ви помогне по телефона със следното:

- ❏ Запитвания за покупки и информация за продукта
- ❏ Въпроси и проблеми при използването на продукта
- ❏ Запитвания относно услуги за поправка и гаранция

#### **Център за ремонтни услуги:**

<http://www.tekcare.com.tw/branchMap.page>

TekCare corporation е оторизиран сервизен център на Epson Taiwan Technology & Trading Ltd.

## **Помощ за потребители в Австралия**

Epson Австралия желае да ви предостави потребителско обслужване на високо ниво. Освен ръководствата за продукта ви предоставяме следните източници на информация:

#### **URL адрес в интернет**

#### [http://www.epson.com.au](http://www.epson.com.au/)

Влезте в уеб страниците на Epson Австралия. Струва си да вземете модема си и да посърфирате тук! Този сайт предоставя зона, от която да се изтеглят драйвери, начини за свързване с Epson, информация за нови продукти и техническа поддръжка (имейл).

#### **Център за помощ на Epson**

#### Тел.: 1300-361-054

Центърът за помощ на Epson е предвиден като краен резервен вариант, за да сме сигурни, че клиентите ни имат достъп до експертен съвет. Операторите от Центъра за помощ могат да ви съдействат при инсталирането, конфигурирането и работата с продуктите на Epson. Нашият персонал за предпродажбено съдействие може да предостави информационни материали за новите продукти на Epson и съвети къде е най-близкият търговец или агент. Тук получавате отговори на различни видове запитвания.

#### **Къде можете да получите помощ**

Съветваме ви да приготвите цялата необходима информация, преди да позвъните. Колкото повече информация подготвите, толкова по-бързо ще можем да ви помогнем при решаването на проблема. Тази информация включва ръководствата на вашия Epson продукт, типа на компютъра, операционната система, програмните приложения и всяка информация, която мислите, че е необходима.

#### **Транспортиране на продукта**

Epson препоръчва да запазите опаковката на продукта за бъдещо транспортиране.

## **Помощ за потребители в Сингапур**

Източници на информация, поддръжка и обслужване за Epson Сингапур са:

#### **Уеб адрес**

#### [http://www.epson.com.sg](http://www.epson.com.sg/)

Достъпна е информация за спецификации на продукта, драйвери за изтегляне, често задавани въпроси (ЧЗВ), запитвания за покупки и техническа поддръжка посредством имейл.

#### **Център за помощ на Epson**

Без допълнителни такси: 800-120-5564

Екипът ни в Центъра за помощ може да ви помогне по телефона със следното:

- ❏ Запитвания за покупки и информация за продукта
- ❏ Въпроси или отстраняване на проблеми при използването на продукта
- ❏ Запитвания относно услуги за поправка и гаранция

## **Помощ за потребители в Тайланд**

Контактите за информация, поддръжка и обслужване са:

#### **Уеб адрес**

#### [http://www.epson.co.th](http://www.epson.co.th/)

Достъпна е информация за спецификации на продукта, драйвери за изтегляне, често задавани въпроси (ЧЗВ) и изпращане на имейл.

#### **Център за телефонно обслужване на Epson**

Тел.: 66-2685-9899

Имейл: support@eth.epson.co.th

Екипът ни от Центъра за помощ може да Ви помогне по телефона със следното:

- ❏ Запитвания за покупки и информация за продукта
- ❏ Въпроси и проблеми при използването на продукта
- ❏ Запитвания относно услуги за поправка и гаранция

## **Помощ за потребители във Виетнам**

Контактите за информация, поддръжка и обслужване са:

#### **Център за обслужване на Epson**

65 Truong Dinh Street, District 1, Hochiminh City, Vietnam. Телефон (град Хошимин): 84-8-3823-9239, 84-8-3825-6234 29 Tue Tinh, Quan Hai Ba Trung, Hanoi City, Vietnam Телефон (град Ханой): 84-4-3978-4785, 84-4-3978-4775

## **Помощ за потребители в Индонезия**

Контактите за информация, поддръжка и обслужване са:

#### **Уеб адрес**

#### [http://www.epson.co.id](http://www.epson.co.id/)

- ❏ Информация за спецификации на продукти, драйвери за изтегляне
- ❏ Често задавани въпроси (ЧЗВ), запитвания за покупки, въпроси по имейл

#### **Гореща линия на Epson**

Тел.: +62-1500-766

Факс: +62-21-808-66-799

Нашият екип на горещата линия може да Ви помогне по телефона или по факс със следното:

❏ Запитвания за покупки и информация за продукта

❏ Техническа поддръжка

#### **Център за обслужване на Epson**

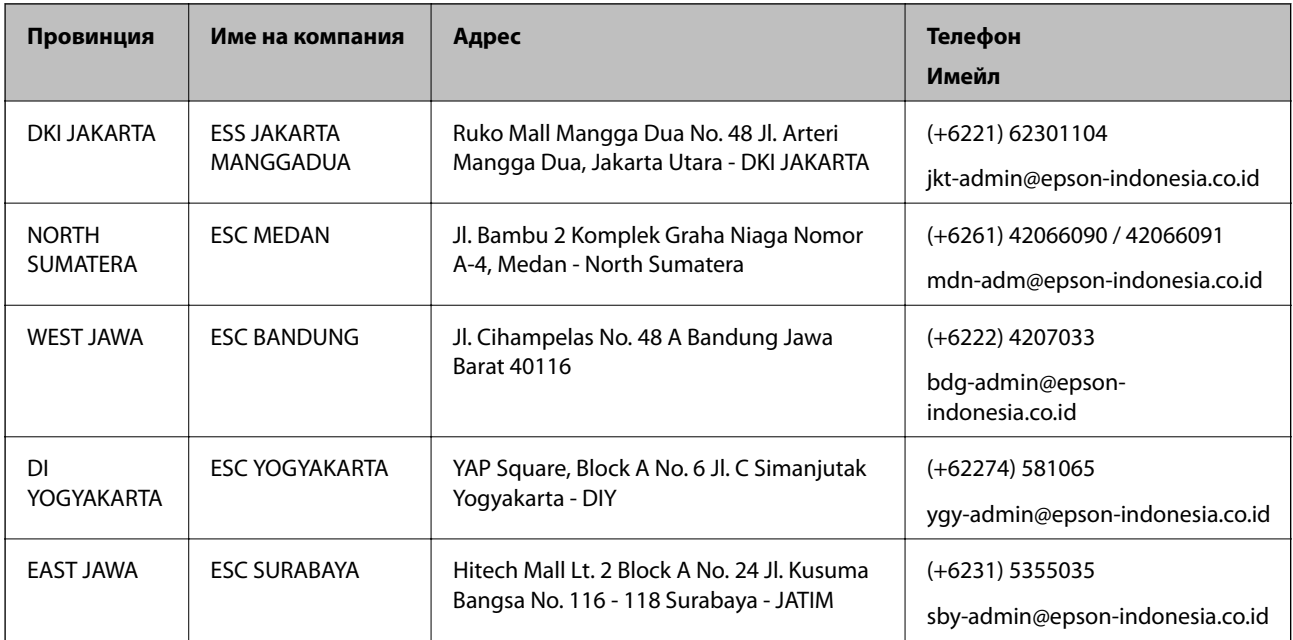
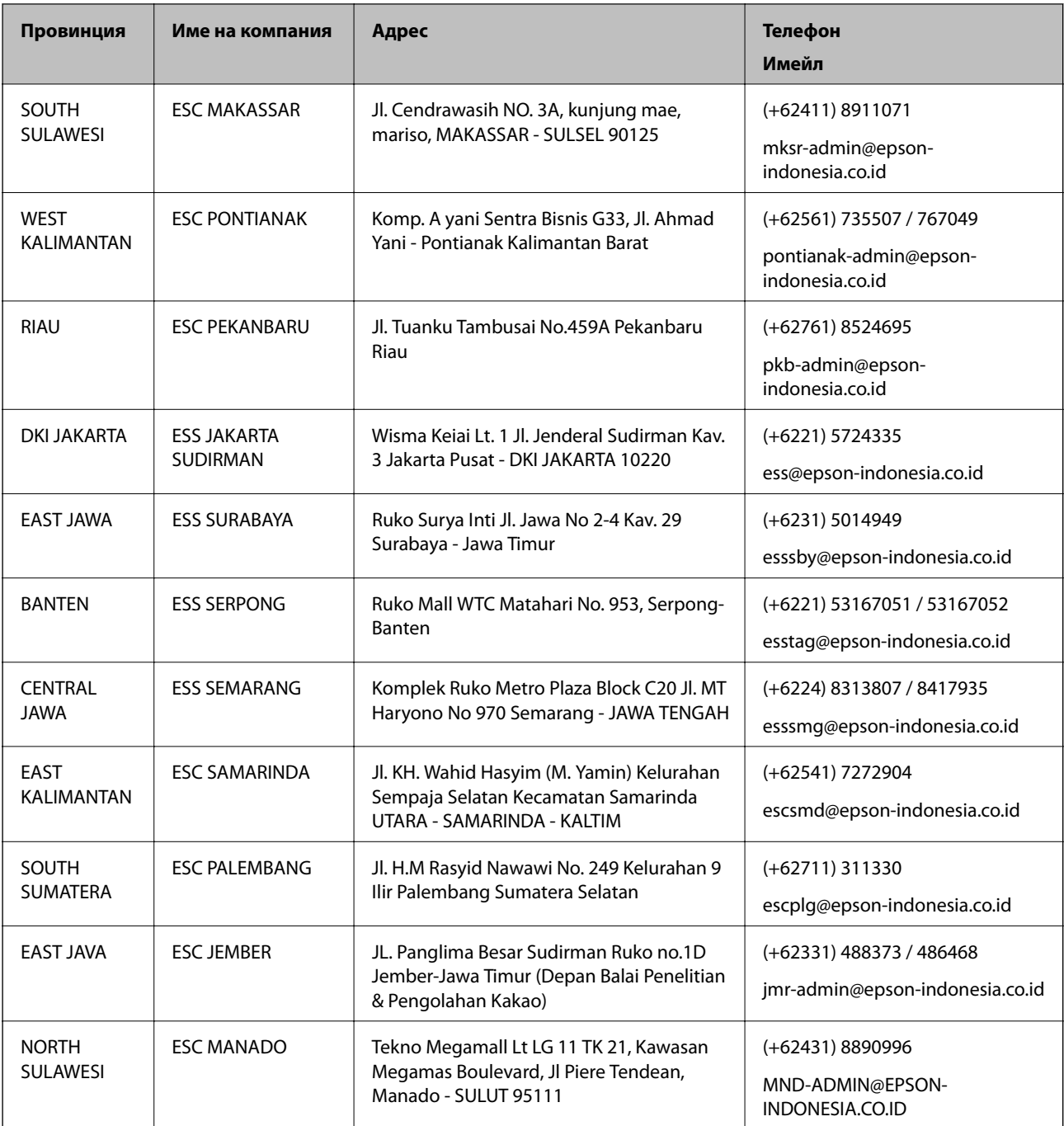

За други градове, които не са споменати тук, се обадете на горещата линия: 08071137766.

# **Помощ за потребители в Хонконг**

За да получат техническа поддръжка, както и друго следпродажбено обслужване, потребителите могат да се свържат с Epson Hong Kong Limited.

## **Интернет страница**

### [http://www.epson.com.hk](http://www.epson.com.hk/)

Epson Hong Kong има местна интернет страница на китайски и на английски със следната информация за потребителите:

- ❏ Информация за продукта
- ❏ Отговори на често задавани въпроси (ЧЗВ)
- ❏ Най-новите версии на драйверите за продукти Epson

### **Гореща линия за техническа поддръжка**

Можете също да се свържете с нашия технически персонал на следните телефонни и факс номера: Телефон: 852-2827-8911 Факс: 852-2827-4383

# **Помощ за потребители в Малайзия**

Контактите за информация, поддръжка и обслужване са:

### **Уеб адрес**

### [http://www.epson.com.my](http://www.epson.com.my/)

- ❏ Информация за спецификации на продукти, драйвери за изтегляне
- ❏ Често задавани въпроси (ЧЗВ), запитвания за покупки, въпроси по имейл

### **Център за телефонно обслужване на Epson**

Телефон: +60 1800-8-17349

- ❏ Запитвания за покупки и информация за продукта
- ❏ Въпроси и проблеми при използването на продукта
- ❏ Запитвания относно услуги за поправка и гаранция

### **Централен офис**

Телефон: 603-56288288 Факс: 603-5628 8388/603-5621 2088

## **Помощ за потребители в Индия**

Контактите за информация, поддръжка и обслужване са:

### **Уеб адрес**

#### [http://www.epson.co.in](http://www.epson.co.in/)

Налична е информация за спецификации на продукти, драйвери за изтегляне и запитвания относно продукти.

## **Помощна линия**

❏ Сервиз, информация за продукти и поръчка на консумативи (BSNL линии)

Безплатен номер: 18004250011

Достъпен от 9.00 до 18.00 от понеделник до събота (освен на национални празници)

❏ Обслужване (CDMA & потребители на мобилни устройства)

Безплатен номер: 186030001600

Достъпен от 9.00 до 18.00 от понеделник до събота (освен на национални празници)

# **Помощ за потребители във Филипините**

За да получат техническа поддръжка, както и друго следпродажбено обслужване, потребителите могат да се свържат с Epson Philippines Corporation на телефона, факса и имейл адреса, дадени по-долу:

## **Уеб адрес**

## [http://www.epson.com.ph](http://www.epson.com.ph/)

Достъпна е информация за спецификации на продукта, драйвери за изтегляне, често задавани въпроси (ЧЗВ) и запитвания по имейл.

## **Обслужване на клиенти Epson Philippines**

Без допълнителни такси: (PLDT) 1-800-1069-37766 Без допълнителни такси: (цифров) 1-800-3-0037766 Столичен регион на Филипините: (+632)441-9030 Уеб сайт:<https://www.epson.com.ph/contact> Имейл: customercare@epc.epson.som.ph Достъпен от 9.00 до 18.00 от понеделник до събота (освен на национални празници) Екипът ни в Центъра за помощ може да Ви помогне по телефона със следното: ❏ Запитвания за покупки и информация за продукта ❏ Въпроси и проблеми при използването на продукта ❏ Запитвания относно услуги за поправка и гаранция

## **Epson Philippines Corporation**

Централа: +632-706-2609 Факс: +632-706-2663